## ASUS Tablet

# VARTOTOJO VADOVAS

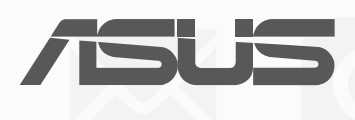

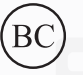

(Modeliui P028)

#### **LT13368 Antrasis leidimas Rugpjūtis 2017**

#### **Autorių teisių informacija**

Jokia šio vadovo dalis, įskaitant joje aprašomus gaminius ir programas, negali būti dauginama, perduodama, kopijuojama, įtraukiama į paieškos sistemas ar verčiama į kitas kalbas bet kokia forma ir bet kokiomis priemonėmis, išskyrus dokumentaciją, kurią laiko vartotojas kaip atsarginę, be specialaus raštiško ASUSTeK Computer Inc. ("ASUS") leidimo.

ASUS PATEIKIA ŠĮ VADOVĄ "KAIP TOKĮ" BE JOKIOS GARANTIJOS, TIEK TIKSLIAI SUFORMULUOTOS AR NUMANOMOS, ĮSKAITANT, TAČIAU NEAPSIRIBOJANT NUMANOMOMIS GARANTIJOMIS AR KOMERCINIO PANAUDOJIMO SĄLYGOMIS BEI PRITAIKYMU SPECIALIEMS TIKSLAMS. ASUS KOMPANIJOS VADOVAI, TARNAUTOJAI, DARBUOTOJAI AR ATSTOVAI NIEKADA NĖRA ATSAKINGI UŽ BET KOKIĄ NETIESIOGINĘ, SPECIALIĄ, ATSITIKTINĘ AR DĖL TAM TIKRŲ PRIEŽASČIŲ SUSIDARIUSIĄ ŽALĄ (ĮSKAITANT PELNO PRARADIMO NUOSTOLĮ, SANDORIO NUOSTOLĮ, NAUDOJIMO AR DUOMENŲ PRARADIMO NUOSTOLĮ, VERSLO NUTRŪKIMĄ IR PAN) NET JEI ASUS IR BUVO PRANEŠTA APIE TOKIŲ NUOSTOLIŲ, ATSIRANDANČIŲ DĖL BET KOKIŲ ŠIO VADOVO AR GAMINIO TRŪKUMŲ AR KLAIDŲ, GALIMYBĘ.

Šiame vadove minimi gaminiai ir kompanijų pavadinimai gali būti arba nebūti registruotais prekių ženklais ar jų atitinkamų kompanijų autorių teisėmis, ir yra naudojami tik kaip pagalba turėtojui atpažinimo ar paaiškinimo tikslams, be jokios pažeidimo intencijos.

ŠIAME VADOVE NURODYTI TECHNINIAI DUOMENYS IR INFORMACIJA YRA SKIRTI TIK INFORMACINIAMS TIKSLAMS, IR GALI BŪTI KEIČIAMI BET KOKIU METU BE IŠANKSTINIO PRANEŠIMO, IR NETURI BŪTI TRAKTUOJAMI KAIP ASUS ĮSIPAREIGOJIMAS. ASUS NEAPSIIMA JOKIOS ATSAKOMYBĖS DĖL BET KOKIŲ KLAIDŲ AR NETIKSLUMŲ, GALĖJUSIŲ ATSIRASTI ŠIAME VADOVE, ĮSKAITANT INFORMACIJĄ APIE JAME APRAŠOMUS GAMINIUS IR PROGRAMINĘ ĮRANGĄ.

Autoriaus teisės © 2017 ASUSTeK Computer Inc. Visos teisės saugomos.

#### **Atsakomybės apribojimas**

Gali būti tokių aplinkybių, kai dėl ASUS kaltės ar kitų įsipareigojimų, jus turite teisę reikalauti ASUS padengti nuostolius. Kiekvienu tokiu atveju, nepaisant pagrindo, kuriuo vadovaudamiesi jūs turite teisę reikalauti iš ASUS padengti nuostolius, ASUS yra atsakingas ne daugiau nei dėl žalos, atsiradusios įvykus kūno sužalojimui (įskaitant mirtį), įvykus nekilnojamojo turto ir kilnojamojo asmeninio turto sugadinimui; arba dėl kitos faktinės ir tiesioginės žalos, atsiradusios dėl teisinių prievolių nevykdymo ar neveikimo pagal šį garantinį lapą, kiek tai apima kiekvieno gaminio nurodytą sutartinę kainą.

ASUS bus atsakingas tik už arba atlygins tik tuos nuostolius, žalą ar pretenzijas, kurios yra apibrėžtos sutartyje, civilinės teisės pažeidimų kodekse arba įstatyme pagal šį garantinį lapą.

Šis apribojimas taip pat taikomas ASUS tiekėjams ir prekybos atstovams. Tai daugiausia už ką ASUS, jo tiekėjai ir prekybos atstovai yra visi kartu atsakingi.

ESANT BET KOKIOMS APLINKYBĖMS ASUS NEATSAKO UŽ: (1) TREČIŲJŲ ŠALIŲ PRETENZIJAS DĖL JŪSŲ PADARYTOS ŽALOS; (2) JŪSŲ DUOMENŲ AR ĮRAŠŲ PRARADIMO AR SUGADINIMO; ARBA (3) SPECIALIŲ, ATSITIKTINIŲ AR NETIESIOGINIŲ NUOSTOLIŲ ARBA KITŲ SU TUO SUSIJUSIŲ EKONOMINIŲ NUOSTOLIŲ (ĮSKAITANT PELNO IR SANTAUPŲ PRARADIMĄ), NET JEI ASUS, JO TIEKĖJAI AR PREKYBOS ATSTOVAI YRA INFORMUOTI APIE TOKIŲ NUOSTOLIŲ GALIMYBĘ.

#### **Aptarnavimas ir palaikymas**

Apsilankykite mūsų daugiakalbėje tinklavietėje https://www.asus.com/support/

## Turinio lentelė

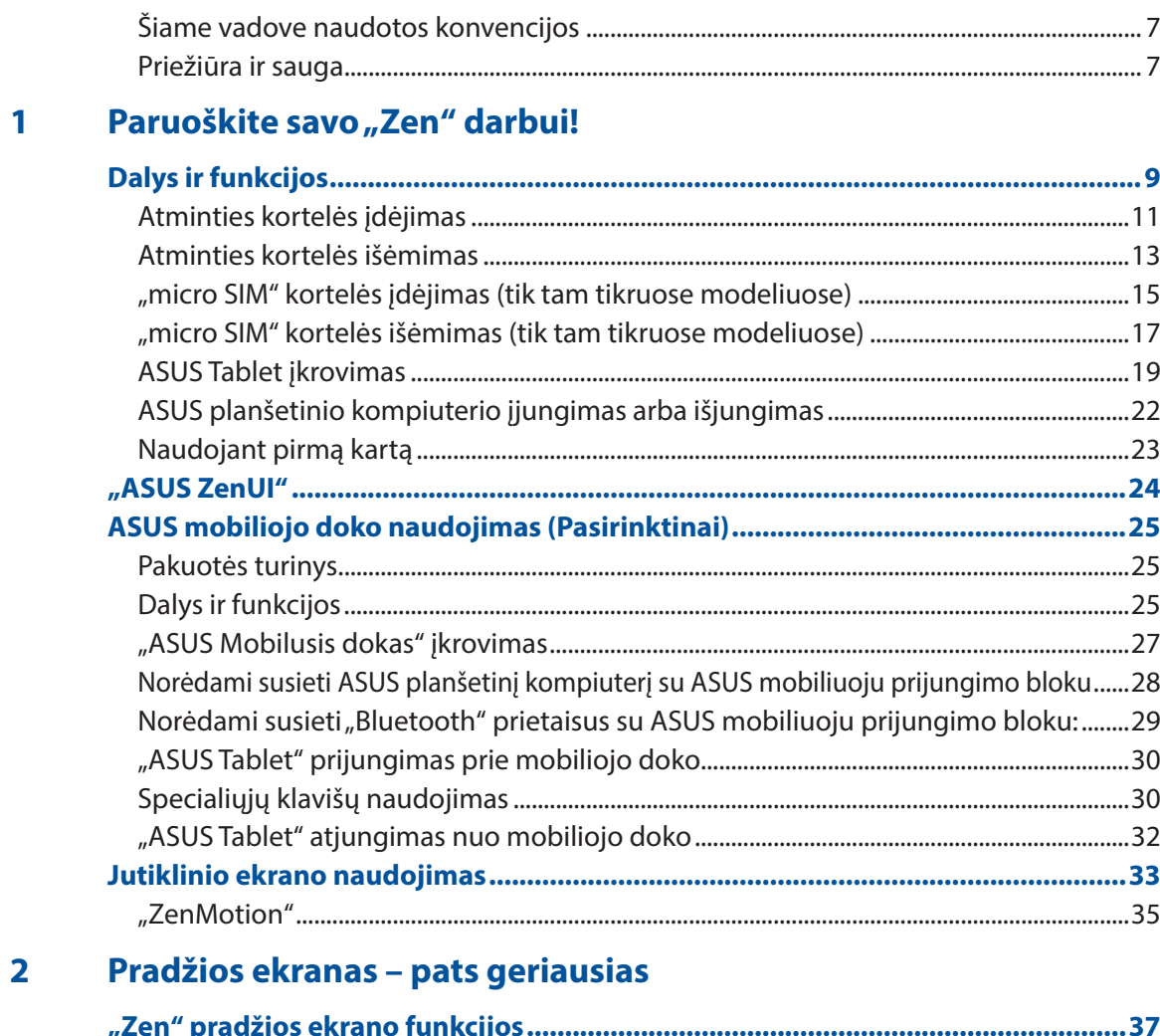

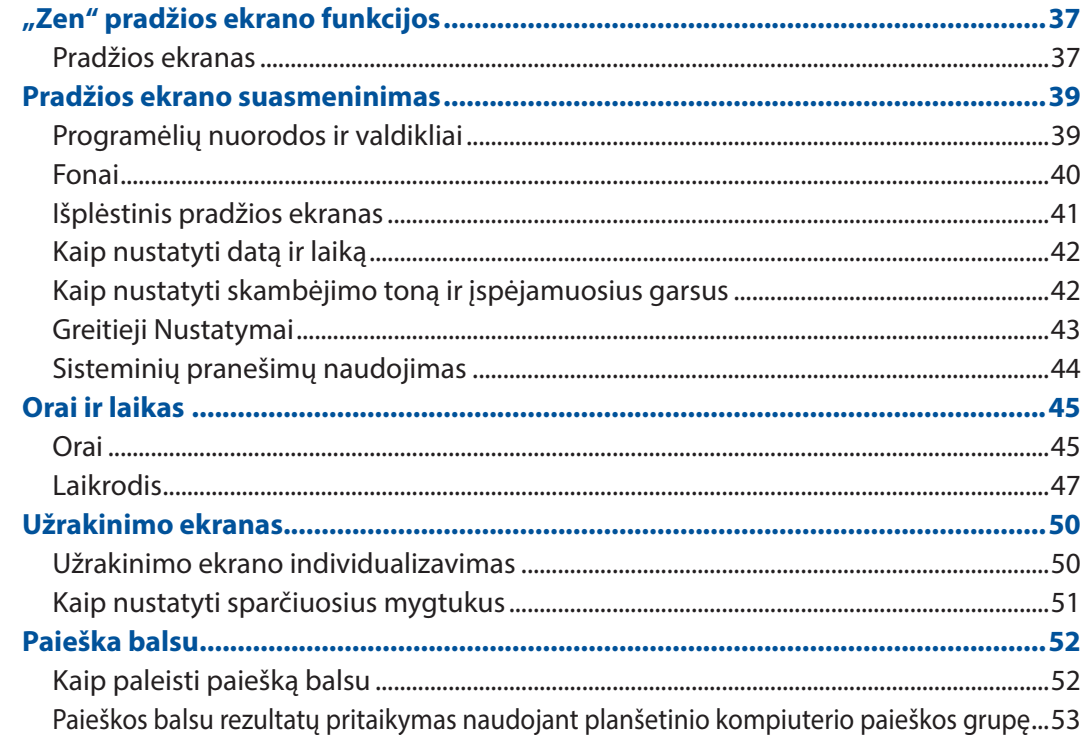

#### $\overline{\mathbf{3}}$ Palaikykite ryšį

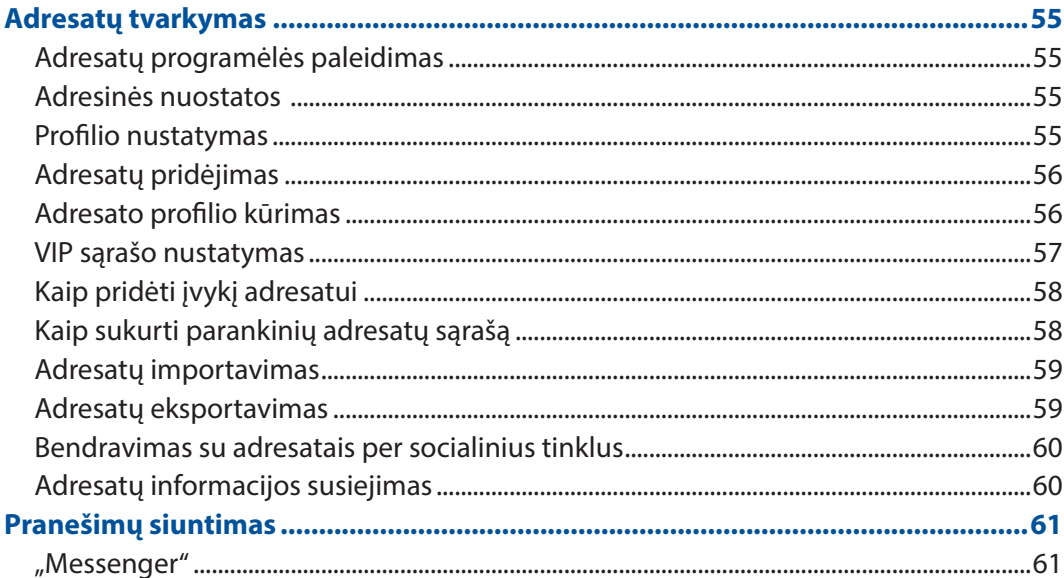

#### Jūsų brangiausios akimirkos  $\overline{\mathbf{4}}$

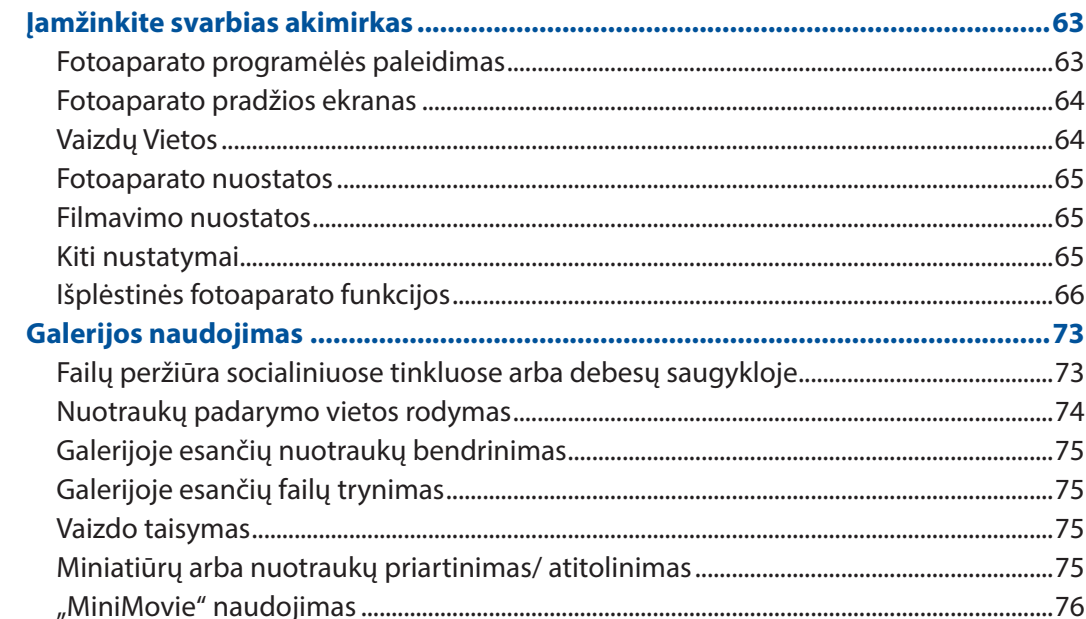

#### Dirbkite intensyviai, o žaiskite dar intensyviau  $\overline{\mathbf{5}}$

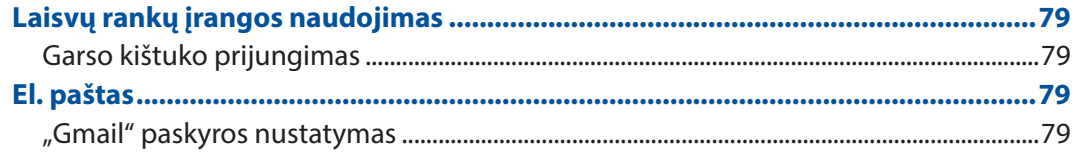

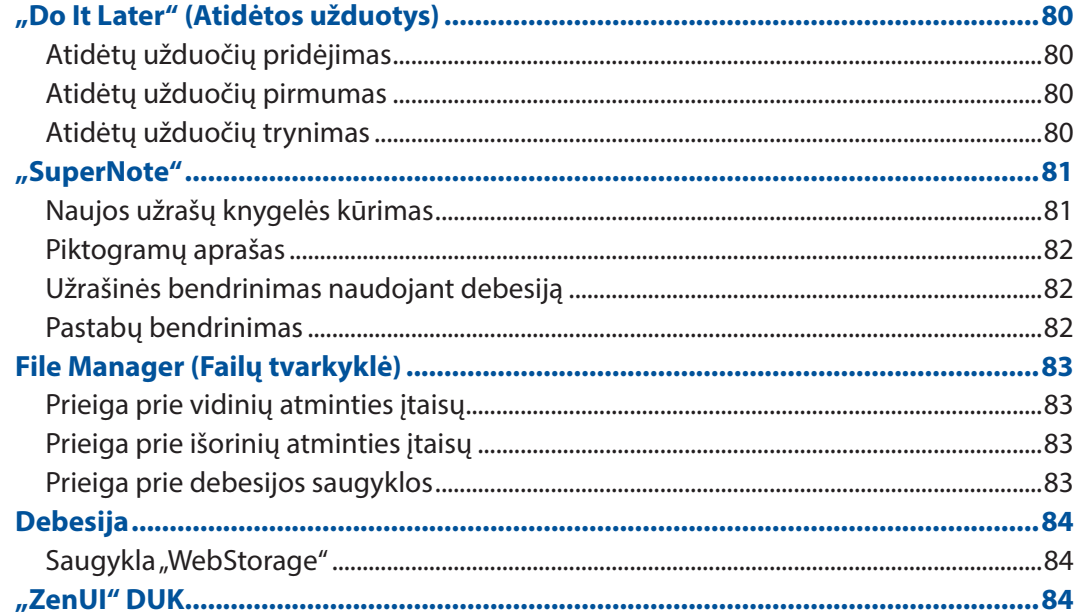

#### Nepraraskite ryšio  $\overline{\mathbf{6}}$

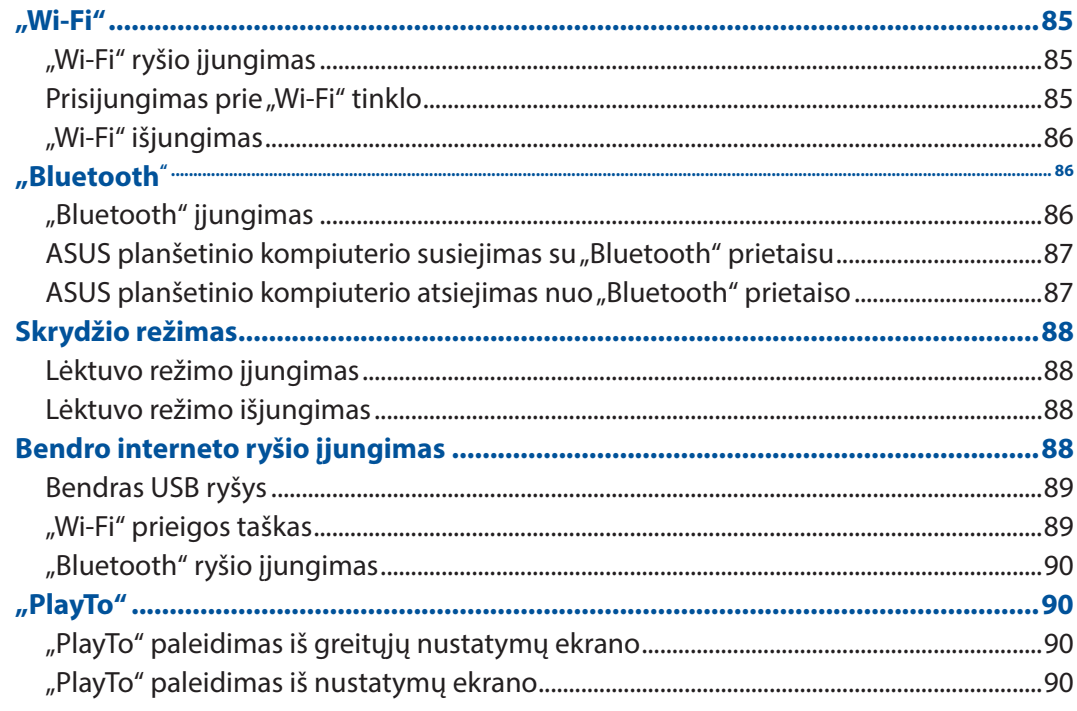

## 7 "Zen Everywhere"

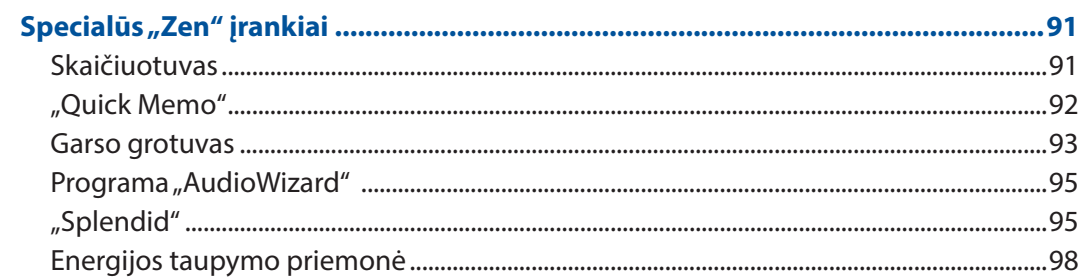

## 8 "Zen" techninė priežiūra

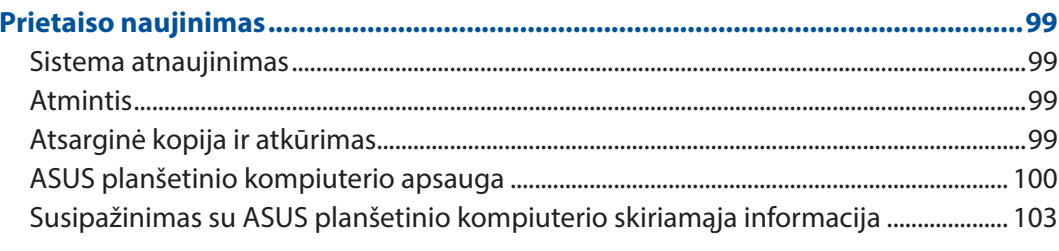

## **Priedai**

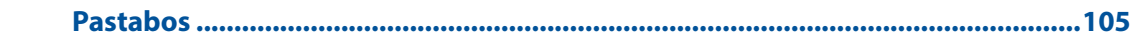

## <span id="page-6-0"></span>Šiame vadove naudotos konvencijos

Siekiant pabrėžti pagrindinę šiame vadove išdėstytą informaciją, tam tikras tekstas pateiktas taip:

**SVARBI INFORMACIJA!** Šiame pranešime yra itin svarbi informacija, būtina norint atlikti užduotį.

**PASTABA:** Šiame pranešime yra papildomos informacijos ir patarimų, kurie gali būti naudingi norint atlikti užduotį.

**ĮSPĖJIMAS!** Šiame pranešime yra svarbios informacijos, kurios reikia jūsų saugumui užtikrinti, kai atliekate tam tikras užduotis, taip pat nešiojamojo ASUS Tablet duomenims ir komponentams apsaugoti.

## Priežiūra ir sauga

#### Rekomendacijos

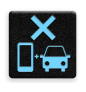

Svarbiausia – kelių eismo saugumas! Mes primygtinai rekomenduojame nenaudoti šio prietaiso vairuojant arba valdant bet kokios rūšies transporto priemonę.

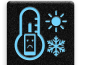

Šį prietaisą galima naudoti tik 0°C (32°F)–35 °C (95 °F) temperatūros aplinkoje.

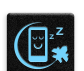

Išjunkite šį prietaisą draudžiamosiose zonose, kuriose neleidžiama naudotis mobiliaisiais prietaisais. Būdami draudžiamosiose zonose, pavyzdžiui, orlaiviuose, kino teatruose, ligoninėse arba šalia medicininės įrangos, šalia dujų arba degalų, statybvietėse, sprogdinimo poligonuose ir kitose panašiose vietose, visada laikykitės taisyklių ir nurodymų.

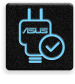

Su šiuo prietaisu naudokite tik ASUS aprobuotus kintamosios srovės adapterius ir kabelius. Žr. techninių charakteristikų etiketę, pateiktą prietaiso apačioje, ir įsitikinkite, ar maitinimo adapteris atitinka tas charakteristikas.

Nenaudokite su šiuo prietaisu pažeistų maitinimo kabelių, priedų ir kitų išorinių įrenginių.

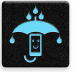

Prietaisas privalo būti sausas. Saugokite prietaisą nuo skysčių, lietaus arba drėgmės poveikio.

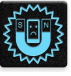

Šį prietaisą galima tikrinti rentgeno aparatais (pavyzdžiui tai, kuriais peršviečiami ant konvejerio juostų padėti daiktai oro uostų apsaugos punktuose), bet jo negalima tikrinti magnetiniais detektoriais ir lazdelėmis.

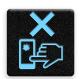

Prietaiso ekranas yra pagamintas iš stiklo. Jeigu stiklas sudužtų, išjunkite prietaisą ir nelieskite stiklo šukių. Tuoj pat išsiųskite prietaisą į ASUS įgaliotąjį techninės priežiūros centrą.

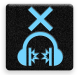

Ilgai klausant dideliu garsu gali būti pakenkta klausai.

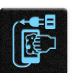

Prieš valydami prietaisą, atjunkite jį nuo kintamosios elektros srovės šaltinio. Prietaisą valykite tik švaria celiuliozine kempinėle arba zomšos šluoste.

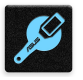

Prietaisą remontuoti patikėkite tik ASUS įgaliotojo techninės priežiūros centro meistrams.

## Tinkamas išmetimas

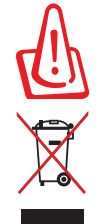

Kyla sprogimo pavojus, jei akumuliatorius pakeičiamas netinkamo tipo akumuliatoriumi. Naudotus akumuliatorius išmeskite pagal instrukcijas.

"ASUS Tablet" planšetės NEIŠMESKITE su buitinėmis atliekomis. Šis gaminys sukurtas taip, kad jo dalis būtų galima tinkamai panaudoti ir perdribti. Perbraukto šiukšlių konteinerio su ratukais ženklas rodo, kad gaminio (elektros, elektroninio įrenginio ir gyvsidabrio turinčių apvalių plokščių elementų) negalima mesti į komunalines šiukšles. Sužinokite vietos reikalavimus, taikomus elektroninių gaminių išmetimui.

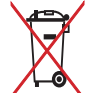

NEGALIMA akumuliatoriaus išmesti kartu su komunalinėmis atliekomis. Perbraukto šiukšlių konteinerio su ratukais ženklas rodo, kad akumuliatoriaus negalima mesti į komunalines šiukšles.

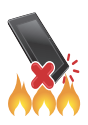

"ASUS planšetinis kompiuteris" planšetės NEMESKITE į ugnį. SAUGOKITĖS trumpojo kontaktų jungimo. NEARDYKITE "ASUS planšetinis kompiuteris" planšetės.

## *Paruoškite savo "Zen" darbui!*

<span id="page-8-0"></span>**1 Paruoškite savo "Zen" darbui!**

## **Dalys ir funkcijos**

Akimirksniu suaktyvinkite, paruoškite ir pradėkite naudoti savo prietaisą.

#### **Modelis P00L**

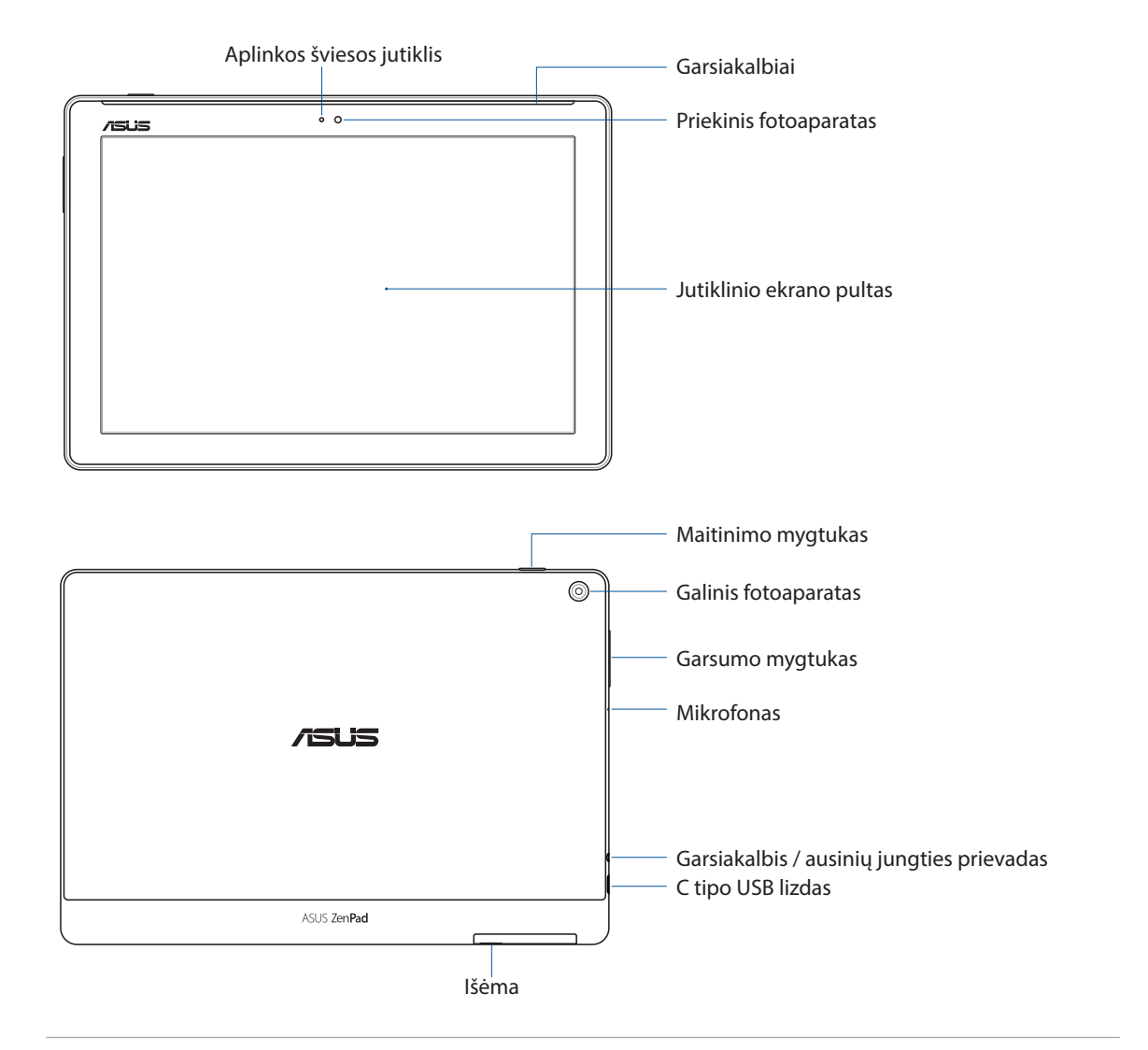

#### **SVARBI INFORMACIJA!**

- • Prietaisas, ypač jo jutiklinis ekranas, visada turi būti sausas. Vanduo ar kiti skysčiai gali sugadinti jutiklinį ekraną.
- • Stenkitės neuždengti aplinkos šviesos jutiklio ekrano apsaugine plėvele, kad būtų užtikrintas tikslus aplinkos šviesos aptikimas ir ekrano efektai būtų optimalūs.

*1*

#### **Modelis P028**

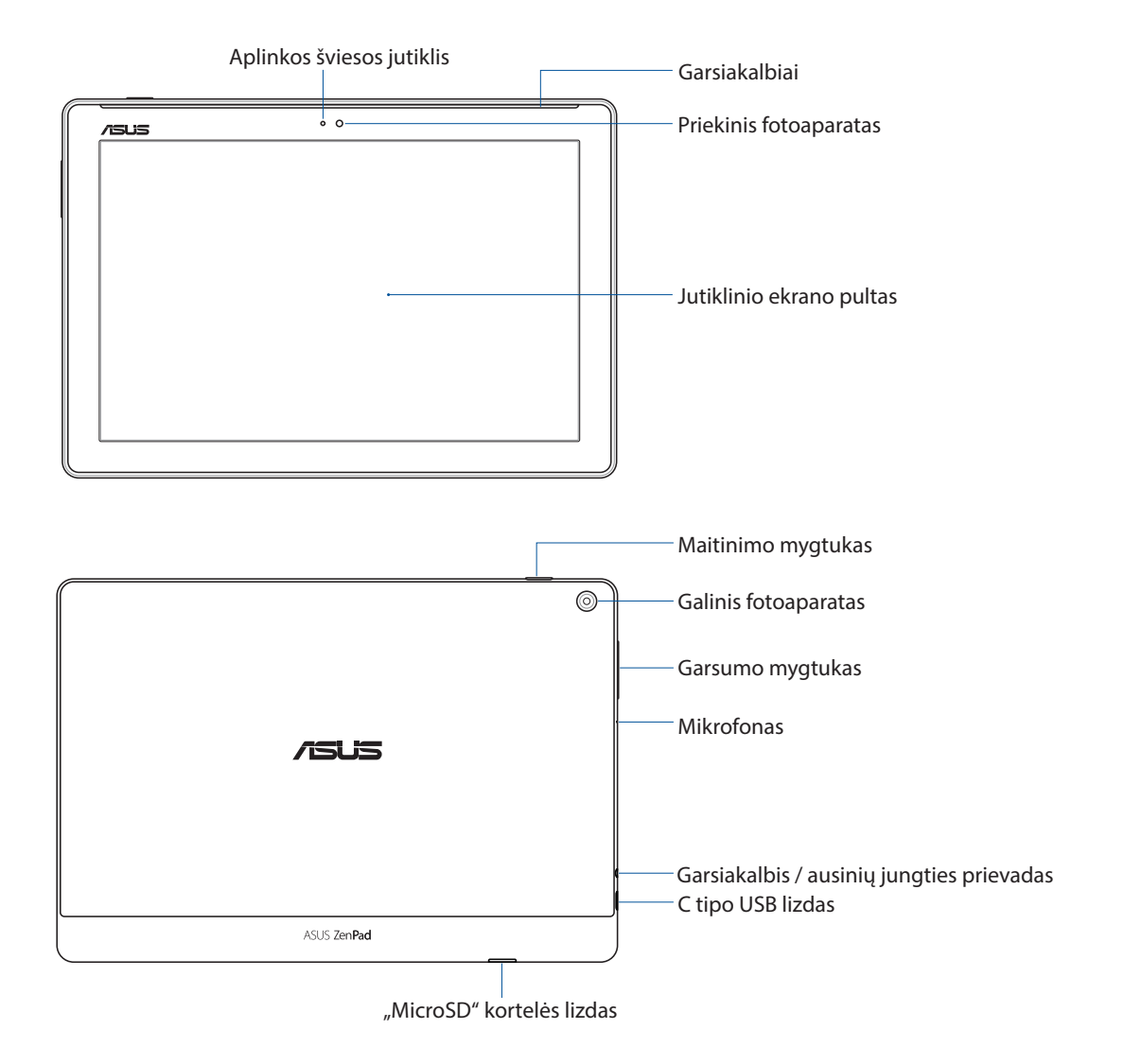

#### **SVARBI INFORMACIJA!**

- • Prietaisas, ypač jo jutiklinis ekranas, visada turi būti sausas. Vanduo ar kiti skysčiai gali sugadinti jutiklinį ekraną.
- • Stenkitės neuždengti aplinkos šviesos jutiklio ekrano apsaugine plėvele, kad būtų užtikrintas tikslus aplinkos šviesos aptikimas ir ekrano efektai būtų optimalūs.

## <span id="page-10-0"></span>Atminties kortelės įdėjimas

ASUS planšetiniame kompiuteryje tinka naudoti "microSD<sup>™"</sup>, "microSDHC™" ir "microSDXC™" 128 GB talpos atminties korteles.

**PASTABA.** Kai kurios atminties kortelės ASUS planšetiniam kompiuteriui gali netikti. Būtinai naudokite tik tinkamas atminties korteles, kad neprarastumėte duomenų, nesugadintumėte prietaiso, atminties kortelės arba ir vieno, ir kito.

**ĮSPĖJIMAS!** Su atminties kortele elkitės labai atsargiai. ASUS neprisiima jokios atsakomybės už duomenų praradimą arba atminties kortelės sugadinimą.

#### **Modelis P00L**

Kaip įdėti atminties kortelę

1. Nukreipkite prietaisą, kaip pavaizduota, tada raskite griovelį ir atidarykite kortelės lizdo dangteli.

#### **ĮSPĖJIMAS!**

- • Nuimdami lizdo dangtelį, būkite atsargūs, kad nesugadintumėte dangtelio arba nenusilaužtumėte pirštų nagų.
- Nenaudokite didelės jėgos atminties kortelės lizdo dangteliui atidaryti, kad jis nebūtų sugadintas, sulaužytas ar deformuotas.

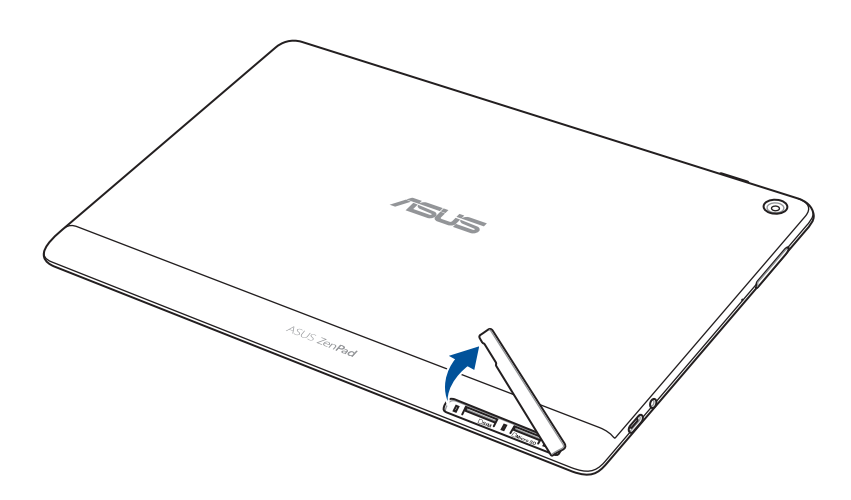

- 2. Sutapdinkite atminties kortelę ir įkiškite ją į atminties kortelės lizdą.
- 3. Iki galo įkiškite atminties kortelę, kad ji tinkamai užsifiksuotų.

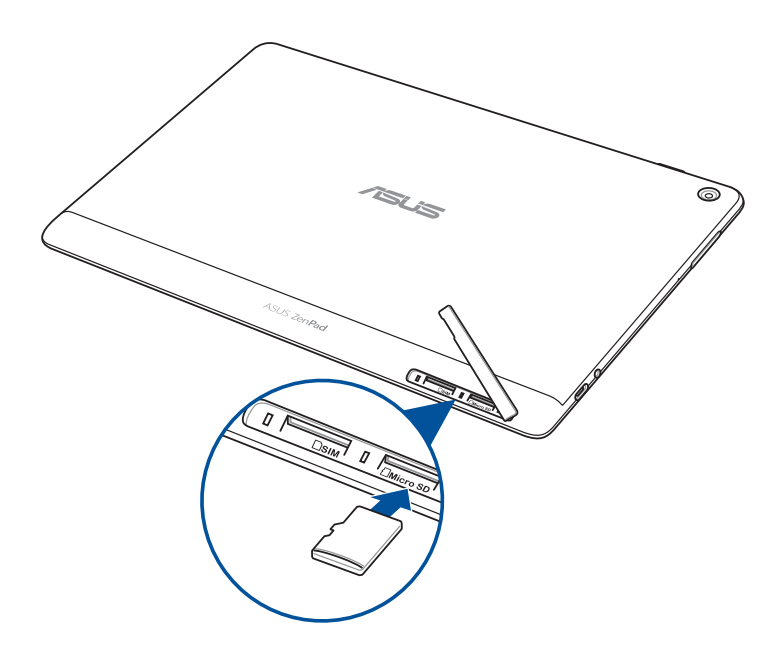

4. Vėl uždarykite kortelės lizdo dangtelį.

**PASTABA.** Įdėję suformatuotą atminties kortelę, jos turinį galite peržiūrėti paspaudę **ASUS > File Manager (failų tvarkyklė) > MicroSD Memory Card (MicroSD atminties kortelė)***.*

#### **Modelis P028**

Kaip įdėti atminties kortelę

- 1. Sutapdinkite atminties kortelę ir įkiškite ją į atminties kortelės lizdą.
- 2. Iki galo įkiškite atminties kortelę, kad ji tinkamai užsifiksuotų.

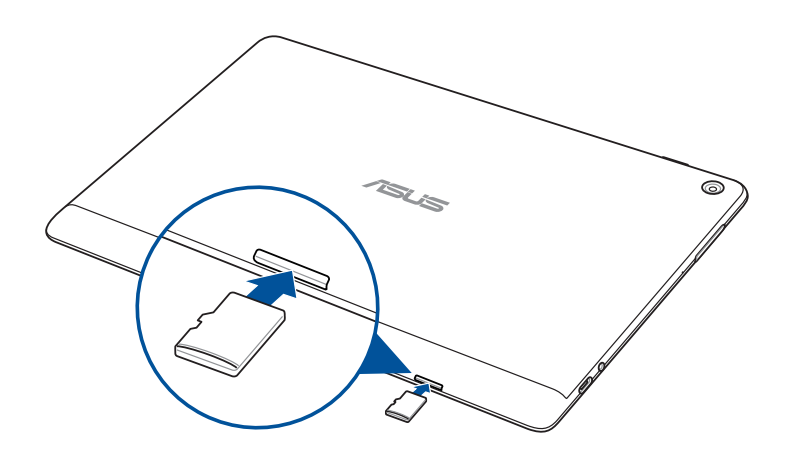

## <span id="page-12-0"></span>Atminties kortelės išėmimas

#### **ĮSPĖJIMAS!**

- • Su atminties kortele elkitės labai atsargiai. ASUS neprisiima jokios atsakomybės už duomenų praradimą arba atminties kortelės sugadinimą.
- • Tinkamai išstumkite atminties kortelę, kad galėtumėte saugiai ištraukti ją iš prietaiso. Norėdami išstumti atminties kortelę, paspauskite **Settings (nustatymai)** > **Storage (atmintis)**, tada spustelėkite **A** skirtuke **Portable storage (išimamas atminties įrenginys)**.

#### **Modelis P00L**

Kaip išimti atminties kortelę

1. Nukreipkite prietaisą, kaip pavaizduota, tada raskite griovelį ir atidarykite kortelės lizdo dangtelį.

#### **ĮSPĖJIMAS!**

- • Nuimdami lizdo dangtelį, būkite atsargūs, kad nesugadintumėte dangtelio arba nenusilaužtumėte pirštų nagų.
- • Nenaudokite didelės jėgos atminties kortelės lizdo dangteliui atidaryti, kad jis nebūtų sugadintas, sulaužytas ar deformuotas.

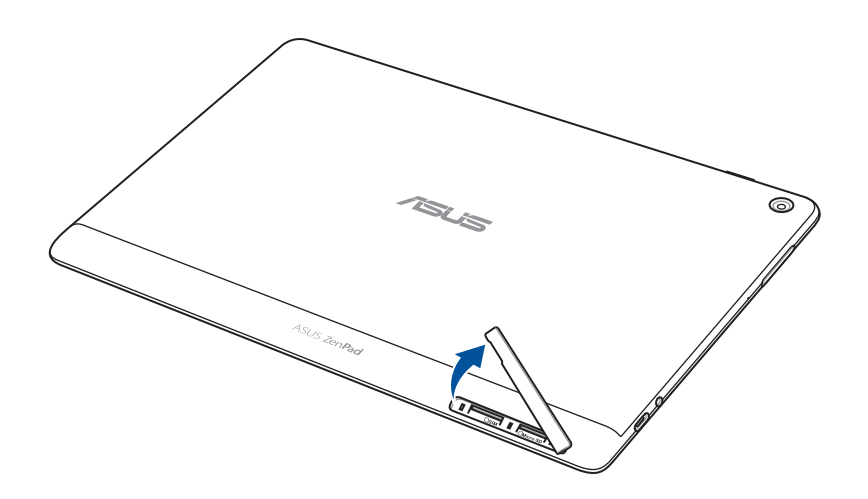

2. Paspauskite atminties kortelę, kad ji būtų išstumta, tada ištraukite ją.

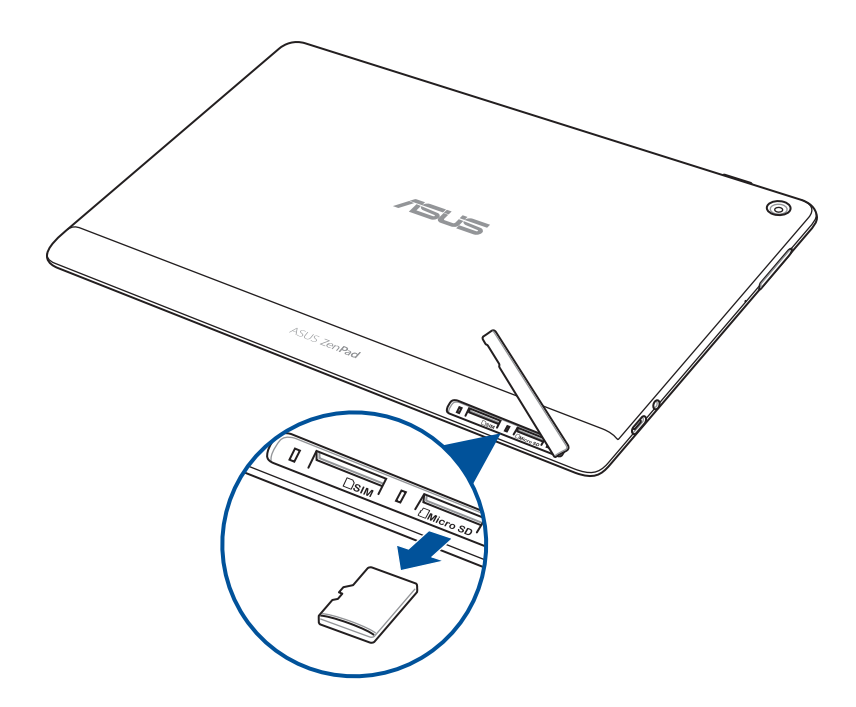

3. Vėl uždarykite kortelės lizdo dangtelį.

#### **Modelis P028**

Kaip išimti atminties kortelę

1. Paspauskite atminties kortelę, kad ji būtų išstumta, tada ištraukite ją.

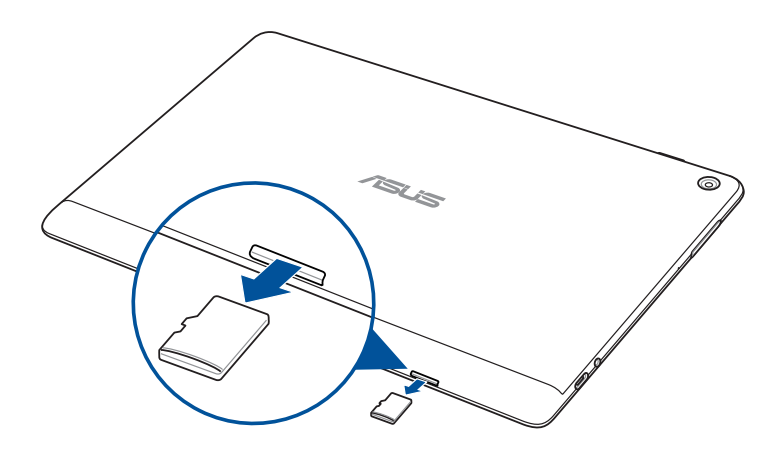

## <span id="page-14-0"></span>"micro SIM" kortelės įdėjimas (tik tam tikruose modeliuose)

Šis "micro SIM" kortelės lizdas palaiko WCDMA ryšius. Tam tikruose modeliuose palaikomi WCDMA ir LTE tinklų dažniai.

PASTABA. Kad nesugadintumėte lizdo, būtinai naudokite standartinę "micro SIM" kortelę be SIM adapterio ar atjungiklio.

**ĮSPĖJIMAS!** Su "micro SIM" kortele elkitės labai atsargiai. ASUS neprisiima jokios atsakomybės už duomenų praradimą arba "micro SIM" atminties kortelės sugadinimą.

Norėdami įdėti "micro SIM" kortelę:

1. Nukreipkite prietaisą, kaip pavaizduota, tada raskite griovelį ir atidarykite kortelės lizdo dangtelį.

#### **ĮSPĖJIMAS!**

- • Nuimdami lizdo dangtelį, būkite atsargūs, kad nesugadintumėte dangtelio arba nenusilaužtumėte pirštų nagų.
- Nenaudokite didelės jėgos atminties kortelės lizdo dangteliui atidaryti, kad jis nebūtų sugadintas, sulaužytas ar deformuotas.

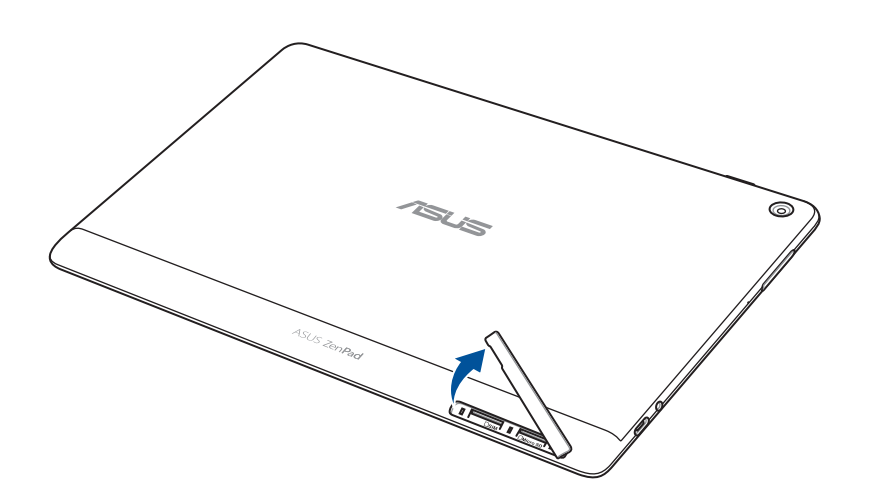

- 2. SIM kortelę sugretinkite su "micro SIM" kortelės lizdu ir ją įkiškite.
- 3. Iki galo įkiškite "micro SIM" kortelę, kad ji tinkamai užsifiksuotų.

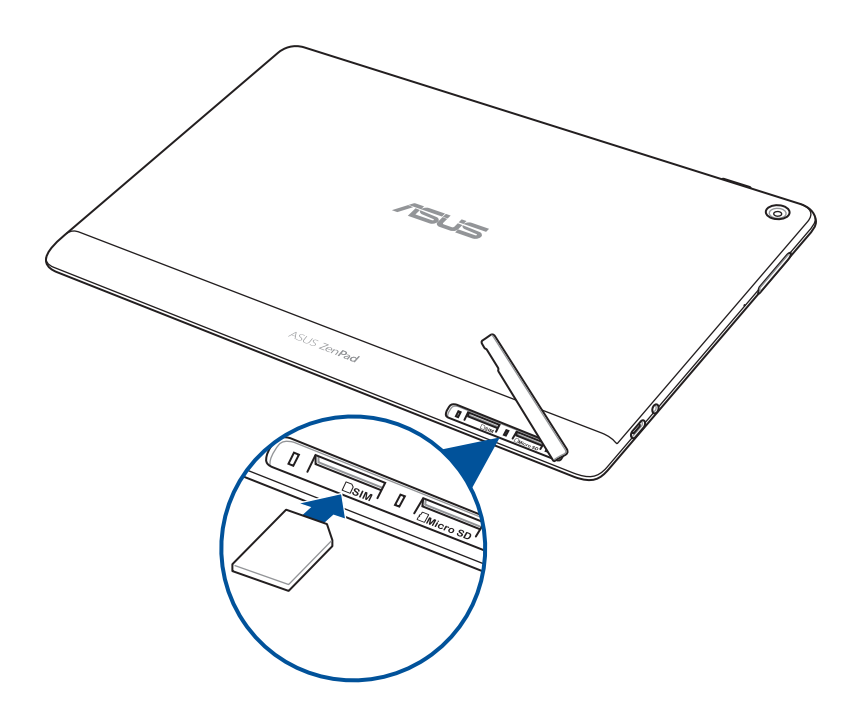

4. Vėl uždarykite kortelės lizdo dangtelį.

## <span id="page-16-0"></span>"micro SIM" kortelės išėmimas (tik tam tikruose modeliuose)

**ĮSPĖJIMAS!** Su "micro SIM" kortele elkitės labai atsargiai. ASUS neprisiima jokios atsakomybės už duomenų praradimą arba "micro SIM" atminties kortelės sugadinimą.

Norėdami išimti "micro SIM" kortelę:

1. Nukreipkite prietaisą, kaip pavaizduota, tada raskite griovelį ir atidarykite kortelės lizdo dangtelį.

#### **ĮSPĖJIMAS!**

- • Nuimdami lizdo dangtelį, būkite atsargūs, kad nesugadintumėte dangtelio arba nenusilaužtumėte pirštų nagų.
- • Nenaudokite didelės jėgos atminties kortelės lizdo dangteliui atidaryti, kad jis nebūtų sugadintas, sulaužytas ar deformuotas.

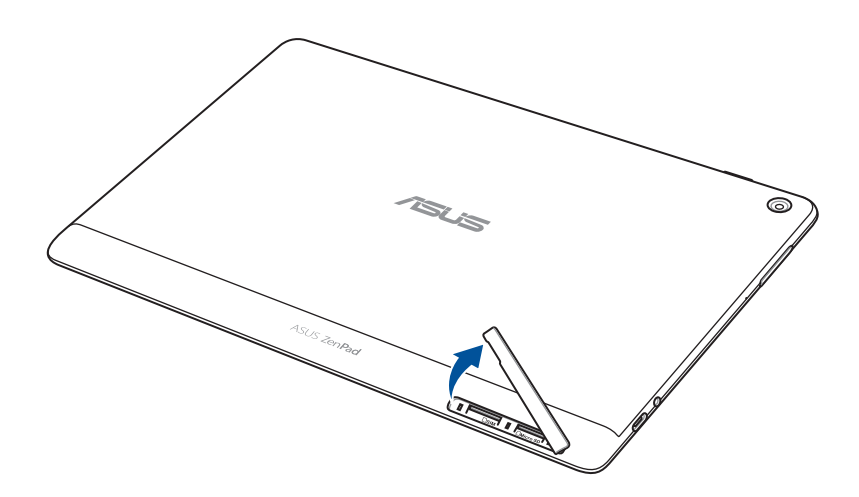

2. Paspauskite "micro SIM" atminties kortelę, kad ji būtų išstumta, tada ištraukite ją.

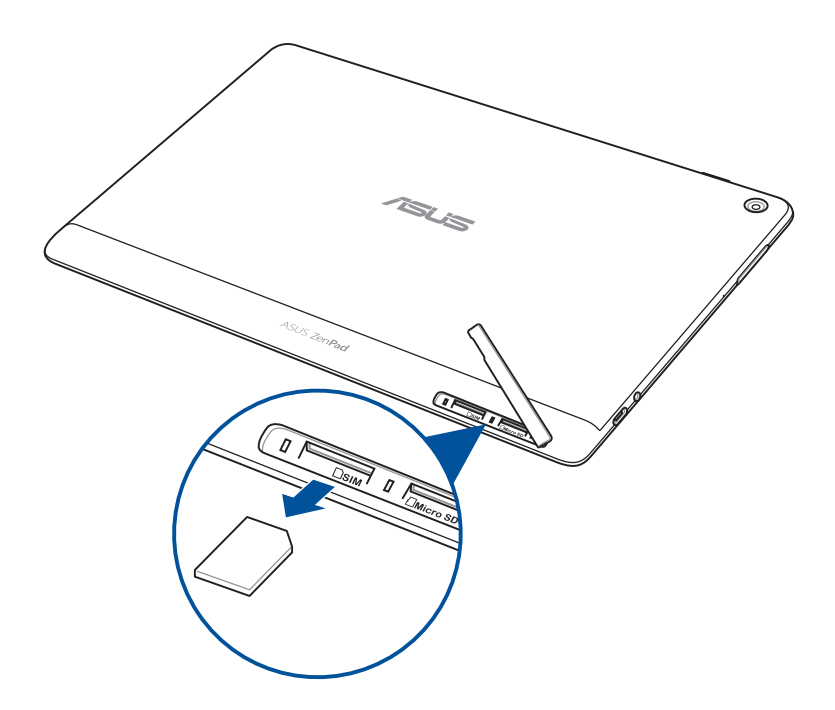

3. Vėl uždarykite kortelės lizdo dangtelį.

## <span id="page-18-0"></span>ASUS Tablet įkrovimas

Nors ASUS planšetinis kompiuteris Jums pristatomas visiškai įkrautas, prieš naudojant jį pirmą kartą, jį reikia visiškai įkrauti. Prieš kraudami šį prietaisą, perskaitykite šias svarbias pastabas ir įspėjimus.

#### **SVARBI INFORMACIJA!**

- ASUS planšetiniam kompiuteriui įkrauti naudokite tik pateiktą KS maitinimo adapterį ir USB kabelį. Naudojant kitokį kintamosios srovės maitinimo adapterį ir kabelį, galima sugadinti prietaisą.
- • Prieš naudodami kintamosios srovės maitinimo adapterį ir USB kabelį, nuplėškite nuo jų apsauginę plėvelę.
- Isitikinkite, ar kintamosios srovės maitinimo adapterio kištukas atitinka elektros tinklo lizda. Kintamosios srovės maitinimo adapterį junkite į 100–240 V elekros tinklo lizdą.
- Šio įrenginio kintamosios srovės maitinimo adapterio išvesties įtampa yra NS 5,2 V, 1 A (Z301ML, M1001ML, R1001ML, Z301M, M1001M, R1001M) arba NS 5 V, 2 A (Z301MFL, M1001MFL, R1001MFL, Z301MF, M1001MF, R1001MF).
- • Jei"ASUS Tablet" planšetė veikia prijungta prie maitinimo adapterio, įžemintas maitinimo lizdas turi būti netoli įrenginio ir lengvai pasiekiamas.
- Saugokite ASUS planšetinį kompiuterį nuo skysčių, lietaus arba drėgmės poveikio.
- Nenaudokite ASUS planšetinio kompiuterio šalia šildymo įrangos arba ten, kur gali kilti aukšta temperatūra.
- Saugokite ASUS planšetinį kompiuterį nuo aštrių daiktų.
- Nedėkite ant ASUS planšetinio kompiuterio jokių daiktų.

#### **ĮSPĖJIMAS**!

- Kraunant ASUS planšetinį kompiuterį, jis gali įšilti. Tai normalu; visgi, jeigu kraunamas prietaisas nepaprastai įkaistų, atjunkite nuo jo USB kabelį ir išsiųskite prietaisą, kintamosios srovės maitinimo adapterį bei kabelį į ASUS įgaliotąjį techninės priežiūros centrą.
- Prieš įkraudami, būtinai tinkamai sujunkite USB kabelį, KS adapterį ir savo prietaisą, kad nesugadintumėte ASUS planšetinio kompiuterio, KS adapterio arba USB kabelio.

Norėdami įkrauti "ASUS Tablet" planšetę:

- 1. C tipo USB kabelį prijunkite prie maitinimo adapterio.
- 2. Prijunkite C tipo USB jungtį prie ASUS planšetinio kompiuterio.
- 3. Maitinimo adapterį įjunkite į įžemintą elektros lizdą.

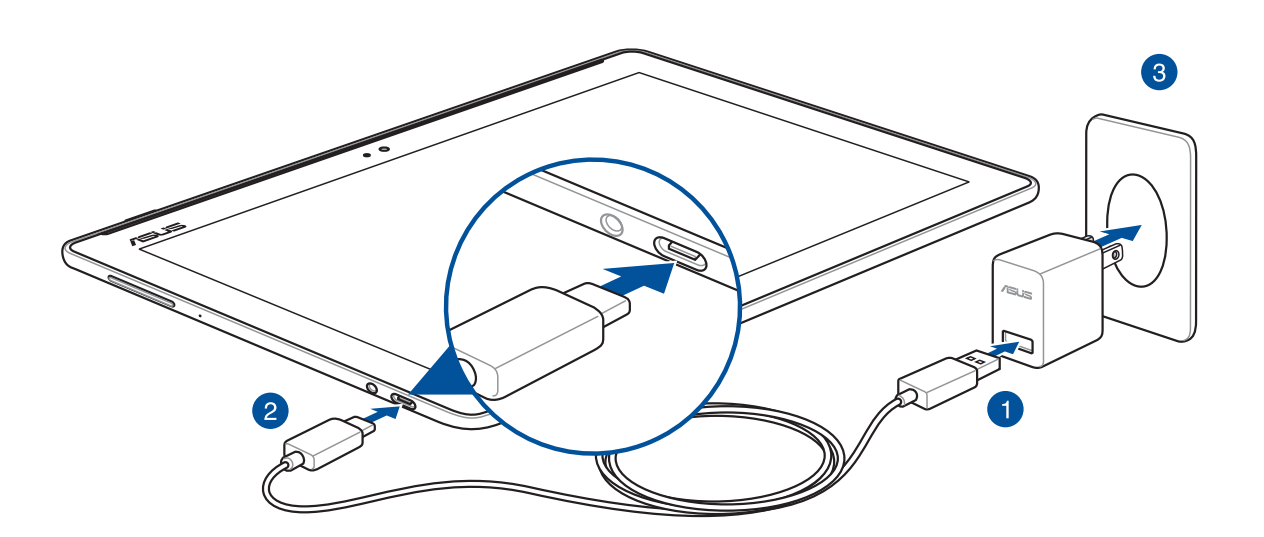

#### **SVARBI INFORMACIJA!**

- Prieš pirmą kartą naudodami maitinimo elementų režimu, "ASUS Tablet" planšetę kraukite aštuonias (8) valandas.
- Baterijos krovimo būseną rodo šios piktogramos:

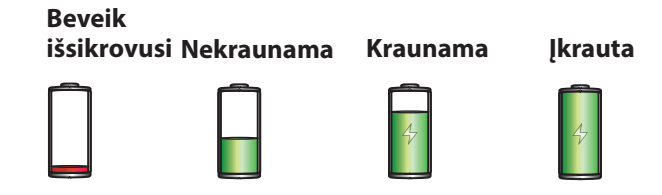

4. Kai baterija bus visiškai įkrauta, pirmiausiai atjunkite USB kabelį nuo ASUS planšetinio kompiuterio, tada atjunkite nuo elektros tinklo lizdo kintamosios srovės maitinimo adapterį.

#### **PASTABA.**

- • Kraunamą prietaisą galite naudoti, tik jam visiškai įkrauti prireiks daugiau laiko.
- • Jei krausite naudodami kompiuterio USB prievadą, krovimas gali užtrukti ilgiau.
- Jeigu Jūsų kompiuteris neužtikrina pakankamos energijos krovimui naudojant USB prievadą, ASUS planšetinį kompiuterį kraukite naudodami prie elektros tinklo lizdo prijungtą kintamosios srovės adapterį.

## Patarimai, kaip taupyti baterijos energiją

ASUS planšetinio kompiuterio darbas visiškai priklauso nuo baterijos įkrovos. Čia pateikiame kelis patarimus, kaip taupyti ASUS planšetinio kompiuterio baterijos energiją.

- Uždarykite visas veikiančias, bet nenaudojamas programėles.
- Jeigu kompiuterio nenaudojate, paspauskite maitinimo mygtuką, kad prietaisas veiktų miego režimu.
- Įjunkite energijos taupymo funkciją "Power Saving" programėlėje "ASUS Mobile Manager".
- Nustatykite funkcijos "AudioWizard" nuostatą "Smart Mode" (išmanusis režimas).
- Sumažinkite ekrano šviesumą.
- Nustatykite žemesnį garsiakalbių garso lygį.
- Išjunkite "Wi-Fi" funkciją.
- Išjunkite "Bluetooth" funkciją.
- Išjunkite "PlayTo" funkciją.
- Išjunkite GPS.
- Išjunkite ekrano automatinio pasukimo funkciją.
- Išjunkite visas prietaiso automatinio sinchronizavimo funkcijas.

## <span id="page-21-0"></span>ASUS planšetinio kompiuterio įjungimas arba išjungimas

#### Prietaiso įjungimas

Norėdami įjungti prietaisą, paspauskite ir laikykite nuspaudę maitinimo mygtuką tol, kol prietaisas įsijungs.

#### Prietaiso išjungimas

Kaip išjungti prietaisą:

- 1. Jeigu ekranas užgesęs, paspauskite maitinimo mygtuką, kad jis įsijungtų. Jeigu prietaiso ekranas užrakintas, atrakinkite jį.
- 2. Palaikykite nuspaudę maitinimo mygtuką, paskui, paraginti, pasirinkite **Išjungiamas maitinimas** ir spustelėkite **Gerai**.

#### Laukimo režimas

Norėdami įjungti prietaiso miego režimą, laikykite nuspaudę maitinimo mygtuką tol, kol ekranas išsijungs.

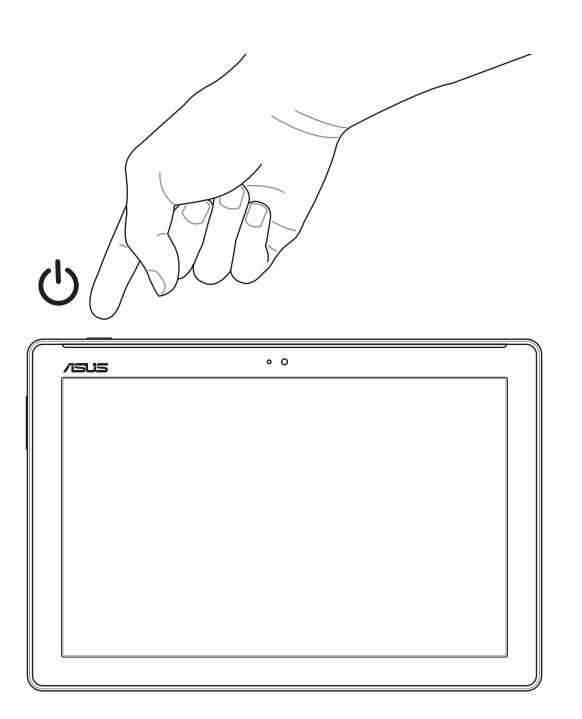

## <span id="page-22-0"></span>Naudojant pirmą kartą

Pirmą kartą įjungę ASUS planšetinį kompiuterį, atlikite ekrane pateikiamus nurodymus: pasirinkite kalbą, įvesties būdus, nustatykite savo "Wi-Fi", sinchronizuokite paskyras ir konfigūruokite savo buvimo vietos nustatymo paslaugas.

Naudokite "Google" arba ASUS paskyrą savo prietaisui nustatyti; jeigu "Google" arba ASUS paskyros neturite – nedelsdami susikurkite ją.

## "Google" paskyra

Naudodami "Google" paskyrą, galite neribotai naudoti šias "Android" OS funkcijas:

- • tvarkyti ir matyti visą savo informaciją, būdami bet kur;
- • automatiškai kopijuoti visus savo duomenis;
- patogiai naudotis "Google" paslaugomis, būdami bet kur.

## ASUS paskyra

Turėdami ASUS paskyrą, galite mėgautis šiais privalumais:

- • suasmeninta ASUS palaikymo paslauga ir pratęsta garantija užregistravę prietaisą;
- • Nemokama atmintis debesyje.
- • gauti naujausius prietaiso programinės ir aparatinės įrangos naujinius.

## <span id="page-23-0"></span>**"ASUS ZenUI"**

Įsitikinkite patys, kaip paprasta naudotis intuityviąja "ASUS Zen UI vartotojo sąsaja!

"ASUS Zen UI yra intuityvioji sąsaja, kurią turi tik ASUS planšetiniai kompiuteriai. Ji leidžia naudotis ypatingomis programėlėmis, įdiegtomis arba naudojamomis kartu su kitomis programėlėmis, siekiant patenkinti Jūsų unikalius individualius poreikius ir palengvinti Jūsų gyvenimą, kad galėtumėte smagiai naudotis ASUS planšetiniu kompiuteriu.

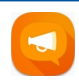

#### "ZenUI" DUK

Raskite atsakymus DUK (dažnai užduodamų klausimų) skyriuje arba pateikite savo atsiliepimus naudotojų forume.

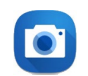

#### Fotoaparatas

Naudodamiesi "PixelMaster" technologija, galite užfiksuoti brangiausias akimirkas ryškiose aukštos kokybės nuotraukose ir vaizdo įrašuose.

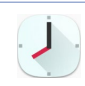

#### Laikrodis

Naudodami laikrodžio programėlę, keiskite laiko juostų nuostatas, nustatykite žadintuvą ir naudokite savo ASUS planšetinį kompiuterį vietoj chronometro.

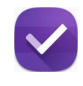

#### "atidėtos užduotys"

Tvarkykite savo svarbius el. laiškus, SMS pranešimus, įdomias tinklavietes arba kitas svarbias užduotis tada, kada Jums bus patogu.

PASTABA. "ASUS Zen UI" programėlių veikimas priklauso nuo regiono, SKU ir ASUS planšetinio kompiuterio modelio. Norėdami sužinoti, kurios programėlės veikia Jūsų ASUS planšetiniame kompiuteryje, pradžios ekrane palieskite  $\blacksquare$ .

## <span id="page-24-0"></span>**ASUS mobiliojo doko naudojimas (Pasirinktinai)**

## Pakuotės turinys

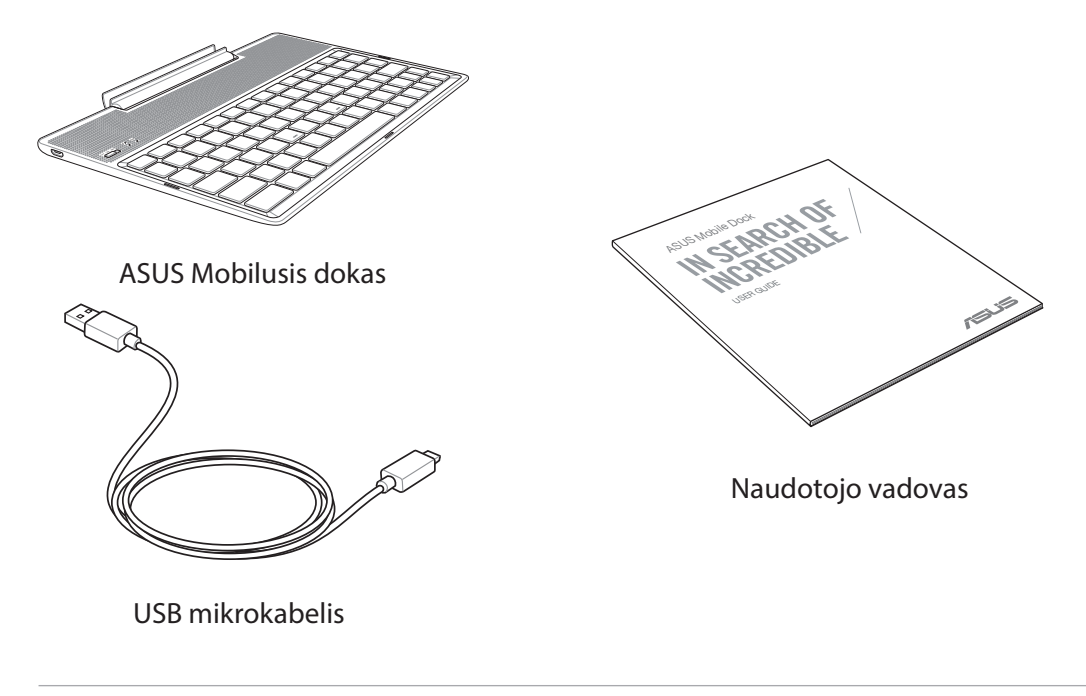

**PASTABA:** Jei kuri nors dalis pažeista arba jos trūksta, praneškite pardavėjui.

## Dalys ir funkcijos

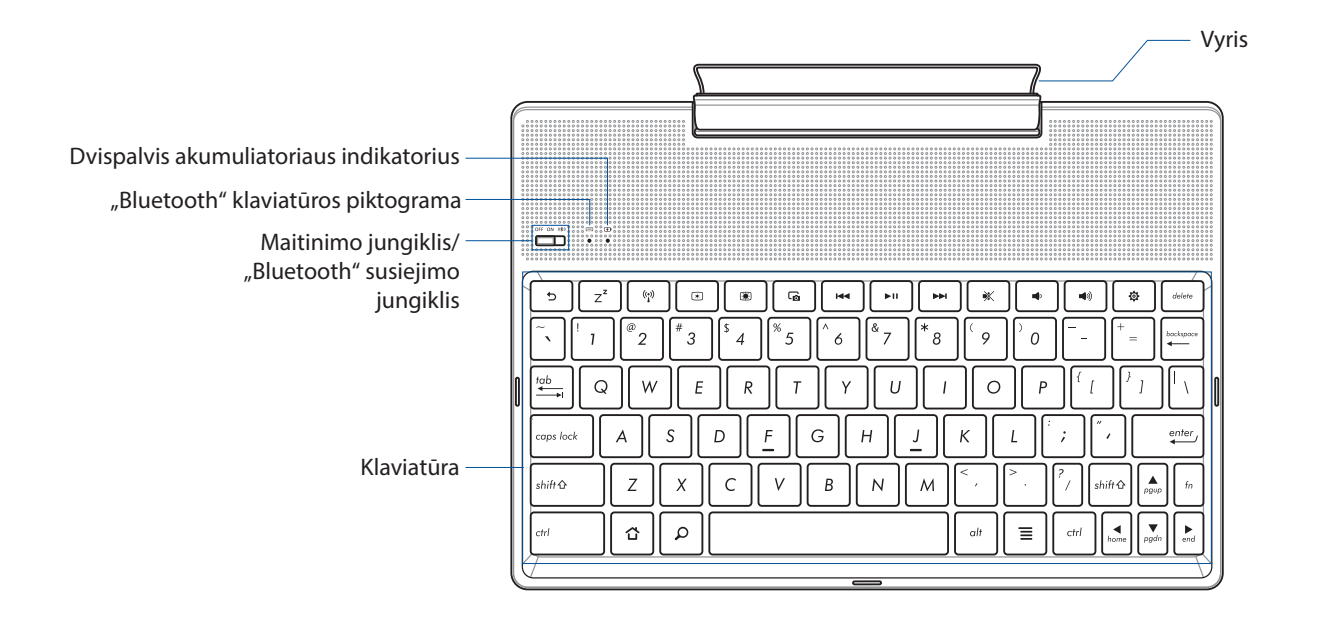

**PASTABA:** Klaviatūros išdėstymas priklauso nuo modelio arba regiono.

## Dvispalvė akumuliatoriaus krovimo kontrolinė lemputė

Šis dvispalvis šviesos diodas vizualiai parodo akumuliatoriaus įkrovos būseną. Išsamiau žr. šią lentelę:

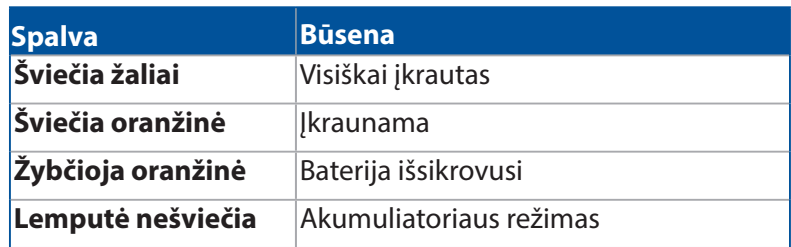

#### Klaviatūros indikatorius

Šviesos diodas vizualiai parodo susiejimo būseną. Išsamiau žr. šią lentelę:

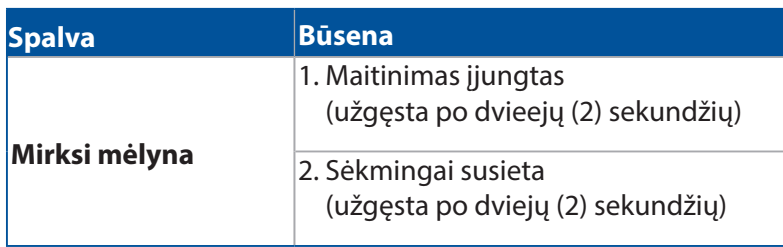

**PASTABA:** Jeigu praėjus dviem (2) susiejimo proceso minutėms jūsų prietaisas nebereaguoja, dar kartą patraukite "Bluetooth" susiejimo jungiklį į dešinę.

## Vaizdas iš kairės

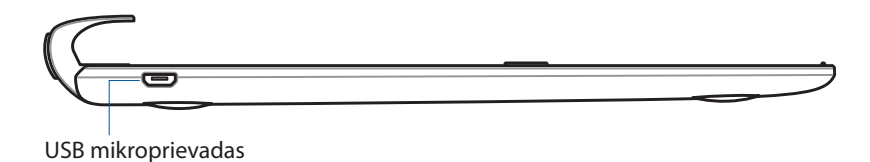

**PASTABA:** Šis lizdas skirtas tik krovimui, o ne duomenų perkėlimui.

## <span id="page-26-0"></span>"ASUS Mobilusis dokas" įkrovimas

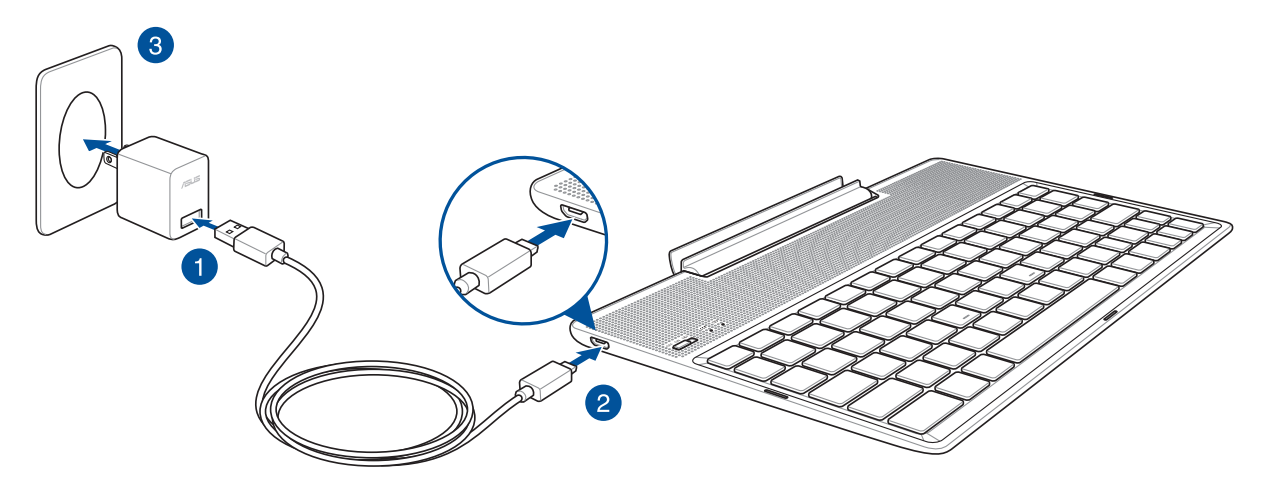

## Norėdami įkrauti "ASUS Mobilusis dokas":

- 1. USB mikrokabelį junkite prie maitinimo adapterio.
- 2. Prijunkite "mikro USB" jungti prie "ASUS Mobilusis dokas".
- 3. Maitinimo adapterį įjunkite į įžemintą elektros lizdą.

**PASTABA.** Šio ASUS mobiliojo prijungimo bloko maitinimo įtampa yra NS 5,2 V, 1 A (Z301ML, M1001ML, R1001ML, Z301M, M1001M, R1001M) arba NS 5 V, 2 A (Z301MFL, M1001MFL, R1001MFL, Z301MF, M1001MF, R1001MF).

#### **SVARBI INFORMACIJA!**

- ASUS mobiliajam prijungimo blokui įkrauti naudokite tik maitinimo adapterį ir "ASUS ZenPad 10" USB kabelį. Naudojant kitokį maitinimo adapterį ir kabelį, galima sugadinti prietaisą.
- • Prieš įkraudami ASUS ASUSmobilųjį prijungimo bloką, nuo maitinimo adapterio ir USB USBkabelio nulupkite apsauginę plėvelę, kad nekiltų pavojus susižaloti.
- • Maitinimo adapterį būtinai kiškite į tinkamą lizdą, kurio vardinė galia tinkama. Šio adapterio išvesties įtampa yra NS 5,2 V, 1 A arba NS 5 V, 2 A.
- Kai naudojamasi į maitinimo tinklą įjungtu "ASUS Mobilusis dokas", įžemintas elektros lizdas turi būti netoli įrenginio ir lengvai pasiekiamas.
- Saugokite ASUS mobiluji prijungimo bloką nuo skysčių, lietaus arba drėgmės poveikio.
- Nenaudokite ASUS mobiliojo prijungimo bloko šalia šildymo įrangos arba ten, kur gali kilti aukšta temperatūra.
- Saugokite ASUS mobilųjį prijungimo bloką nuo aštrių daiktų.
- Nedėkite ant ASUS mobiliojo prijungimo bloko jokių sunkių daiktų.

#### **PASTABA.**

- Jei krausite naudodami kompiuterio USB prievadą, krovimas gali užtrukti ilgiau.
- Jeigu Jūsų kompiuteris neužtikrina pakankamos energijos ASUS mobiliajam prijungimo blokui įkrauti, įrenginį kraukite prijungę prie įžeminto elektros tinklo lizdo.

## <span id="page-27-0"></span>Norėdami susieti ASUS planšetinį kompiuterį su ASUS mobiliuoju prijungimo bloku:

Galite naudoti ASUS mobilųjį prijungimo bloką, norėdami prisijungti prie ASUS "ZenPad 10" per "Bluetooth" ryšį. Norėdami nustatyti šį ryšį, atlikite toliau nurodytus veiksmus.

1. Jjunkite ASUS mobiliojo prijungimo bloką ir jo "Bluetooth" funkciją, iki pat galo į dešinę pastumdami jungiklį ir palaikydami penkias (5) sekundes.

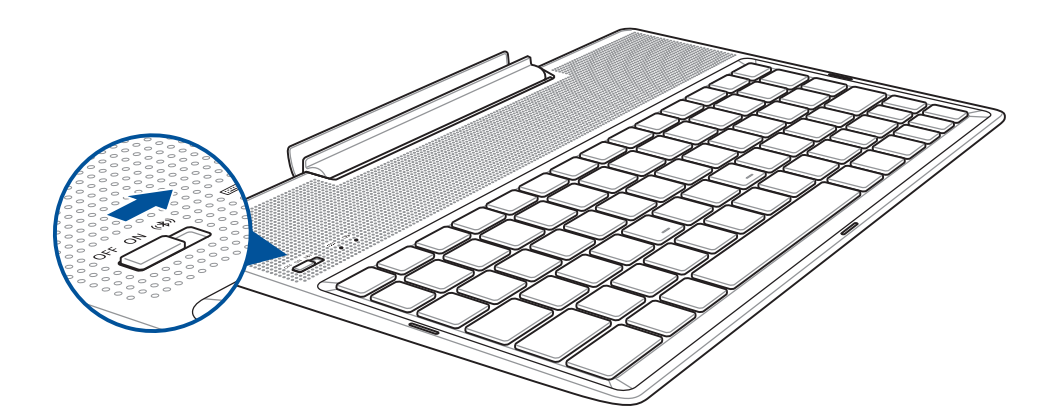

2. Spustelėkite pranešimą, kad būtų pradėtas susiejimas.

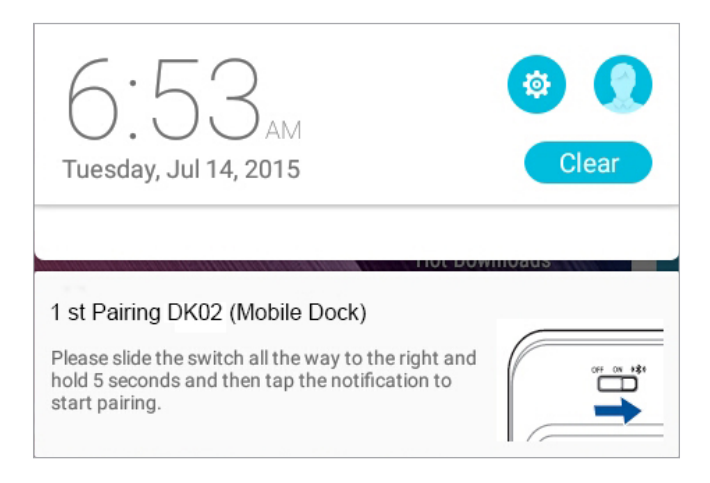

#### **PASTABA:**

- Pakanka vieną kartą susieti ASUS "ZenPad 10" su ASUS mobiliojo prijungimo bloku. Jjunkite ASUS mobiliojo prijungimo bloką ir "Bluetooth" ryšys bus automatiškai nustatytas.
- "Bluetooth" ryšį taip pat galite nustatyti atlikdami kitame puslapyje nurodytus veiksmus.

## <span id="page-28-0"></span>Norėdami susieti "Bluetooth" prietaisus su ASUS mobiliuoju prijungimo bloku:

Galite naudoti ASUS mobilųjį prijungimo bloką, norėdami prisijungti prie "Bluetooth" prietaisų per "Bluetooth" ryšį. Norėdami nustatyti šį ryšį, atlikite toliau nurodytus veiksmus.

- 1. Norėdami nustatyti šį ryšį, atlikite toliau nurodytus veiksmus.
- 2. Jjunkite savo prietaisų "Bluetooth" funkciją.
- 3. Susiejamų "Bluetooth" prietaisų sąraše raskite ir pasirinkite pavadinimą **1st Pairing ASUS Keyboard**.

PASTABA: Jeigu prieš atliekant 1 veiksmų jūsų prietaiso "Bluetooth" funkcija buvo įjungta, atnaujinkite ir dar kartą peržiūrėkite aptiktų prietaisų sąrašą.

## Norėdami atjungti "Bluetooth" klaviatūrą:

- 1. Pastumkite jungiklį į išjungimo padėtį, kad išjungtumėte klaviatūros ryšį.
- 2. Atidarę planšetinio kompiuterio nustatymus **Settings (Nuostatos)**, išjunkite klaviatūros ryšį.

## <span id="page-29-0"></span>"ASUS Tablet" prijungimas prie mobiliojo doko

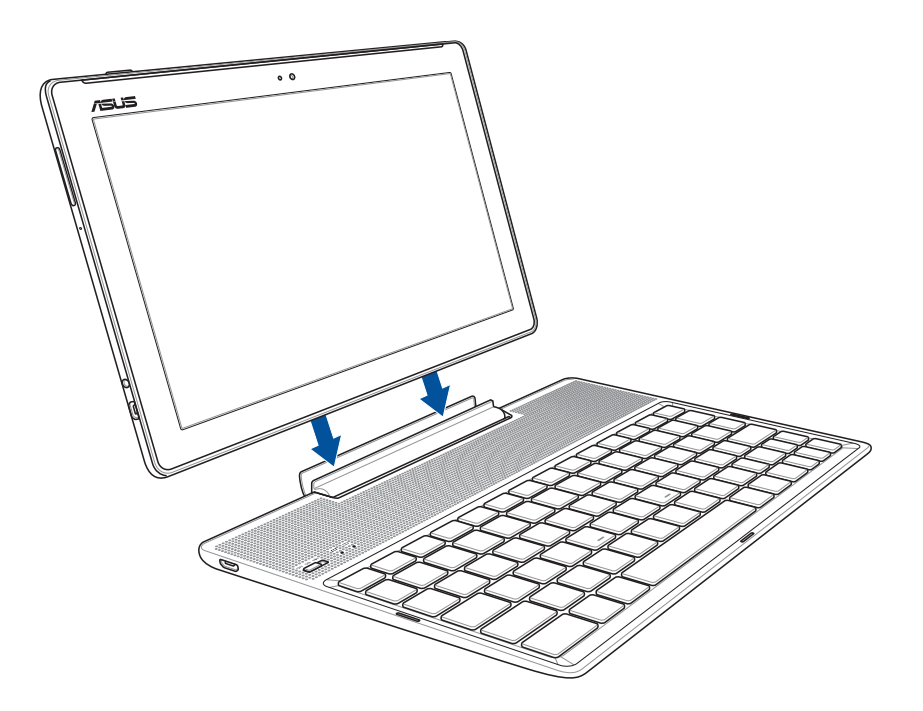

#### Norėdami "ASUS Tablet" prijungti prie mobiliojo doko:

- 1. Padėkite "ASUS Mobilusis dokas" ant lygaus, stabilaus paviršiaus.
- 2. "ASUS Tablet" planšetę sugretinkite su "ASUS Mobilusis dokas".
- 3. "ASUS Tablet" tvirtai įstatykite į vyrį.

**SVARBI INFORMACIJA!** Kai "ASUS Tablet" planšetė prijungta prie mobiliojo ASUS doko, visą šį mazgą visada kelkite laikydami už apačios.

## Specialiųjų klavišų naudojimas

Kai kurios komandos gali turėti autonominę funkciją, o kai kurias reikia derinti su funkciniu mygtuku <Fn>.

#### **PASTABA:**

- • Sparčiųjų klavišų išsidėstymas tarp funkcinių klavišų gali skirtis priklausomai nuo modelio, tačiau jų funkcijos išlieka tos pačios. Vadovaukitės piktogramomis vietoje funkcinių klavišų.
- ASUS "ZenPad 10" yra funkcijos klavišas.

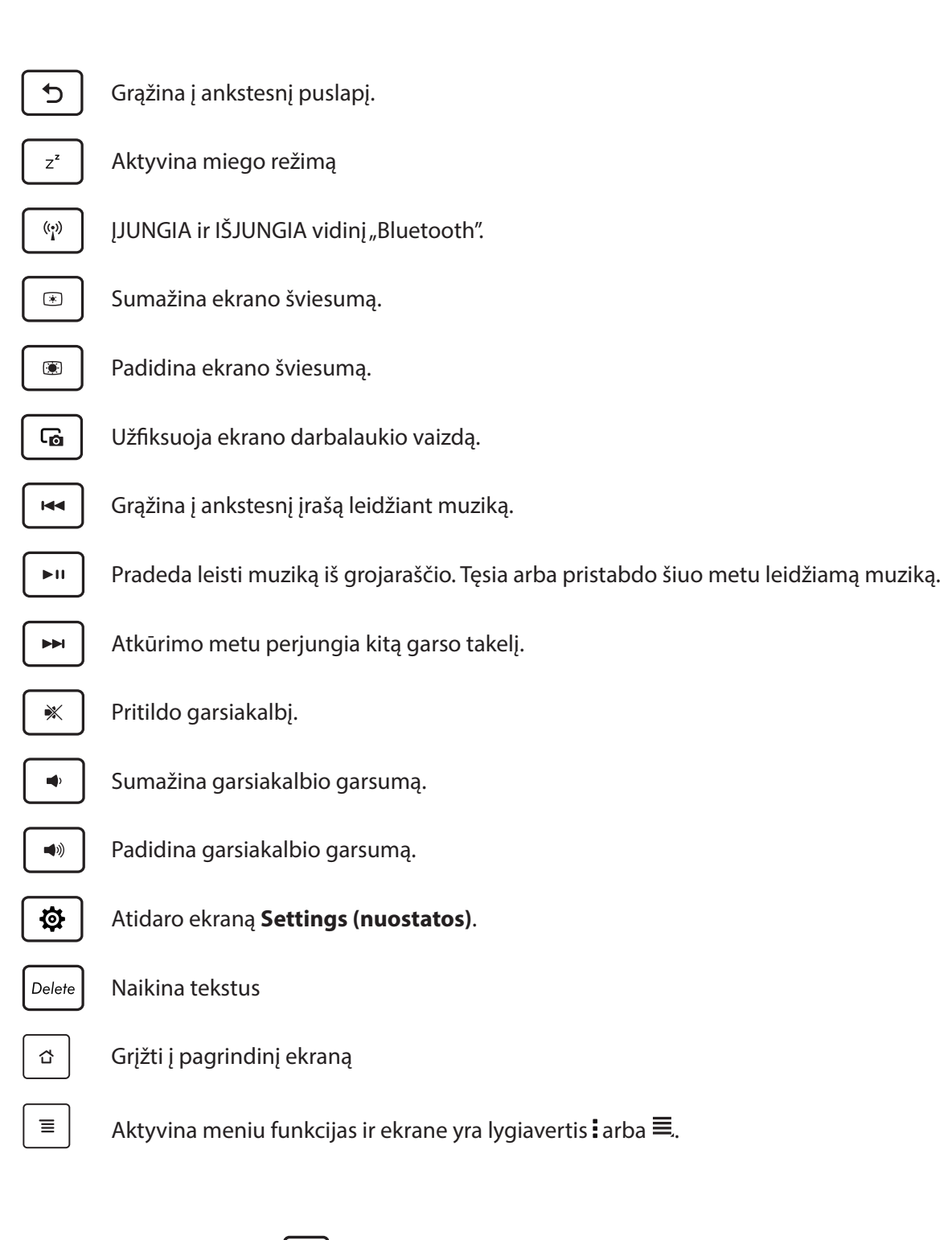

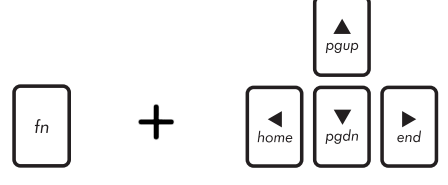

*Home PgDp End PgUp* aukštyn arba žemyn, arba į dokumento ar svetainės Paspauskite <Fn> ir rodyklių mygtukus, kad slinktumėte puslapio pradžią arba galą.

## <span id="page-31-0"></span>"ASUS Tablet" atjungimas nuo mobiliojo doko

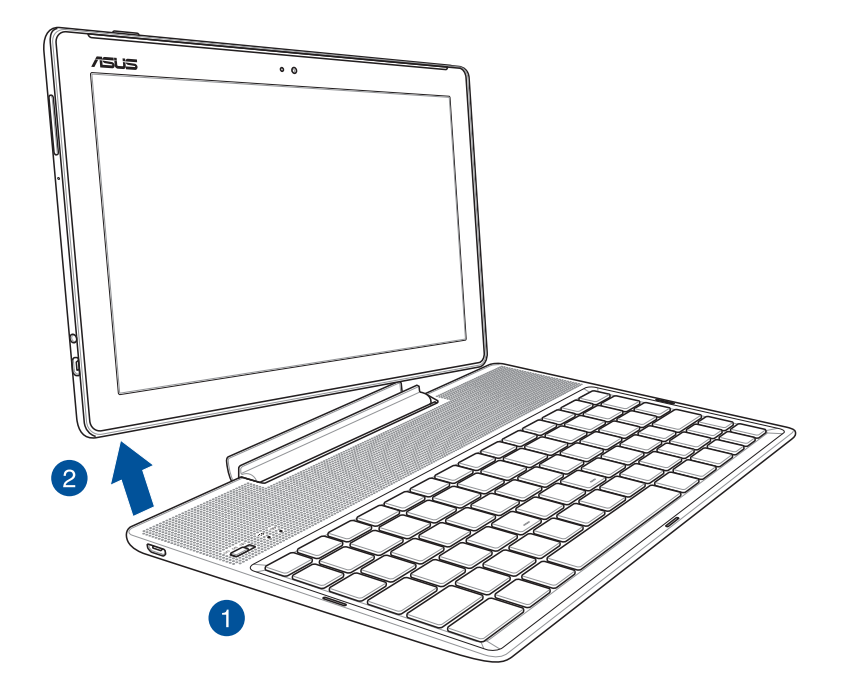

#### Norėdami "ASUS Tablet" planšetę atjungti nuo mobiliojo doko:

- 1. Padėkite visą mazgą ant lygaus, stabilaus paviršiaus.
- 2. Pakelkite ASUS planšetinį kompiuterį už apatinio kairiojo kampo, kad atjungtumėte jį nuo "ASUS Mobilusis dokas".

## <span id="page-32-0"></span>**Jutiklinio ekrano naudojimas**

Naudodami šiuos gestus jutikliniame ekrane, galite paleisti programėles, gauti prieigą prie tam tikrų nuostatų, naršyti savo ASUS planšetiniame kompiuteryje.

#### Programėlių paleidimas arba elementų pasirinkimas

Atlikite bet kurį iš nurodytų veiksmų:

- Norėdami paleisti programėlę, tiesiog spustelėkite jos piktogramą.
- Norėdami pasirinkti elementą, pavyzdžiui programėlę "File Manager", tiesiog spustelėkite jos piktogramą.

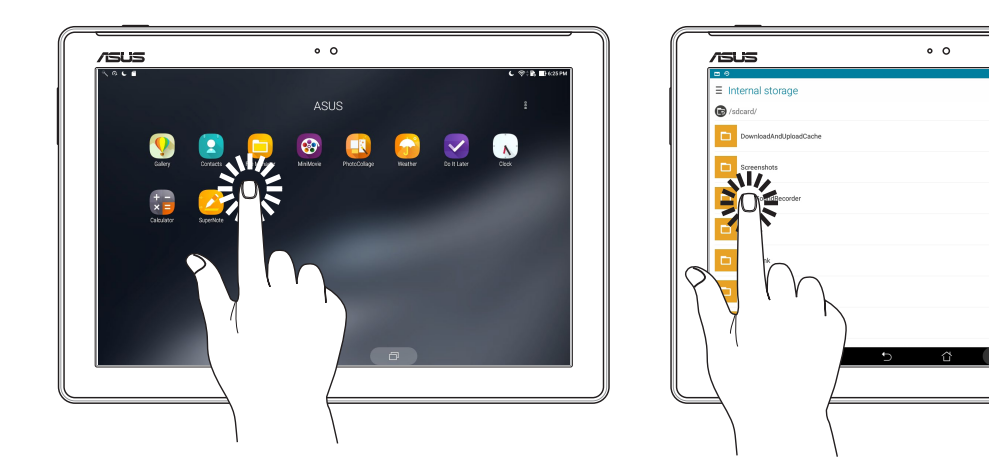

## Elementų perkėlimas arba trynimas

Atlikite bet kurį iš nurodytų veiksmų:

- Norėdami perkelti programėlę arba valdiklį, palieskite atitinkamą piktogramą ir laikydami nuvilkite ją į kitą norimą vietą.
- Norėdami pašalinti programėlę arba valdiklį iš pradžios ekrano, palieskite ir nuvilkite piktogramą į **II** Pašalinti.

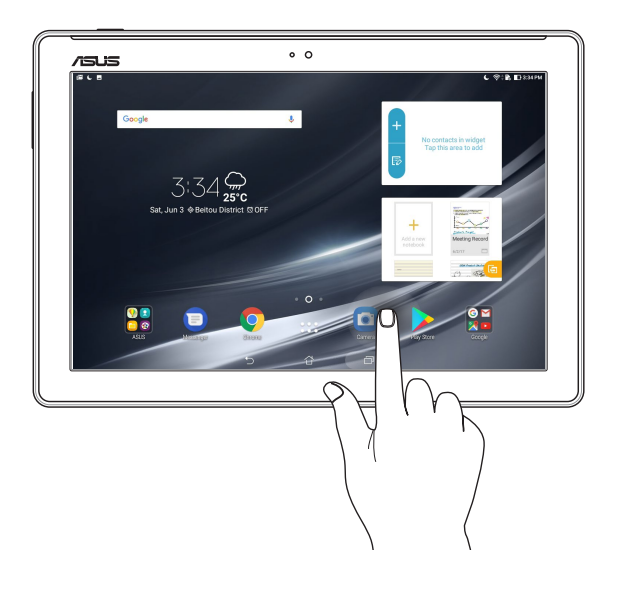

 $\ddot{\phantom{0}}$ l.

## Puslapių vartymas arba ekranų perjungimas

Atlikite bet kurį iš nurodytų veiksmų:

- • Pirštu braukite per jutiklinį ekraną į kairę arba dešinę, kad perjungtumėte langus arba peržiūrėtumėte Galerijoje esančius vaizdus.
- • Slinkite pirštu aukštyn arba žemyn, norėdami vartyti tinklapius arba peržiūrėti elementų sąrašą.

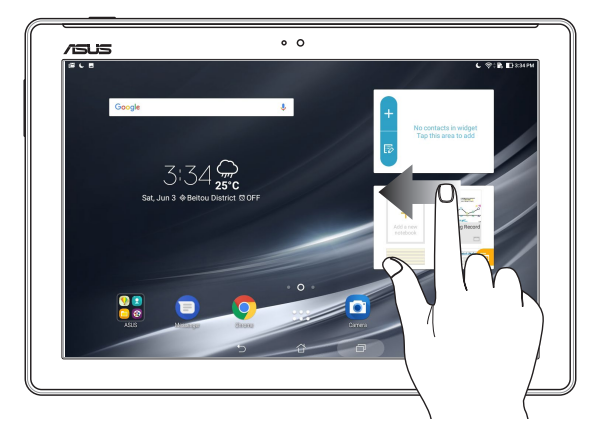

#### Didinimas

Liesdami jutiklinį ekraną, du pirštus tolinkite vieną nuo kito, kad padidintumėte vaizdus Gallery (Galerijoje) arba Maps (Žemėlapiuose), arba padidintumėte tinklapį.

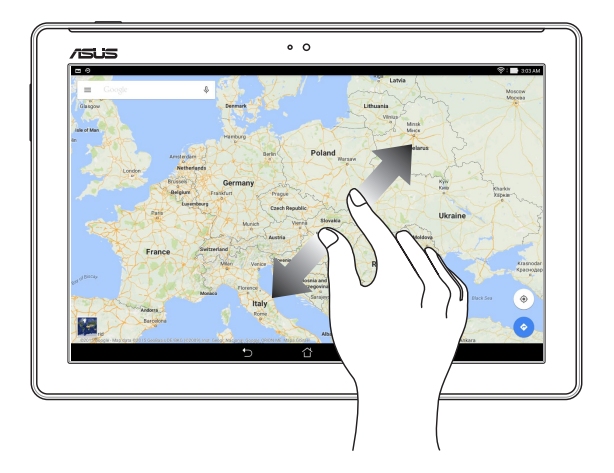

#### <span id="page-34-0"></span>Mažinimas

Liesdami jutiklinį ekraną, suglauskite pirštus, kad sumažintumėte vaizdus Gallery (Galerijoje) arba Maps (Žemėlapiuose), arba sumažintumėte tinklapį.

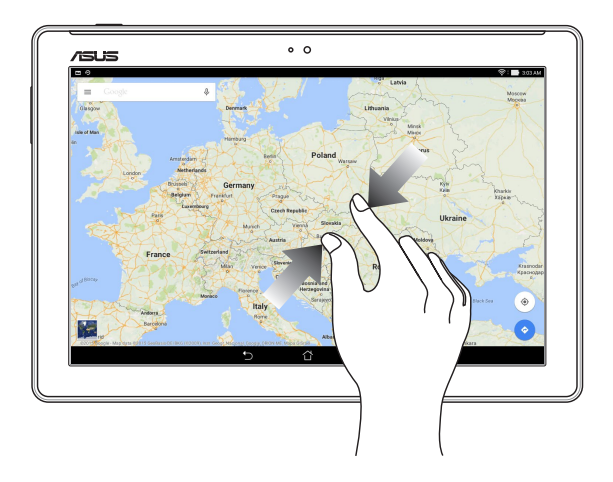

## "ZenMotion"

Kai jutiklinis ekranas yra išjungtas, naudodami paprastus intuityvius gestus, galite akimirksniu paleisti ASUS planšetiniame kompiuteryje įdiegtas programėles, tiesiog rašydami abėcėlę.

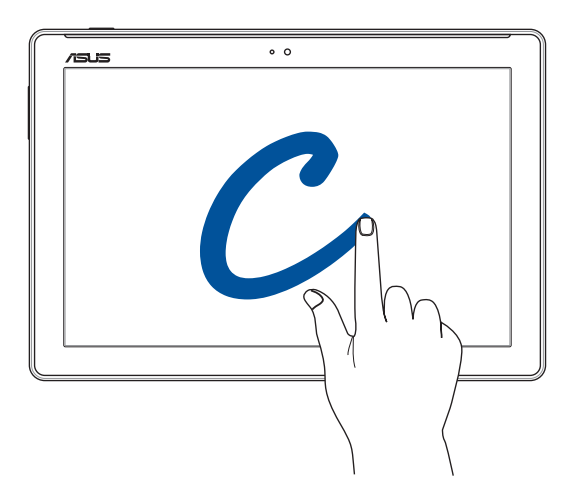

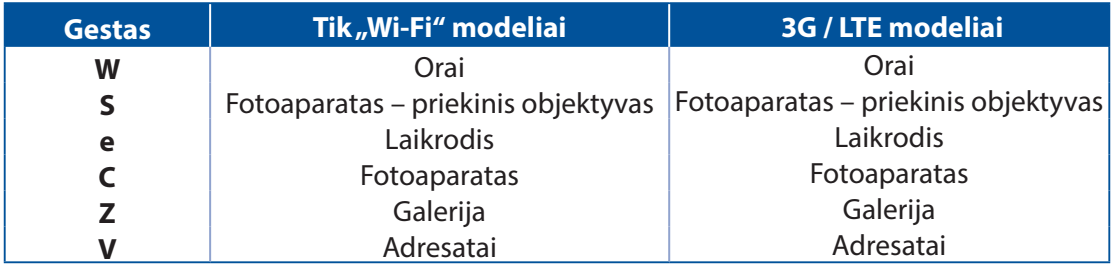

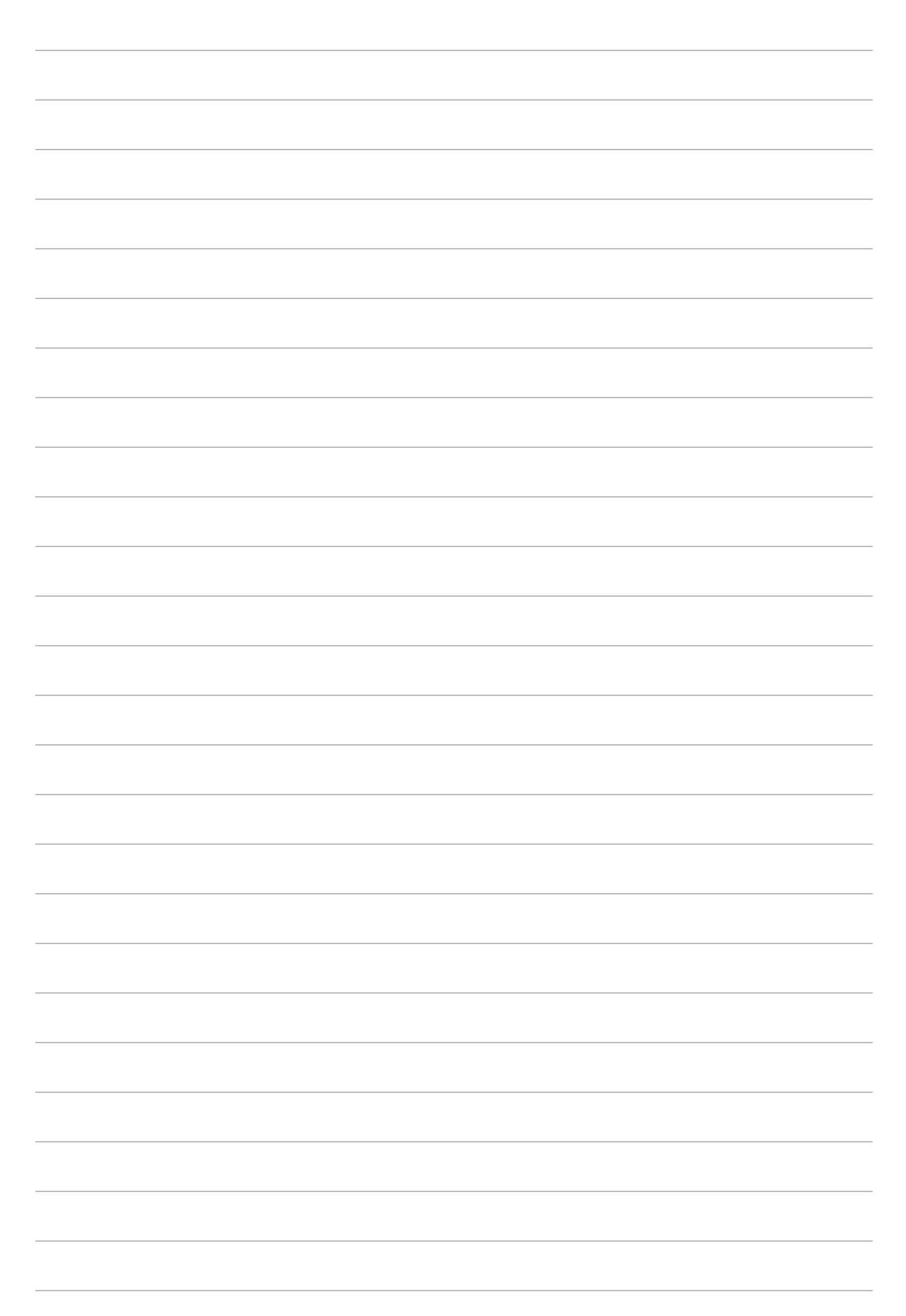
# *2 Pradžios ekranas – pats geriausias*

**PASTABA.** Ekrano nuotraukos šioje naudojimo instrukcijoje pateikiamos tik informaciniais tikslais.

### **"Zen" pradžios ekrano funkcijos**

#### Pradžios ekranas

Gaukite priminimus apie svarbiausius įvykius, programėles ir sisteminius naujinius, orų prognozes bei tekstinius pranešimus nuo žmonių, kurie Jums tikrai rūpi, tiesiai į planšetinio kompiuterio pradžios ekraną.

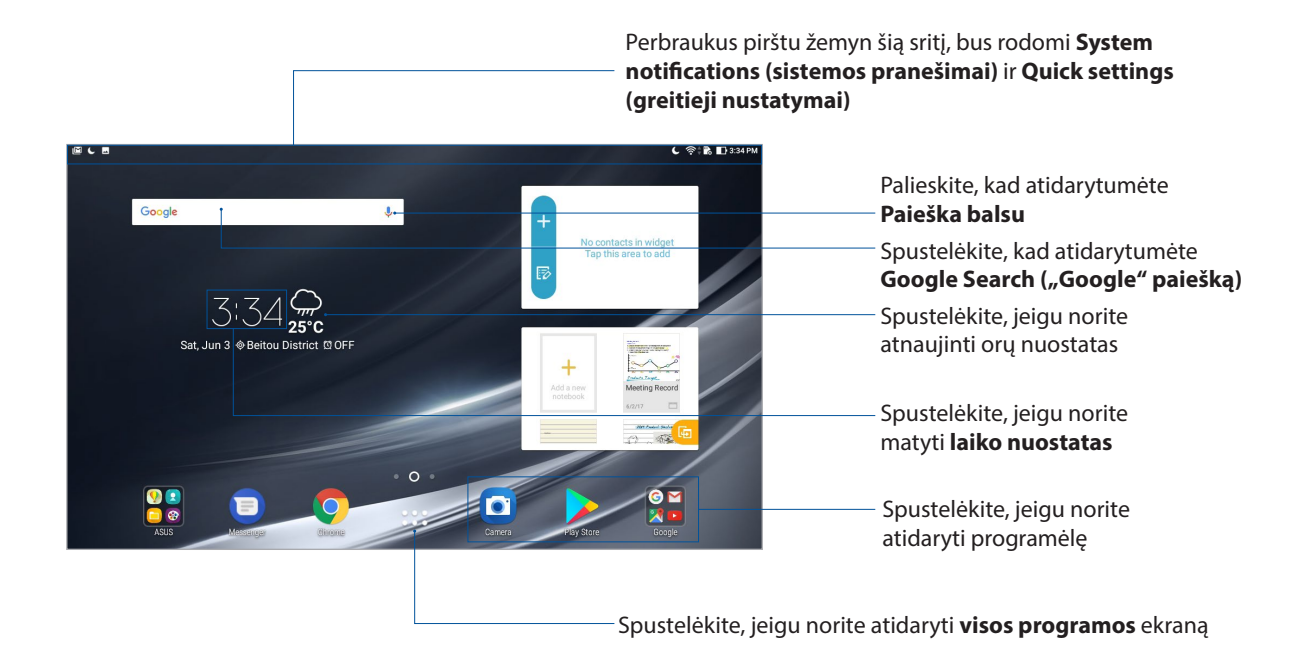

Perbraukus pirštu pradžios ekraną į kairę arba dešinę, bus rodoma kita pradžios ekrano dalis

PASTABA. Kaip pridėti daugiau puslapių į pradžios ekraną, žr. skyrių lšplėstinis pradžios ekranas.

### Piktogramų aprašas

Šios piktogramos yra rodomos būsenos juostoje; jos parodo esamą ASUS planšetinio kompiuterio būseną.

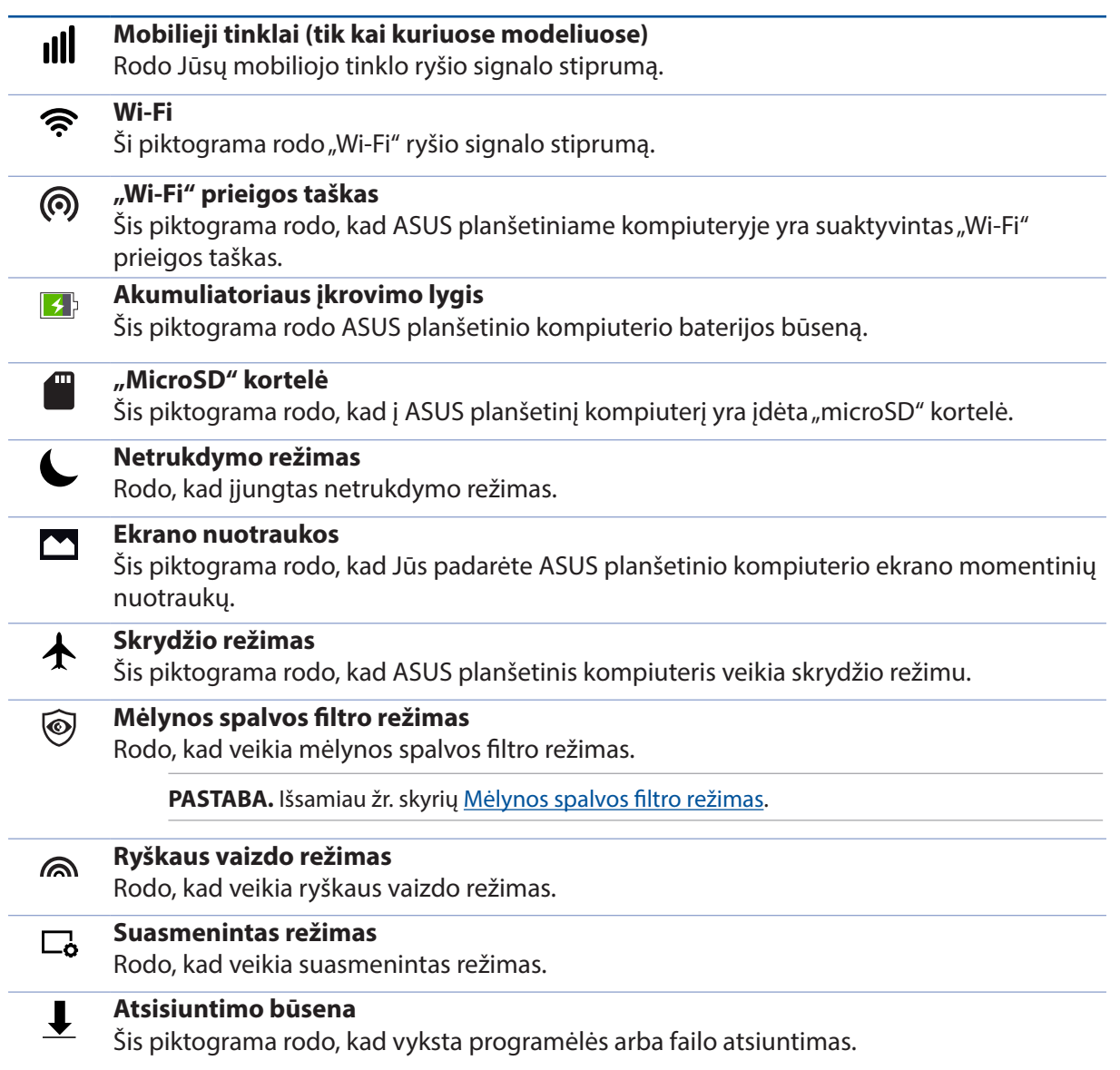

### **Pradžios ekrano suasmeninimas**

Suasmeninkite savo planšetinio kompiuterio pradžios ekraną. Pasirinkite patrauktų ekrano fono dizainą, pridėkite nuorodų, kad galėtumėte greitai paleisti savo mėgstamas programėles ir įkelkite valdiklių svarbiai informacijai greitai peržiūrėti. Be to, galite pridėti daugiau pradžios ekrano puslapių, kuriuose galite įkelti ir greitai atidaryti arba peržiūrėti daugiau programėlių arba valdiklių.

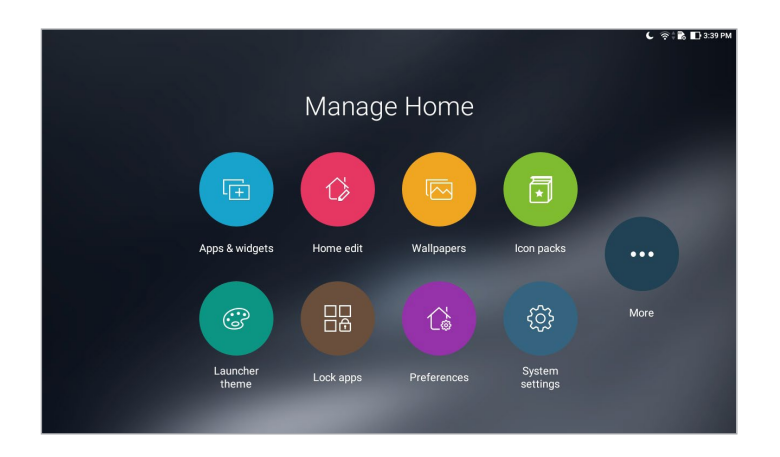

#### Programėlių nuorodos ir valdikliai

Naudojantis programėlių nuorodomis ir valdikliais galima greitai pasiekti savo mėgstamus elementus iš pradžios ekrano. Galite bet kuriuo metu pridėti jums patikusius programėles ir valdiklius arba juos pašalinti, taip pat galite sugrupuoti programėles viename aplanke.

#### Programėlių nuorodų ir valdiklių pridėjimas

- 1. Palaikykite nuspaudę tuščią vietą pradžios ekrane ir pasirinkite **Apps & Widgets (programėlės ir valdikliai)**.
- 2. Pasirinkę **Apps (programėlės)** arba skirtuką **Widgets (valdikliai)**, paspauskite norimą programėlę arba valdiklį ir, laikydami nuspaudę, nuvilkite į tuščią vietą pradžios ekrane.

#### Programėlių nuorodų ir valdiklių pašalinimas

Pradžios ekrane paspauskite programėlę arba valdiklį ir, laikydami nuspaudę, nuvilkite į ekrano viršuje esančią vietą **Remove (pašalinti)**. Iš pradžios ekrano pašalinta programėlė tebebus visų programėlių ekrane.

#### Programėlių nuorodų grupavimas aplanke

Sukurkite aplankus, kad išdėstytumėte nuorodas pradžios ekrane.

- 1. Pradžios ekrane spustelėję programėlę, vilkite ją ant kitos programėlės ir atsiras aplankas.
- 2. Atverskite naują aplanką, tada spustelėkite aplanko pavadinimą, kad pervardytumėte aplanką.

#### Fonai

Išdėstykite programėles, piktogramas ir kitus "Zen" elementus patrauklaus dizaino ekrano fone. Jeigu norite, ekrano fonui galite pridėti skaidrų foninį atspalvį, kad ekrane viskas būtų matoma ryškiau ir aiškiau. Be to, galite pasirinkti animacinį ekrano foną, kad ekranas atgytų.

#### Ekrano fono ir foninio atspalvio pritaikymas

Kaip pritaikyti ekrano foną ir foninį atspalvį

- 1. Palaikykite nuspaudę tuščią vietą pradžios ekrane ir pasirinkite **Ekrano fonai**.
- 2. Pasirinkite ekrano foną ir pasirinkite, kam norėsite panaudoti ekrano foną: **Home screen (pradžios ekranui)**, **Lock screen (užrakinimo ekranui)** ar abiem ekranams – **Home and lock screen (pradžios ir užrakinimo ekranams)**.

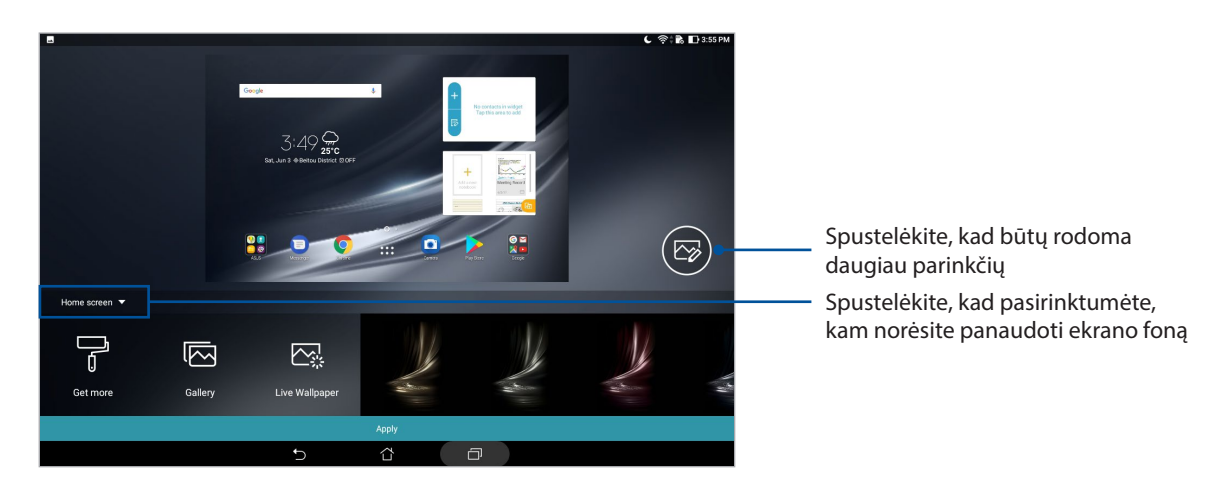

3. Nustatykite būsenos juostos permatomumo lygį arba pritaikykite efektą savo ekrano fonui.

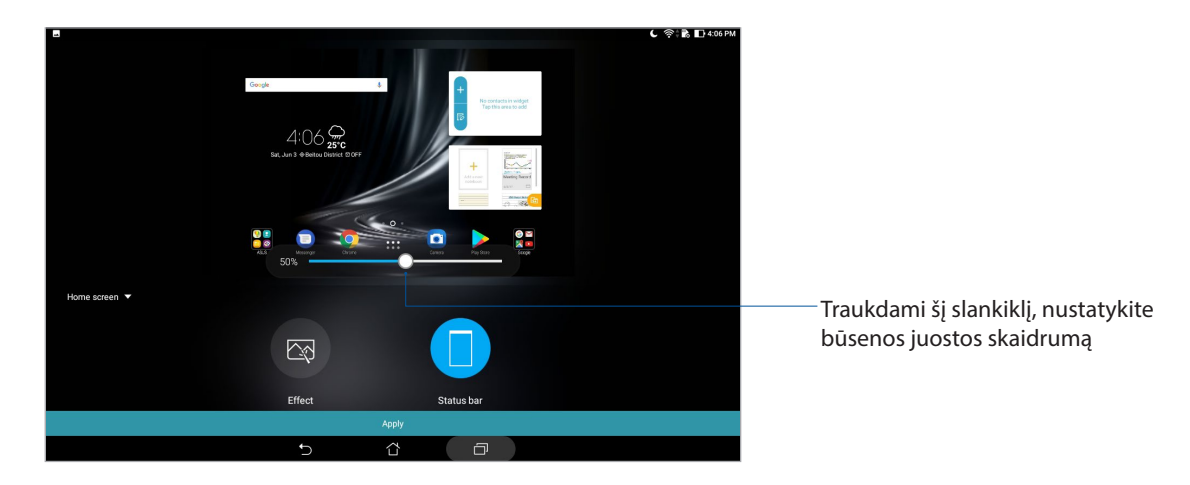

4. Pabaigę, spustelėkite **Apply (pritaikyti)**.

#### Animacinio ekrano fono pritaikymas

Kaip pritaikyti animacinį ekrano foną

- 1. Palaikykite nuspaudę tuščią vietą pradžios ekrane ir pasirinkite **Ekrano fonai.**
- 2. Spustelėkite **Live Wallpaper (animuotas ekrano fonas)** ir pasirinkite animuotą ekrano foną, kurį norite įdiegti savo pradžios ekrane.
- 3. Spsutelėkite > **Settings (nustatymai)** > **Display (erkanas)** > **Wallpaper (ekrano fonas)** > **Live Wallpapers (animuoti ekrano fonai)**, tada pasirinkite animuotą ekrano foną, kurį norite nustatyti kaip savo **Home screen (pradžios ekrano)** ekrano foną arba **Home and lock screen (pradžios ir užrakinimo ekranų)** ekranų foną.

#### Išplėstinis pradžios ekranas

#### Kaip išplėsti pradžios ekraną

Galite išplėsti pradžios ekraną, pridėdami daugiau puslapių ir įkeldami į jį daugiau programėlių nuorodų bei valdiklių.

1. Palaikykite nuspaudę tuščią vietą pradžios ekrane ir pasirinkite **Home page (pradžios puslapį)**.

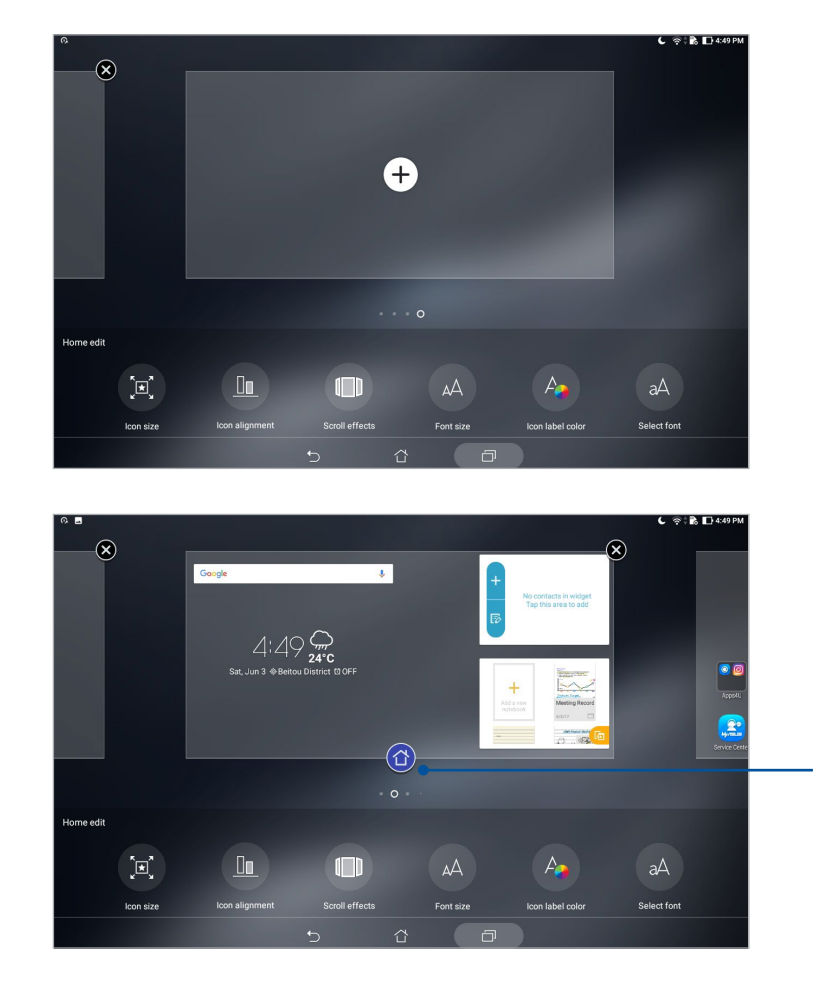

2. Palieskite  $\bigstar$ , kad pridėtumėte naują puslapį.

Spustelėkite, kad nustatytumėte puslapį kaip savo pradžios ekraną

### Kaip nustatyti datą ir laiką

Esant numatytajai nuostatai, pradžios ekrane rodomi data ir laikas automatiškai sinchronizuojami, kai esate prisijungę prie interneto.

Norėdami pakeisti datos ir laiko nuostatas:

- 1. Atidarykite nustatymų ekraną, atlikdami vieną iš šių veiksmų:
	- Atidarykite greituosius nustatymus, tada palieskite
	- Palieskite **••••** > **Nustatymai.**
- 2. Slinkite žemyn nuostatų ekranu, tada pasirinkite **Date & time (data ir laikas)**.
- 3. Nustatykite funkcijų **Automatic date & time (automatinis datos ir laiko nustatymas)** ir **Automatic time zone (automatinis laiko juostos nustatymas)** parinktis į išjungimo padėtį.
- 4. Pasirinkite laiko juostą ir patys nustatykite datą bei laiką.
- 5. Taip pat, jeigu norite, galite pasirinkti 24 valandų laikrodžio formatą.

**PASTABA.** Taip pat žr. skyrių Laikrodis.

#### Kaip nustatyti skambėjimo toną ir įspėjamuosius garsus

Nustatykite savo priminimų garsą. Taip pat galite įjungti arba išjungti garsus, girdimus liečiant arba užrakinant ekraną.

Norėdami nustatyti garso parametrus:

- 1. Atidarykite nustatymų ekraną, atlikdami vieną iš šių veiksmų:
	- Atidarykite greituosius nustatymus, tada palieskite
	- Palieskite **:: > Nustatymai**.
- 2. Pasirinkite **Sound & Vibration (garsas ir vibravimas)**.
- 3. Nustatykite pageidaujamas garso nuostatas.

### Greitieji Nustatymai

Greitųjų nustatymų pranešimų skydelis suteikia galimybę vienu spustelėjimu suaktyvinti kai kurias ASUS planšetinio kompiuterio funkcijas ir nuostatas. Kiekvienai funkcijai priskirtas atskiras mygtukas.

Norėdami atidaryti greitųjų nustatymų valdymo skydelį, braukite žemyn nuo ASUS planšetinio kompiuterio ekrano viršaus.

**PASTABA.** Mėlynos spalvos mygtukas rodo, kad ta funkcija veikia, o pilkos spalvos – kad neveikia.

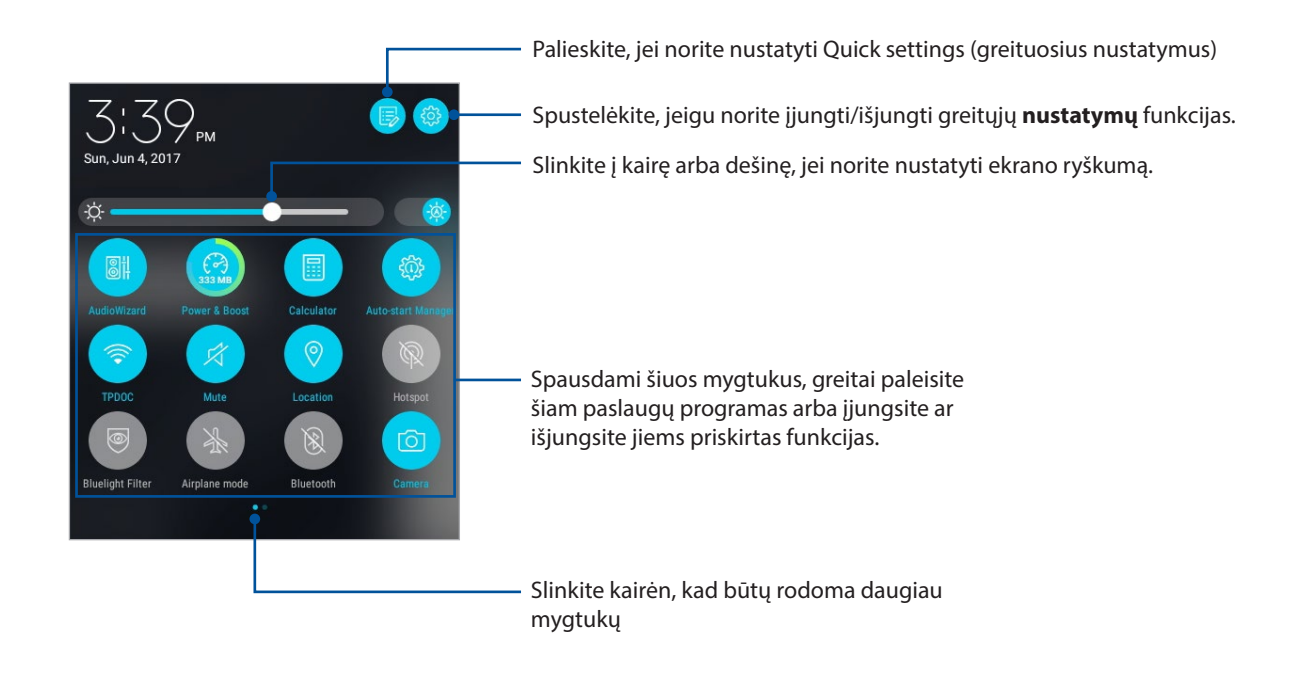

#### Mygtukų pridėjimas ir šalinimas

Kaip pridėti arba pašalinti esamus mygtukus iš ASUS greitųjų nustatymų pranešimo skydelio

- 1. Atidarykite greituosius nustatymus, tada spustelėkite  $\ddot{\mathbb{E}}$ .
- 2. Paspauskite ir laikykite nuspaudę mygtuką, kad galėtumėte jį vilkti ir pridėti arba pašalinti iš ASUS greitųjų nustatymų pranešimo skydelio.

#### Sisteminių pranešimų naudojimas

Sisteminių pranešimų lange galite peržiūrėti naujausius ASUS planšetinio kompiuterio atnaujinimus ir sistemos pakeitimus. Daugelis iš šių pakeitimų yra susiję su duomenimis ir sistema.

Norėdami atverti sistemos pranešimų valdymo skydelį, braukite pirštu nuo ASUS planšetinio kompiuterio ekrano viršaus žemyn.

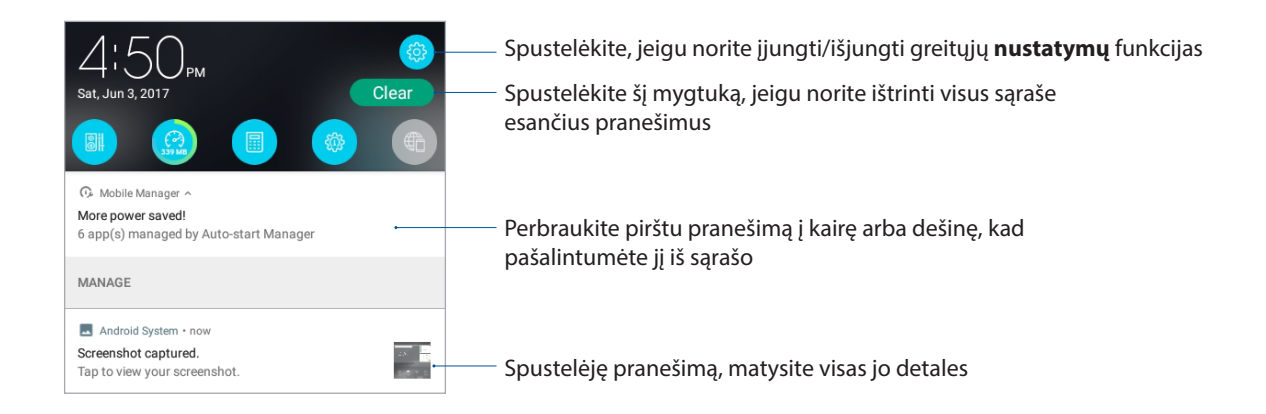

## **Orai ir laikas**

#### Orai

Naudodami ASUS planšetinio kompiuterio orų programėlę, gali gauti naujausią informaciją apie orus realiu laiku. Naudodami orų prognozės funkciją, taip pat galite patikrinkite, kokie orai numatomi visame pasaulyje.

#### Orų programėlės paleidimas

Pradžios ekrane paleiskite orų programėlę bet kuriuo iš šių būdų:

- Palieskite > **Weather (orai).**
- ASUS planšetinio kompiuterio pradžios ekrane palieskite orų piktogramą.

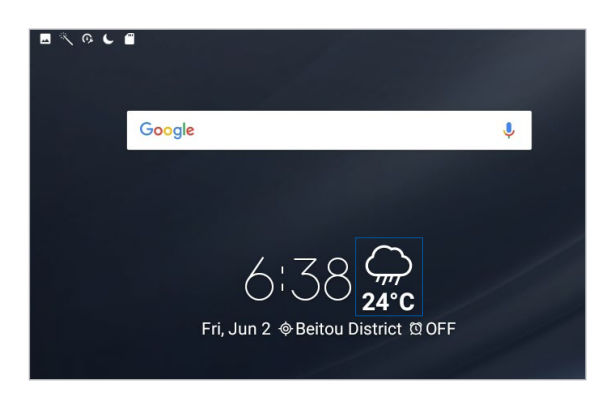

#### Orų pradžios ekranas

Nustatykite ir gaukite informaciją apie orus toje vietoje, kurioje dabar esate, arba orus bet kokioje kitoje pasaulio dalyje.

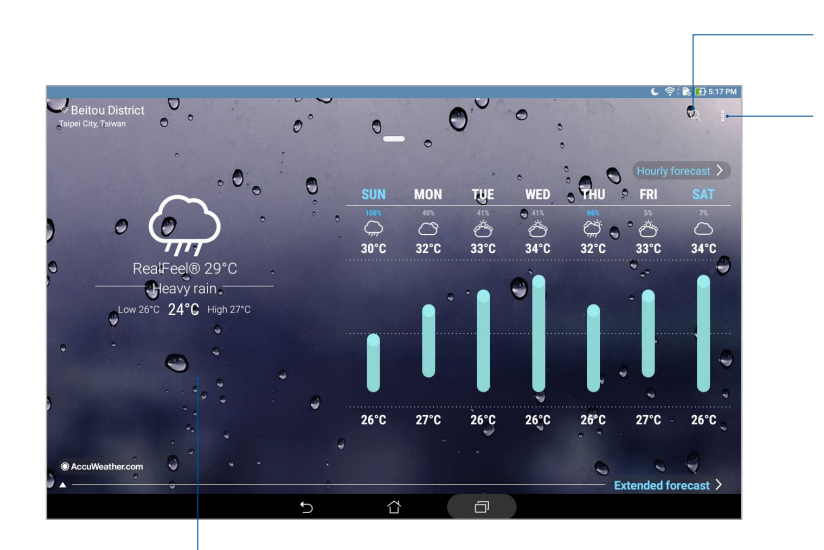

Spustelėkite, kad rastumėte informacijos apie miesto orus

Spustelėkite, norėdami atnaujinti orų informaciją, redaguoti vietovių sąrašą arba keisti orų nuostatas

Braukite pirštu aukštyn, kad būtų rodoma kita informacija apie orus. Braukite pirštu į kairę arba dešinę, kad būtų rodoma informacija apie jūsų vietų sąraše esančių kitų miestų orus

#### Orų prognozės pranešimų gavimas

Gaukite tikral;aikius, AccuWeather®" pranešimus kas valandą arba kas 12 valandų, kad žinotumėte orų prognozę esamoje vietoje arba bet kurioje kitoje pasaulio dalyje. Galite kurti planus iki septynių dienų laikotarpiui, naudodami 7 dienų orų prognozę, arba tinkamai apsirengti, atsižvelgdami į "AccuWeather RealFeel®" prognozuojamą oro temperatūrą. Taip pat galite sužinoti UV spindulių arba oro taršos lygį realiu laiku ir imtis būtinų apsaugos priemonių, kad apsisaugotumėte nuo ultravioletinių spindulių arba oro teršalų.

- 1. Norint gauti orų prognozės pranešimus, reikia užtikrinti toliau nurodytas aplinkybes:.
	- Esant patalpoje, turi būti įjungtas "Wi-Fi" arba mobilusis tinklas (tik tam tikruose modeliuose), o esant lauke – įjungtas GPS.
	- liunkite vietos nustatymo funkciją, spustelėdami • **Settings (nustatymai) Location (vieta)**.
- 2. Paleiskite Orų programėlę.
- 3. Spustelėkite  $\frac{1}{\bullet}$  > **Edit locations (redaguoti vietoves)**, tada spustelėkite  $\frac{1}{\bullet}$ .
- 4. Paieškos langelyje įveskite miesto arba vietos, kurių orus norite sužinoti, pavadinimą.
- 5. Palaukite, kol orų informacija bus atsiųsta į ASUS planšetinį kompiuterį. Miesto arba vietos orų duomenys bus pridėti prie vietų sąrašo.

#### Laikrodis

Naudodami laikrodžio programėlę, keiskite ASUS planšetinio kompiuterio laiko juostų nuostatas, nustatykite žadintuvą ir naudokite savo ASUS planšetinį kompiuterį vietoj chronometro.

#### Laikrodžio įjungimas

Laikrodžio programėlę galite paleisti vienu iš šių būdų:

- • spustelėję > **Laikrodis**.
- ASUS planšetinio kompiuterio pradžios ekrane spustelėję skaitmeninio laikrodžio rodinį;

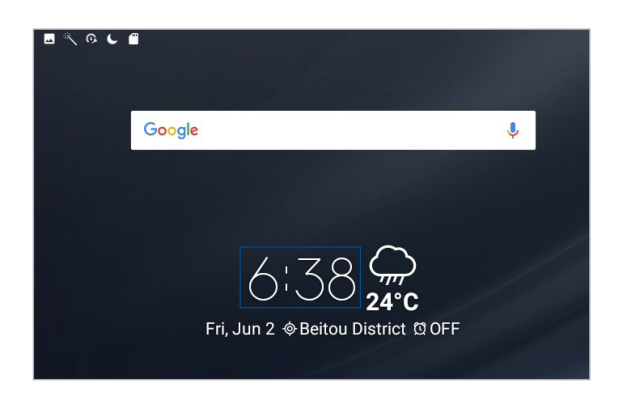

#### Pasaulio laikrodis

Spustelėkite , kad gautumėte prieigą prie ASUS planšetinio kompiuterio pasaulio laikrodžio nuostatų.

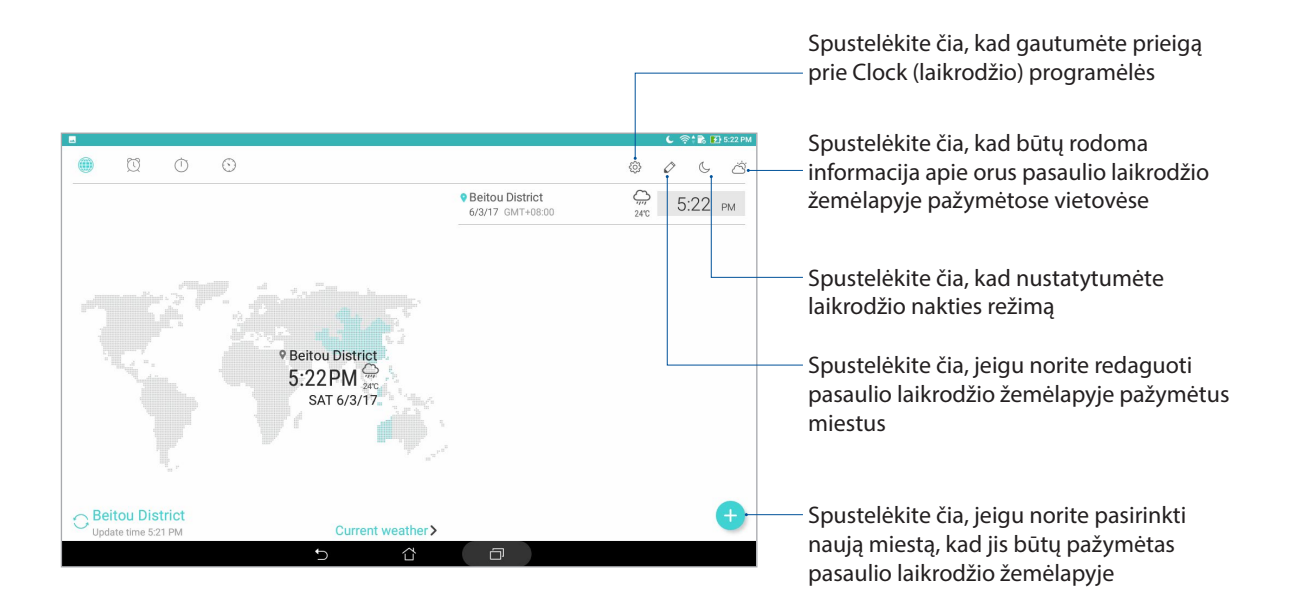

### Žadintuvas

Palieskite  $\Omega$ , kad įeitumėte į "ASUS Tablet" žadintuvo nuostatas.

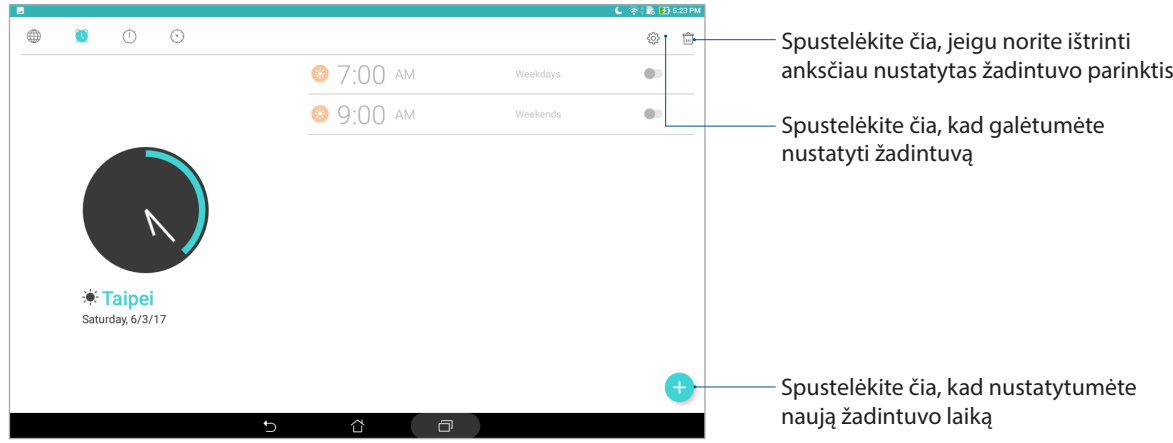

#### **Chronometras**

Spustelėkite , kad galėtumėte naudotis ASUS planšetinio kompiuterio chronometru.

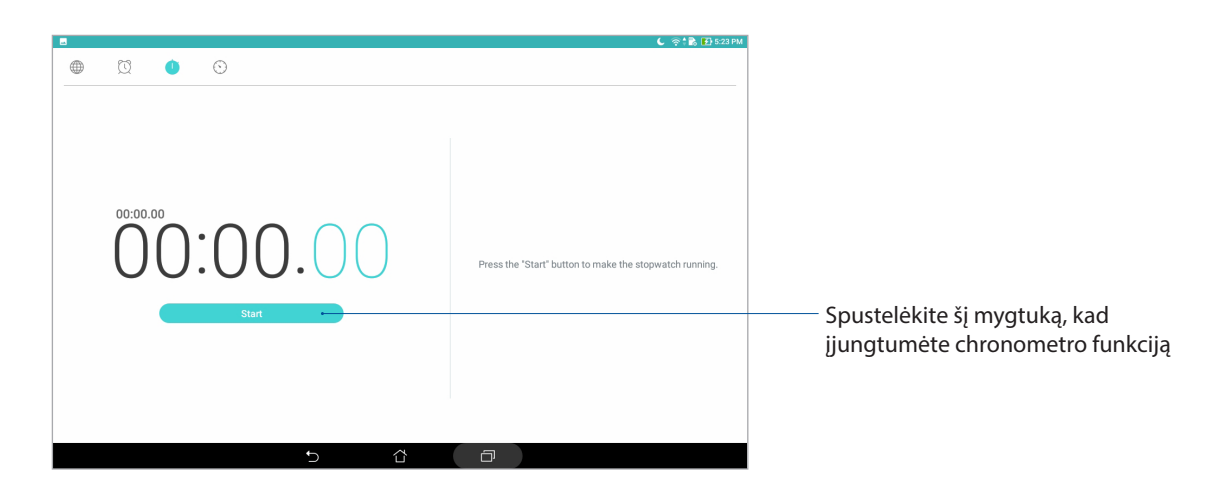

#### Laikmatis

Spustelėkite , kad galėtumėte naudotis ASUS planšetinio kompiuterio laikmačio funkciją.

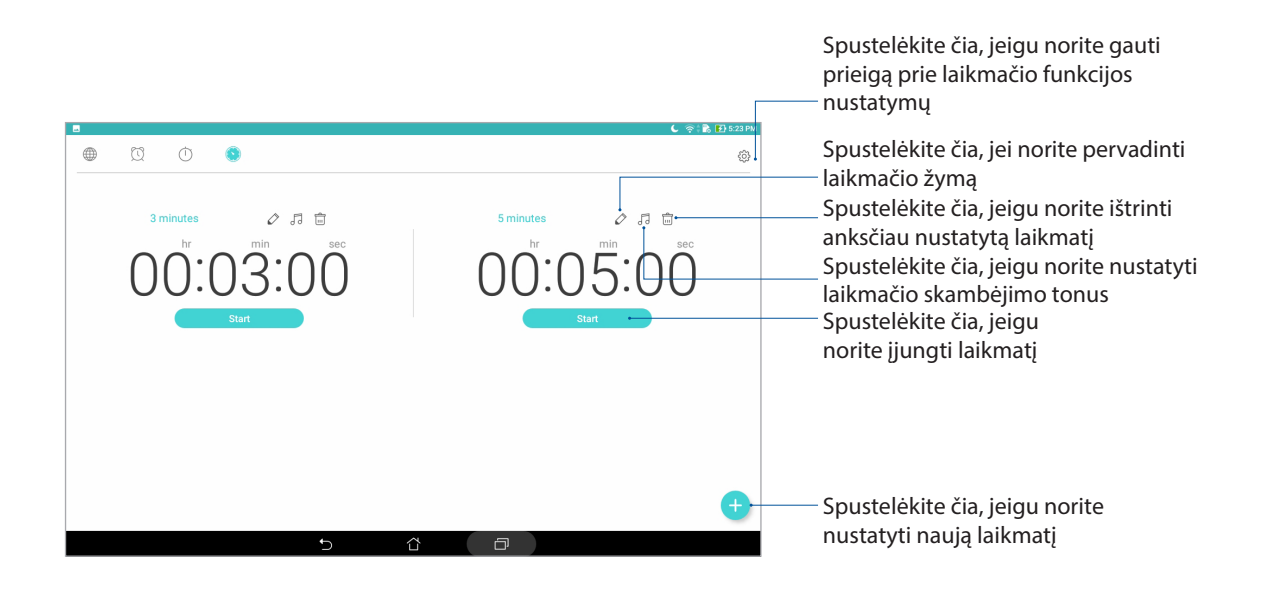

**PASTABA.** ASUS planšetiniame kompiuteryje gali te nustatyti kelias laikmačio parinktis.

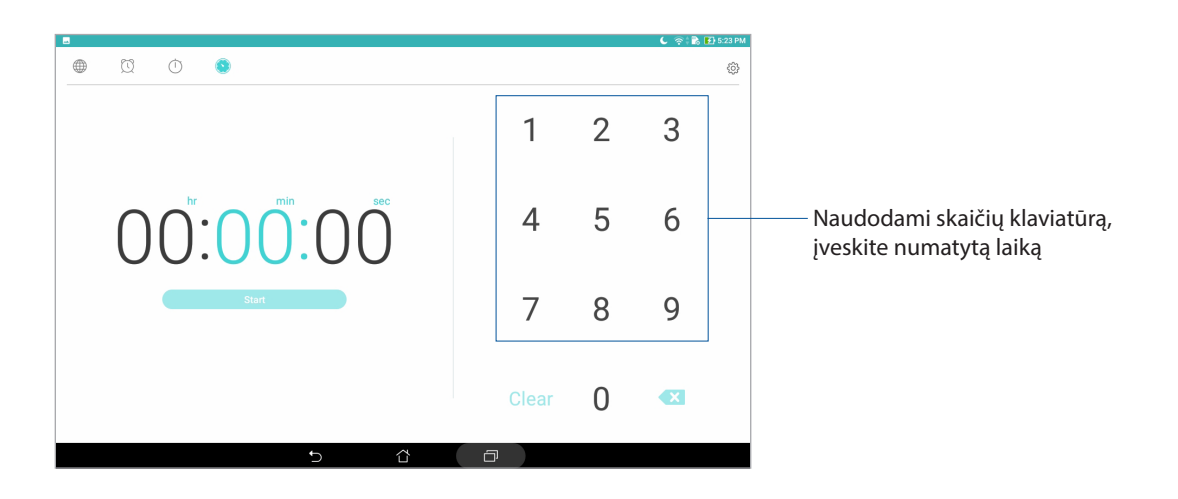

### **Užrakinimo ekranas**

Esant numatytajai nuostatai, užrakinimo ekranas rodomas įjungus prietaisą arba pažadinus jį iš miego režimo. Rodant užrakinimo ekraną, perbraukite pirštu jutiklinį ekraną, kad atidarytumėte "Android®" sistemą.

Prietaiso užrakinimo ekraną taip pat galima suasmeninti ir kontroliuoti prieigą prie mobiliųjų duomenų bei programėlių.

#### Užrakinimo ekrano individualizavimas

Jeigu numatytąją užrakinimo ekrano **braukimo pirštu per ekraną** nuostatą norite pakeisti, atlikite šiuos veiksmus.

- 1. Atidarykite greituosius nustatymus, tada spustelėkite  $\ddot{\mathbb{E}}$ .
- 2. Slinkite žemyn **Nustatym**ai ekranu ir pasirinkite **Lock screen (užrakinimo ekraną)**.
	- 3. Kitame ekrane palieskite **Ekrano užraktas**.
	- 4. Spustelėkite tą ekrano užrakto parinktį, kurią norite naudoti.

**PASTABA.** Išsamiau žr. skyrių ASUS planšetinio kompiuterio apsauga.

### Kaip nustatyti sparčiuosius mygtukus

Pakeiskite šiass numatytąsias nuostatas ir nustatykite šiuos mygtukus kitoms programėlėms iš užrakino ekrano paleisti, atlikdami tokius veiksmus:

- 1. Atidarykite greituosius nustatymus, tada spustelėkite  $\ddot{\mathbb{E}}$ .
- 2. Slinkite žemyn **Nustatym**ai ekranu ir pasirinkite **Lock screen (užrakinimo ekraną)**.
- 3. Palieskite **Quick Access (greitoji prieiga)**.
- 4. Greitosios prieigos ekrane pasirinkite, kurį mygtuką norėtumėte nustatyti.

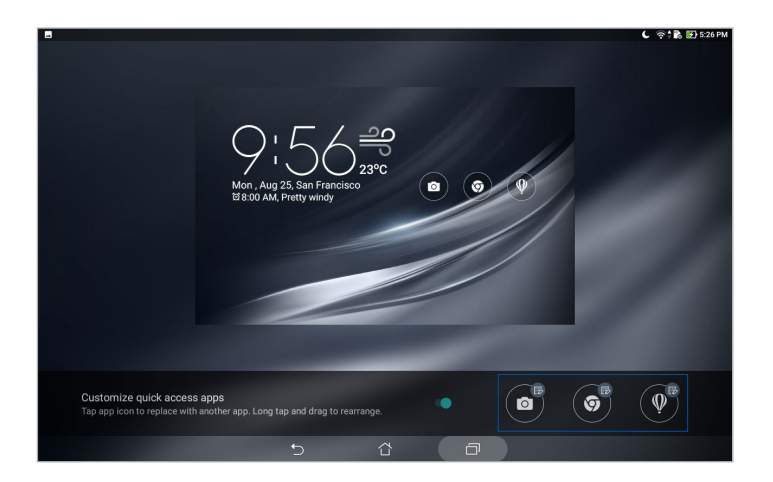

5. Palieskite programėlę, kurią norėtumėte priskirti konfigūruoti pasirinktam sparčiajam mygtukui.

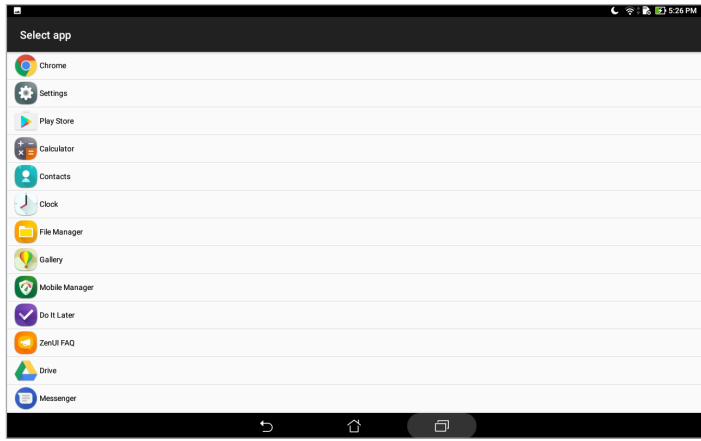

**PASTABA.** Slinkdami aukštyn arba žemyn, peržiūrėkite dabartinį programėlių, kurias galite priskirti spartiesiems mygtukams, sąrašą.

### **Paieška balsu**

Sukurkite balso komandas, kad, naudodami paieškos balsu programėlę, galėtumėte valdyti ASUS planšetinį kompiuterį. Naudodami paiešką balsu, duodami balso komandas, galite:

- rasti duomenis ir informaciją internete arba savo ASUS planšetiniame kompiuteryje;
- paleisti ASUS planšetiniame kompiuteryje esančias programėles;
- gauti išsamius nurodymus balsu, kaip keliaujant patekti į kokią nors vietą.

**SVARBI INFORMACIJA!** Norint naudotis tam tikromis funkcijomis, ASUS planšetinis kompiuteris turi būti prijungtas prie interneto.

#### Kaip paleisti paiešką balsu

- 1. Paleiskite balso paieškos programėlę, atlikdami bet kurį iš šių veiksmų:
	- Palieskite V "Google" paieškos juostoje.
	- Spustelėkite > **Paieška balsu**.
- 2. Pradėkite, ištardami balso komandą.

**PASTABA.** Kalbėkite aiškiai, tardami ASUS planšetiniam kompiuteriui trumpas frazes. Taip pat patartina, kad balso komanda prasidėtų veiksmažodžiu, susijusius su ta ASUS planšetinio kompiuterio funkcija, kurią norite naudoti.

### Paieškos balsu rezultatų pritaikymas naudojant planšetinio kompiuterio paieškos grupę

Jeigu norite nustatyti parametrus paieškos balsu rezultatams, gautiems iš savo "Google" paskyros ir ASUS planšetinio kompiuterio duomenų, tai galite padaryti atlikę šiuos veiksmus.

- 1. ASUS planšetinio kompiuterio pradžios ekrane spustelėkite > **Paieška balsu**.
- 2. Kai bus rodomi balso paieškos rezultatai, spustelėkite **ir inicialis (nustatymai)**.
- 3. Spustelėkite **Tablet search (planšetinio kompiuterio paieška)** ir pažymėkite langelius ties tomis paieškos grupėmis, kurios bus naudojamos vykdant **Voice Search (paiešką balsu)**.

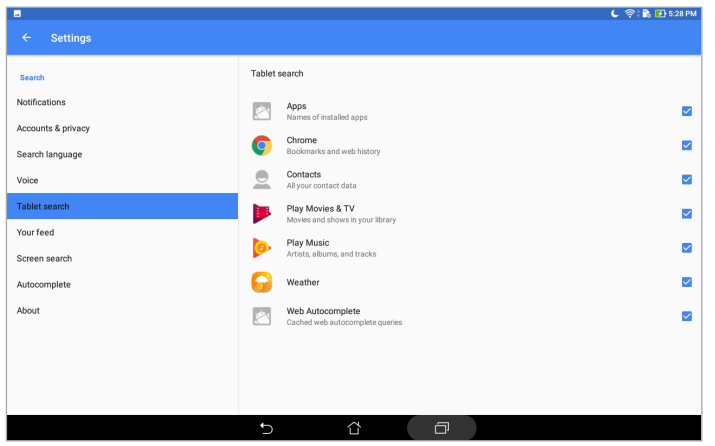

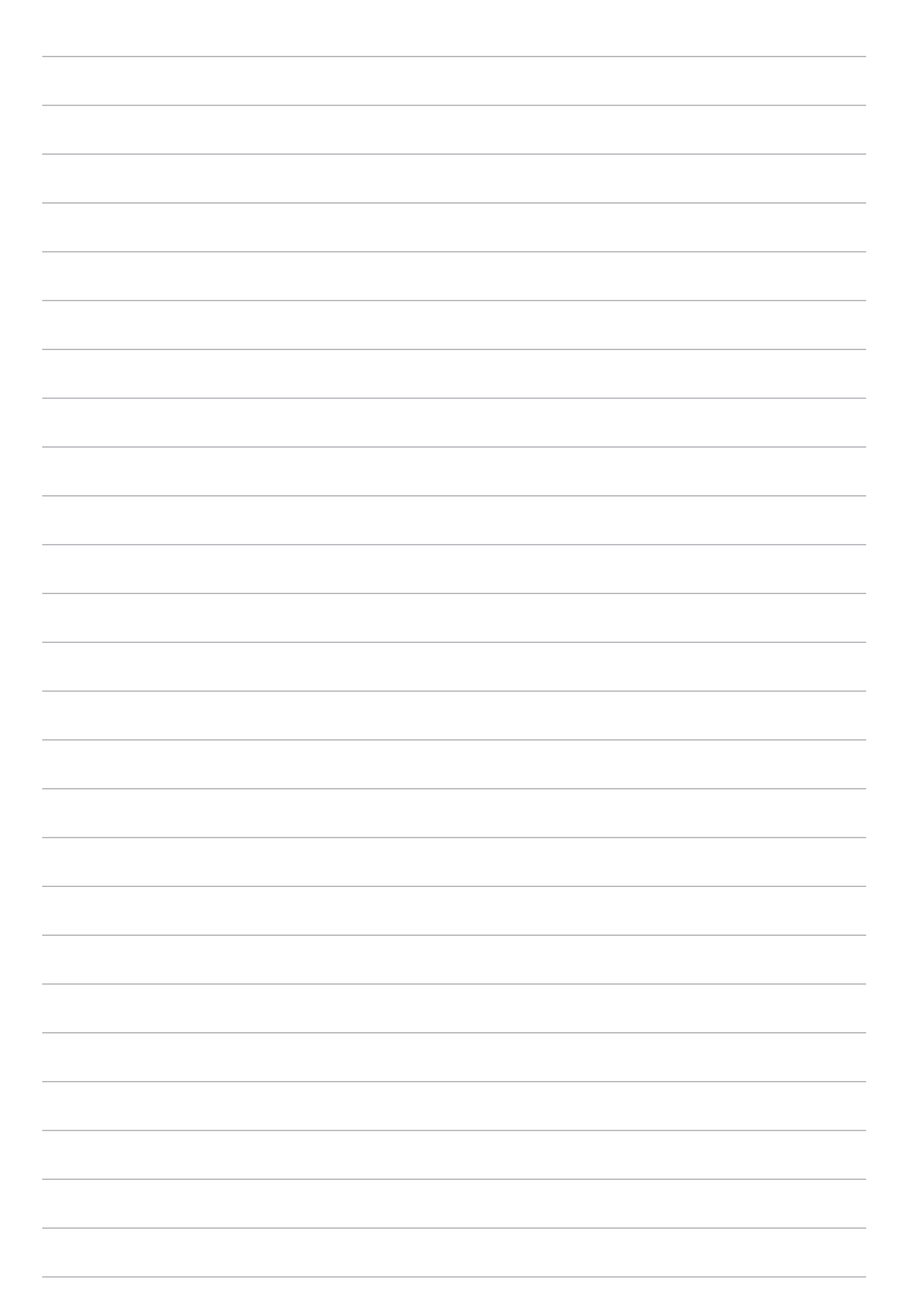

# *Palaikykite ryšį*

### **Adresatų tvarkymas**

Tvarkykite savo adresatus ir lengvai palaikykite su jais ryšį. Taip pat galite sinchronizuoti adresatus us savo el. pašto arba socialinių tinklų paskyromis, susieti adresatų informaciją, kad viskas būtų lengvai pasiekiama vienoje vietoje, arba atrinkti adresatus, su kuriais norite palaikyti ryšį.

#### Adresatų programėlės paleidimas

Norėdami paleisti adresatų programėlę, pradžios ekrane atlikite bet kurį iš šių veiksmų:

Pradžios ekrane spustelėkite > **Contacts (adresatai)**.

#### Adresinės nuostatos

Norėdami nustatyti Adresinės nustatymus, paleiskite Adresatų programėlę ir spustelėkite  $\blacksquare$ **Settings (nuostatos)** > **Contact settings (adresinės nustatymai)**.

Pasirinkite, kaip norite matyti savo adresatus: **tik telefonų adrsatai**, **rodyti šaltinio paskyrą**, **rūšiuoti sąrašą pagal** (vardą / pavardę) arba **peržiūrėti adresatų vardus** (pirmiausiai pagal vardus / pavardes).

#### Profilio nustatymas

Suasmeninkite ASUS planšetinį kompiuterį ir įveskite savo profilio informaciją.

- 1. Paleiskite adresinės programėlę, tada spustelėkite **Set up my profile (nustatyti mano profilį)**.
- 2. Įrašykite savo informaciją, pavyzdžiui, mobiliojo telefono arba namų telefono numerį. Norėdami pridėti kitos informacijos, palieskite **Add another field (pridėti kitą laukelį)**.
- 3. lvede visa savo informacija, palieskite  $\sqrt{ }$ .

### Adresatų pridėjimas

Pridėkite adresatų į savo prietaisą ir pateikite daugiau svarbios kontaktinės informacijos, pavyzdžiui kontaktinius numerius, el. pašto adresus, ypatingus įvykius, taikytinus VIP adresatų sąrašui, ir dar daugiau.

- 1. Paleiskite adresatų programėlę, tada palieskite  $\pm$ .
- 2. Pasirinkite **Device (prietaisas)**.

#### **PASTABA.**

- Taip pat galite išsaugoti adresatą savo el. pašto paskyroje.
- Jeigu neturite el. pašto paskyros, spustelėkite **Pridėkite naują paskyrą** ir susikurkite ją.
- 3. Pateikite būtiną informaciją, pavyzdžiui, mobiliojo telefono arba namų telefono numerį, el. pašto adresą arba grupę, į kurią norite įtraukti adresatą.
- 4. Jeigu įrašėte informaciją ir norite pridėti daugiau informacijos, spustelėkite **Add new (pridėti naują)**.
- 5. Jeigu norite pridėti kitą kontaktinę informaciją, palieskite **Add another field (pridėti kitą laukelį)**.
- 6. Įvedę visą informaciją, palieskite  $\vee$ .

#### Adresato profilio kūrimas

Galite taisyti adresato informaciją, pridėti nuotrauką arba sukurti adresato profilio viršelio nuotrauką.

- 1. Paleiskite adresatų programėlę, tada pasirinkite adresatą, kurio informaciją arba profilį norite taisyti arba keisti.
- 2. Atlikite pakeitimus, atidarę adresato profilio puslapį.

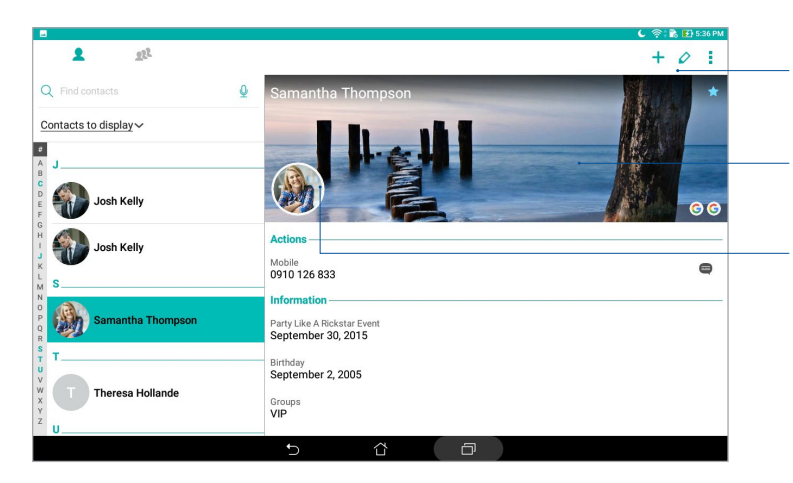

Palieskite, jeigu norite taisyti adresato informaciją

Palieskite, kad pridėtumėte adresato profilio viršelį iš galerijos arba padarytumėte jo nuotrauką

Palieskite, kad pridėtumėte adresato nuotrauką iš galerijos arba padarytumėte jo nuotrauką

#### VIP sąrašo nustatymas

Įtraukite adresatus į VIP sąrašą, kad gautumėte pranešimus apie artėjančius jubiliejus, gimtadienius ir kitus svarbius įvykius.

#### VIP sąrašo kūrimas atidarius Groups (grupių) langą

Jeigu norite nustatyti savo VIP, atidarę Groups (grupių) langą

- 1. Paleiskite adresatų programėlę.
- 2. Palieskite **2<sup>2</sup> > VIP**.
- 3. Spustelėkite  $\Omega^2$ ir pasirinkite adresatą arba adresatus, kuriuos norite įtraukti į VIP sąrašą, tada spustelėkite  $+$ . Adresatas arba adresatai bus įtrauktas (-ti) į VIP sąrašą.

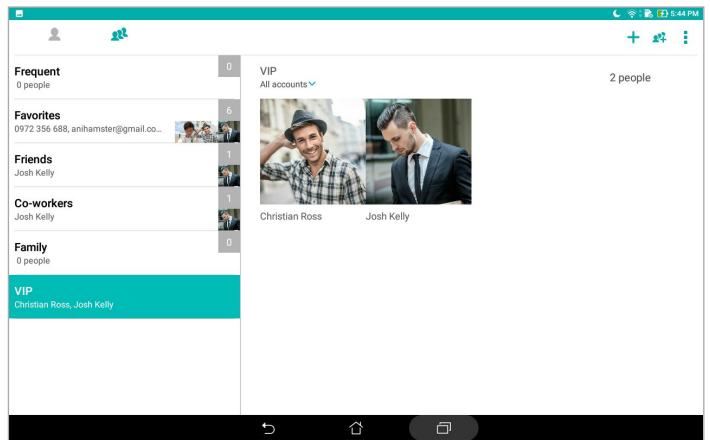

### Kaip pridėti įvykį adresatui

Adresatui galite pridėti įvykį, pavyzdžiui artėjantį jubiliejų, gimtadienį ir kitus svarbius įvykius.

- 1. Paleiskite adresatų programėlę, palieskite adresatą, kuriam norite pridėti įvykį, tada palieskite  $\overline{a}$
- 2. Adresato informacijos lange palieskite **Add another field (pridėti kitą laukelį)** > **Events (įvykiai)**.

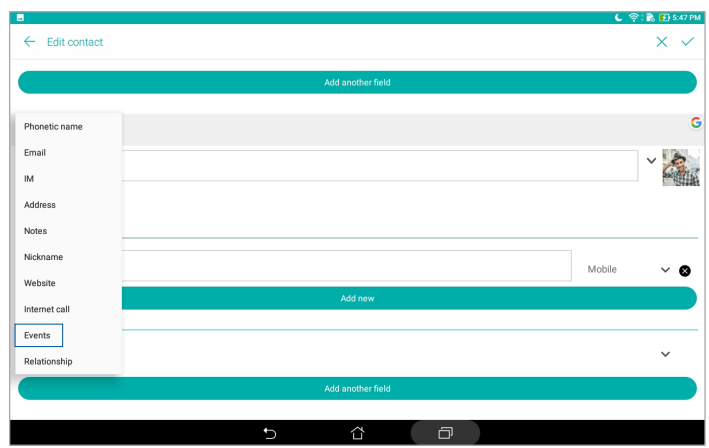

- 3. Pasirinkite įvykio datą, tada palieskite **Set (nustatyti)**.
- 4. Baigę palieskite  $\vee$ .

#### Kaip sukurti parankinių adresatų sąrašą

Įtraukite adresatus, kuriems dažnai skambinate, į mėgstamų adresatų sąrašą, kad galėtumėte greitai juos rasti, naudodamiesi Contacts (adresatų) programėle.

- 1. Paleiskite adresatų programėlę.
- 2. Palieskite > **Favorites (mėgstamieji)**.
- 3. Spustelėkite  $\mathbf{P}$ , tada pažymėkite varnele adresatų, kuriuos norite įtraukti į parankinių sąrašą, langelius.
- 4. Pabaigę, palieskite  $\pm$ . Visi pridėti adresatai bus rodomi parankinių ekrane.

### Adresatų importavimas

Importuokite adresatus ir atitinkamus jų duomenis iš vienos adresinės į ASUS planšetinį kompiuterį, el. pašto paskyrą arba "micro-SIM" kortelę.

- 1. Paleiskite adresatų programėlę, tada spustelėkite > **Manage contacts (tvarkyti adresatus)**.
- 2. Spustelėkite **Import/Export (importuoti / eksportuoti),** tada pasirinkite, iš kur norite importuoti savo adresatus.
- 3. Spustelėkite, kad pasirinktumėte, kur norėtumėte išsaugoti adresatus.
- 4. Pažymėkite varnele adresatus, kuriuos norite importuoti. Pabaigę, spustelėkite **Import (importuoti).**

### Adresatų eksportavimas

Eksportuokite savo adresatus į bet kurią ASUS planšetiniame kompiuteryje esančią atminties paskyrą.

- 1. Paleiskite adresatų programėlę, tada spustelėkite > **Manage contacts (tvarkyti adresatus)**.
- 2. Spustelėkite **Import/Export (importuoti / eksportuoti),** tada pasirinkite, kur norite eksportuoti savo adresatus.
- 3. Spustelėkite, kad pasirinktumėte, iš kur norėtumėte eksportuoti adresatus:
- 4. Pažymėkite adresatus, kuriuos norite eksportuoti, o tai padarę, spustelėkite **Export (eksportuoti)**.

#### Bendravimas su adresatais per socialinius tinklus

Integruotos adresatų socialinių tinklų paskyros leidžia lengviau peržiūrėti jų profilius, naujienas ir socialinių tinklų pranešimus. Žinokite visas naujienas apie adresatus tikruoju laiku.

**SVARBI INFORMACIJA!** Prieš integruodami adresatų socialinių tinklų paskyras, privalote prisijungti prie savo socialinio tinklo paskyros ir sinchronizuoti jos nuostatas.

#### Socialinio tinklo paskyros sinchronizavimas

Sinchronizuokite savo socialinio tinklo paskyrą, kad galėtumėte įtraukti savo adresatų socialinių tinklų paskyras į ASUS planšetinį kompiuterį.

- 1. Atidarykite nustatymų ekraną, atlikdami vieną iš šių veiksmų:
	- Atidarykite greituosius nustatymus, tada palieskite  $\left( \frac{\phi}{\phi} \right)$
	- Palieskite **\*\*\*** > Nustatymai.
- 2. Nustatymų lange, "**paskyros**", palieskite savo socialinio tinklo paskyrą.
- 3. Spustelėkite **Contacts (adresatai)**, kad sinchronizuotumėte savo adresatų socialinių tinklų paskyras.
- 4. Paleiskite adresatų programėlę, kad peržiūrėtumėte savo adresatų sąrašą.
- 5. Norėdami peržiūrėti adresatus, kurie turi socialinių tinklų paskyras, palieskite **Contacts to display (rodytini adresatai)**, tada panaikinkite kitų kontaktinių šaltinių žymėjimus, palikdami pažymėtą tik socialinio tinklo pavadinimą.
- 6. Pabaigę, palieskite  $\supset$  arba bet kurią ekrano vietą.

#### Adresatų informacijos susiejimas

Pridėjus socialinio tinklo arba el. pašto paskyras, šių paskyrų duomenys automatiškai sinchronizuojami su Contacts (adresatų) programėle. Kai kuriais atvejais Contacts (adresatų) programėlėje tam tikra kontaktinė informacija gali būti rodoma keliose vietose arba skirtingais vardų variantais ar slapyvardžiais. Galite patys susieti ir suvienodinti visą šią informaciją bei sudėti ją į vieną vietą ar profilį.

- 1. Paleidę Contacts (adresatų) programėlę, spustelėkite ir laikykite nuspaudę adresatą, kurį norite susieti, tada pasirinkite **Link contact (susieti adresatą)**.
- 2. Spustelėkite  $\overline{a}$ ir pasirinkite visų adresatų profilius, kuriuos norite susieti į vieną profilį, tada spustelėkite .
- 3. Pabaigę spustelėkite  $\checkmark$ , dabar galite peržiūrėti ir matyti visą savo adresato informaciją viename profilyje.

## **Pranešimų siuntimas**

#### "Messenger"

momentinių pranešimų programėlę, galite siųsti, greitai atsakyti arba atsakyti bet kada vėliau į svarbius pranešimus, gautus iš savo adresatų, esančių bet kuriose Jūsų SIM kortelėse, įdėtose į ASUS planšetinį kompiuterį. Taip pat galite siųsti savo pranešimus pokalbių forma arba pokalbius el. paštu kitiems, kad šie žinotų, apie ką kalbėjotės.

**PASTABA.** Jei naudojatės daugiau nei viena SIM kortele, prieš siunčiant pranešimą, jums gali tekti pasirinkti SIM, iš kurios ketinate siųsti savo pranešimą.

#### Pranešimų siuntimo programėlės paleidimas

Pradžios ekrane spustelėkite > **Messenger**.

#### Pranešimų siuntimas

- 1. Paleiskite pranešimų siuntimo programėlę, tada palieskite  $\left( +\right)$ .
- 2. Laukelyje **To (kam)** įveskite numerį arba adresato vardą, kad pasirinktumėte adresatą iš savo sąrašo.
- 3. Laukelyje **Send message (siųsti pranešimą)** rašykite savo pranešimą.
- 4. Pabaigę, spustelėkite  $\rightarrow$ , kad pranešimas būtų išsiųstas.

#### Atsakymas į pranešimus

- 1. Pradžios arba užrakintame ekrane palieskite pranešimo įspėjimą.
- 2. Laukelyje Įveskite pranešimą **rašykite savo pranešimą**.
- 3. Pabaigę, spustelėkite  $\blacktriangleright$ , kad pranešimas būtų išsiųstas.

#### Pranešimų blokavimas

Blokuokite šlamšto žinutes, pavyzdžiui reklaminius ir rinkodaros pranešimus, arba nepageidaujamų siuntėjų siunčiamus pranešimus.

- 1. **Home screen (Pradžios ekrane)** palieskite , tada palieskite siuntėjo, iš kurio nepageidaujate gauti jokių žinučių, pranešimą pokalbio forma.
- 2. Spustelėkite **> People & options (žmonės ir parinktys)**, tada spustelėkite **Block (phone number) (blokuoti (telefono numerį))**.
- 3. Patvirtinkite, paliesdami **Gerai**.

#### Pranešimo persiuntimas

Galite persiųsti pranešimą kitiems.

- 1. Atvėrę programėlės Messenger pradžios ekraną, palieskite , kad būtų rodomas susirašinėjimas.
- 2. Paspauskite ir palaikykite nuspaudę bet kurį susirašinėjimo pranešimą, tada ekrano viršuje spustelėkite
- 3. Spustelėkite  $\left(\frac{1}{1}\right)$ , kad pasirinktumėte adresatą, kuriam norite persiųsti tą pranešimą.
- 4. Pabaigę, spustelėkite  $\blacktriangleright$ , kad pranešimas būtų išsiųstas. Jei naudojatės daugiau nei viena SIM kortele, iš anksto pasirinkite SIM, iš kurios ketinate siųsti savo pranešimą. Pokalbis bus perduotas kaip MMS (multimedijos pranešimų paslaugos) pranešimas.

#### **PASTABA.**

- Sužinokite iš savo mobiliųjų paslaugų teikėjo, ar Jūsų plane yra MMS paslaugos.
- • Įsitikinkite, ar prietaise įjungta duomenų prieiga. Pradžios ekrane spustelėkite > **Settings (nustatymai)** > **More (daugiau)** > **Celluar networks (mobilieji tinklai)**, tada įjunkite funkciją **Data enabled (duomenys įjungti)**.
- Persiunčiant pokalbius kitiems, gali būti taikomi mobiliųjų duomenų ir pranešimų siuntimo mokesčiai.

#### Kitos pranešimų siuntimo parinktys

Atvėrę susirašinėjimą, galite spustelėti ir pasirinkti bet kurią iš šių kitų parinkčių.

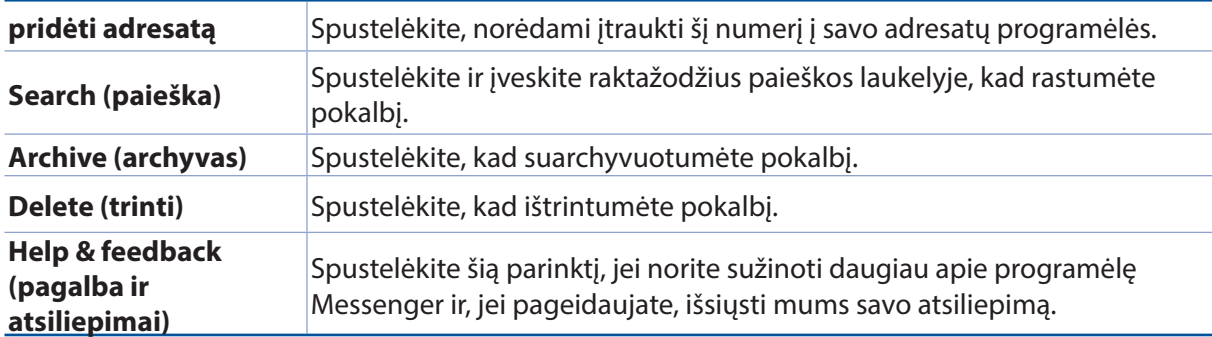

# *Jūsų brangiausios akimirkos 4*

### **Įamžinkite svarbias akimirkas**

#### Fotoaparato programėlės paleidimas

Darykite nuotraukas ir filmuokite vaizdo įrašus, naudodami ASUS planšetinio kompiuterio fotoaparato programėlę. Jeigu norite atidaryti fotoaparato programėlę, atlikite bet kurį iš toliau nurodytų veiksmų.

#### Iš užrakinimo ekrano

Vilkite žemyn **tol**, kol fotoaparato programėlė bus paleista.

#### Iš pradžios ekrano

Spustelėkite

#### Garso reguliavimo mygtuko naudojimas

Kai ASUS planšetinis kompiuteris veikia miego režimu, du kartus spustelėkite garso reguliavimo mygtuką, kad jį suaktyvintumėte ir akimirksniu paleistumėte fotoaparato programėlę.

**PASTABA.** Prieš naudodami garso reguliavimo mygtuką fotoaparato programėlei paleisti, suaktyvinkite šią funkciją, atidarę **Settings (nustatymai)** > **Lock screen (užrakinimo ekranas)** ir įjungę funkciją **Instant camera (tiesiogiai įjungti fotoaparatą)**.

#### Fotoaparato pradžios ekranas

ASUS planšetinio kompiuterio fotoaparatas turi automatines scenos aptikimo ir vaizdo stabilizavimo funkcijas. Jis taip pat turi filmavimo stabilizavimo funkciją, kuri apsaugo nuo kratymo darant vaizdo įrašus.

Spausdami piktogramas, naudokitės fotoaparatu ir tyrinėkite ASUS planšetinio kompiuterio nuotraukų ir vaizdo įrašų funkcijas.

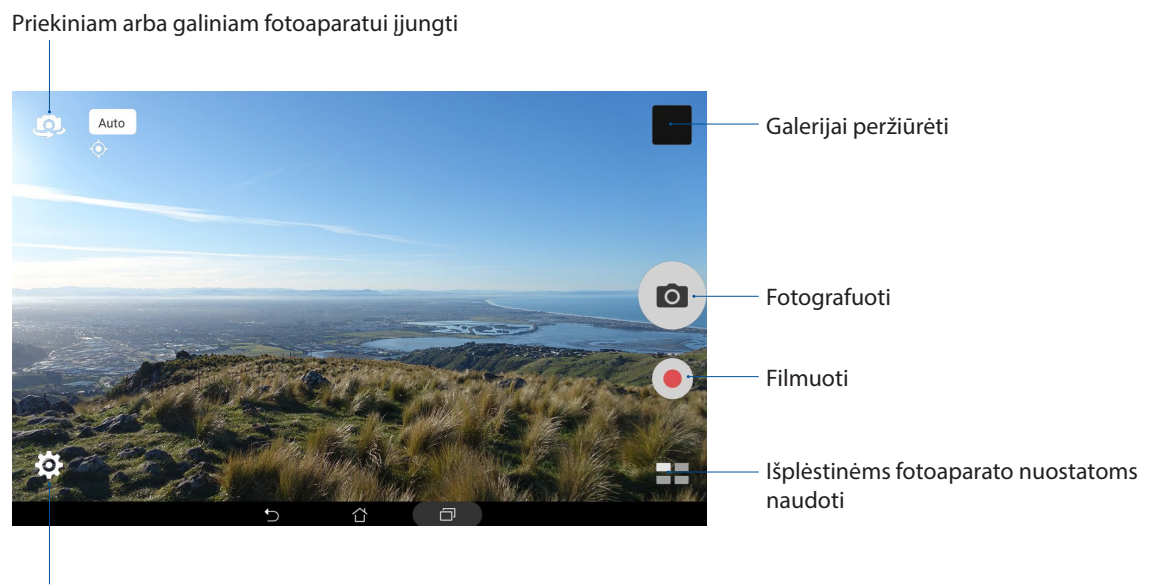

Nuostatoms keisti

#### Vaizdų Vietos

Norėdami įjungti vietos žymėjimo funkciją, atlikite šiuos veiksmus:

- 1. Įjunkite vietos nustatymo funkciją, paliesdami > **Nustatymai** > **Location (vieta).**
- 2. Vieta turi būti bendrinama naudojant "Google Map" arba "Baidu".
- 3. Prieš fotografuodami, fotoaparato programėlės pradžios ekrane spustelėkite  $\bigotimes$  >  $\bigotimes$  ir suaktyvinkite **Location services (vietos nustatymo paslaugą)**.

#### Fotoaparato nuostatos

Atlikite toliau nurodytus veiksmus ir pakeiskite padarytų nuotraukų išvaizdą, konfigūruodami fotoaparato nuostatas.

**SVARBI INFORMACIJA!** Suaktyvinkite nuostatas prieš fotografuodami.

- 1. Fotoaparato programėlės pradžios ekrane spustelėkite  $\bigotimes > 0$ .
- 2. Slinkite žemyn ir konfigūruokite galimas nuostatas.

#### Filmavimo nuostatos

Atlikite toliau nurodytus veiksmus ir pakeiskite nufilmuotų vaizdo įrašų išvaizdą, konfigūruodami fotoaparato nuostatas.

**SVARBI INFORMACIJA!** Suaktyvinkite nuostatas prieš fotografuodami.

- 1. Fotoaparato programėlės pradžios ekrane spustelėkite  $\bigotimes_{i=1}^n$
- 2. Slinkite žemyn ir konfigūruokite galimas nuostatas.

#### Kiti nustatymai

Nustatykite išplėstinius savo fotoaparato parametrus.

**SVARBI INFORMACIJA!** Suaktyvinkite nuostatas prieš fotografuodami.

- 1. Fotoaparato programėlės pradžios ekrane spustelėkite  $\bigoplus_{i=1}^{\infty}$
- 2. Slinkite žemyn ir konfigūruokite galimas nuostatas.

### Išplėstinės fotoaparato funkcijos

Išbandykite naujus fotografavimo ar filmavimo būdus ir įamžinkite ypatingas akimirkas, naudodami išplėstines ASUS planšetinio kompiuterio fotoaparato funkcijas.

**SVARBI INFORMACIJA!** Suaktyvinkite nuostatas prieš fotografuodami. Esamos funkcijos gali skirtis priklausomai nuo modelio arba priekinio / galinio fotoaparato.

#### **HDR**

Naudojant didelio dinaminio diapazono (HDR) funkciją, galima daryti detalesnes nuotraukas esant prastam apšvietimui ir fotografuojant didelio kontrasto scenas. HDR rekomenduojama naudoti fotografuojant ryškiai apšviestose vietose, kad nuotraukoje būtų gautos subalansuotos spalvos.

#### Fotografavimas naudojant HDR funkciją

- 1. Fotoaparato pradžios ekrane spustelėkite > **HDR**.
- 2. Jeigu norite pradėti fotografuoti naudodami HDR funkciją, spustelėkite **10 arba garso** reguliavimo mygtuką.

#### Gražinimas

Linksminkitės, fotografuodami šeimos narius ir draugus, o paskui naudodami ASUS planšetinio kompiuterio gražinimo funkciją. Suaktyvinus šią funkciją prieš paspaudžiant užrakto mygtuką, galima pagražinti pasirinkto objekto veidą.

#### Kaip fotografuoti naudojant gražinimo funkciją

- 1. Fotoaparato pradžios ekrane spustelėkite > **Beautification (gražinimas)**.
- 2. Palieskite  $\prod_{i=1}^{n}$ iei norite nustatyti nuotraukos gražinimo nuostatas.
- 3. Spustelėkite <sup>(a)</sup>, kad nuotrauka būtų pradėta fiksuoti.

**PASTABA.** Vilkite **e**krano vidurio link, kad nustatytumėte galinės atskaitos laikmati.

#### Kaip pritaikyti gražinimo funkciją nuotraukoms

- 1. Spustelėkite miniatiūrą, kad pasirinktumėte nuotrauką.
- 2. Spustelėkite nuotrauką ir paspauskite $\ddot{\mathbf{C}}$ , kad pasirinktumėte pageidaujamą gražinimo funkciją, paskui spustelėkite **(2)**, kad nuotrauka būtų išsaugota.

#### Naktinis režimas

Darykite puikiai apšviestas nuotraukas net naktį arba esant prasto apšvietimo sąlygoms, naudodami ASUS planšetinio kompiuterio naktinio režimo funkciją.

**PASTABA.** Prieš tai, kai ASUS planšetinis kompiuteris užfiksuoja vaizdą, ir jo fiksavimo metu nejudinkite rankų, kad nesusilietų vaizdas.

#### Kaip fotografuoti naudojant naktinį režimą

- 1. Fotoaparato pradžios ekrane spustelėkite > **Night (naktis)**.
- 2. Spustelėkite **o**, kad naktinės nuotraukos būtų pradėtos fiksuoti.

#### Ryškumo gylis

Naudodami ryškumo gylį, galite daryti makro nuotraukas neryškiame fone. Ši funkcija tinka objektams stambiu planu fotografuoti, kad jie būtų tikslesni ir ryškesni.

#### Kaip fotografuoti naudojant ryškumo gylį

- 1. Fotoaparato pradžios ekrane spustelėkite > **Depth of Field (Ryškumo gylį).**
- 2. Spustelėkite <sup>o</sup>, kad pradėtumėte fiksuoti nuotraukas.
- 3. Spustelėkite  $\overline{G}$ arba  $\overline{G}$ , kad padidintumėte arba sumažintumėte fono susiliejimą.
- 4. Spustelėkite  $\bigotimes$ , kad nuotrauka būtų išsaugota.

#### Efektas

Fotografuokite, naudodami skirtingus efektus, pavyzdžiui "Pixelize", "Cartoon", "Vintage", LOMO arba kitus efektus.

**PASTABA.** Efektą reikia pasirinkti prieš fotografuojant.

#### Kaip fotografuoti naudojant efektus

- 1. Fotoaparato pradžios ekrane spustelėkite > **Effect (efektas)**
- 2. Spustelėkite ir pasirinkite efektą, kurį norite pritaikyti nuotraukai.
- 3. Spustelėkite **o**, kad pradėtumėte fiksuoti nuotraukas.

#### Kaip pritaikyti efektus nuotraukoms

- 1. Spustelėkite miniatiūrą, kad pasirinktumėte nuotrauką.
- 2. Spustelėkite nuotrauką ir paspauskite  $\Box$ , kad pasirinktumėte pageidaujamą efektą, paskui spustelėkite **(2)**, kad nuotrauka būtų išsaugota.

#### Automatinis režimas

Išnaudokite galinio fotoaparato aukštos vaizdo kokybės privalumus, kuriuos užtikrina didelis megapikselių skaičius, nesijaudindami dėl užrakto mygtuko paspaudimo. Suaktyvinę veidų aptikimo funkciją, galite nustatyti ASUS planšetinį kompiuterį, kad jis aptiktų iki keturių veidų, naudodamas galinį fotoaparatą, ir automatiškai padarytų nuotrauką arba nuotraukų seriją.

#### Kaip daryti automatines nuotraukas

- 1. Fotoaparato pradžios ekrane spustelėkite > **Selfie (automatinis)**.
- 2. Spustelėkite  $\mathbf{R}$ ir pasirinkite, kiek žmonių turėtų būti nuotraukoje.
- 3. Naudokite galinį fotoaparatą veidams aptikti ir palaukite, kol ASUS planšetinis kompiuteris pradės pypsėti, skaičiuodamas atgalinį laiką, ir padarys nuotrauką.
- 4. Spustelėkite  $\bigcirc$ , kad nuotrauka būtų išsaugota.

#### Asmenukės panorama

Darykite asmenukes įvairiais kampais, naudodami panoramos funkciją. Naudojant šią funkciją, padarytos nuotraukos automatiškai susegamos į vieną.

#### Kaip daryti asmenukių panoramines nuotraukas

- 1. Fotoaparato programėlės pradžios ekrane įjunkite priekinį fotoaparata ir spustelėkite  $\blacksquare$ **Selfie Panorama (asmenukės panorama)**.
- 2. Spustelėkite  $\overline{10}$ , tada sukite ASUS planšetinį kompiuterį į kairę arba dešinę, kad padarytumėte nuotrauką.

**PASTABA.** Sukant ASUS planšetinį kompiuterį ir darant nuotrauką, ekrane atsiranda miniatiūrų serija.

3. Pabaigę spustelėkite  $\oslash$ .

#### GIF animacija

Kurkite GIF (taškinės grafikos formato) vaizdus tiesiogiai ASUS planšetinio kompiuterio fotoaparatu, naudodami GIF animacijos funkciją.

#### Kaip kurti GIF animacijos nuotraukas

- 1. Fotoaparato pradžios ekrane spustelėkite > **GIF animation**.
- 2. Palaikykite nuspaudę **o kalik**, kad padarytumėte seriją nuotraukų GIF animacijai kurti.
- 3. Atitinkamai nustatykite pageidaujamas GIF animacijos nuostatas.
- 4. Pabaigę spustelėkite  $\oslash$ .

#### Panorama

Fotografuokite įvairiais kampais, naudodami panoramos funkciją. Naudojant šią funkciją, plačiakampės perspektyvos nuotraukos automatiškai susegamos į vieną.

#### Kaip daryti panoramines nuotraukas

- 1. Fotoaparato pradžios ekrane spustelėkite > **Panorama (panorama)**.
- 2. Spustelėkite **6, tada sukite ASUS planšetinį kompiuterį** į kairę arba dešinę, kad nufotografuotumėte reginį.

**PASTABA**. Sukant ASUS planšetinį kompiuterį ir fotografuojant reginį, ekrano apačioje atsiranda miniatiūrų serija.

3. Pabaigę spustelėkite  $\oslash$ .

#### Miniatiūra

Imituokite DSLR objektyvo pakreipimo-perkėlimo efektą, naudodami miniatiūros funkciją. Naudodami šią funkciją, galite sufokusuoti konkrečias objekto vietas, pridėdami suliejimo efektą, kurį galite naudoti ir ASUS planšetiniu kompiuteriu padarytose nuotraukose, ir vaizdo įrašuose.

#### Kaip fotografuoti naudojant miniatiūros funkciją

- 1. Fotoaparato pradžios ekrane spustelėkite > **Miniature (miniatiūra)**.
- 2. Spustelėkite arba **1989 (p. 1989)**<br>2. Spustelėkite arba **1989**, kad pasirinktumėte fokusavimo sritį, tada dviem pirštais nustatykite fokusavimo srities dydį ir padėtį.
- 3. Spustelėkite  $\left| \mathbf{G} \right|$  arba  $\left| \mathbf{G} \right|$ , kad padidintumėte arba sumažintumėte fono susiliejimą. Spustelėkite  $\mathbf{Q}_t$  arba  $\mathbf{Q}_t$  kad padidintumėte arba sumažintumėte sodrumą.
- 4. Spustelėkite **o**, kad padarytumėte miniatiūrines nuotraukas.

#### Laiko atsukimas

Pasirinkus **Time Rewind (laiko atsukimo funkciją)**, užraktas pradeda be perstojo fotografuoti kelias sekundes prieš ir po to, kai jūs faktiškai nuspaudžiate užrakto mygtuką.Taip padaroma nuotraukų serija, iš kurios galite pasirinkti geriausią nuotrauką ir išsaugoti ją savo galerijoje.

#### Fotografavimas naudojant laiko atsukimo funkciją

- 1. Fotoaparato pradžios ekrane spustelėkite > **Time Rewind (laiko atsukimas**.
- 2. Spustelėkite <sup>10</sup>, kad pradėtumėte fiksuoti nuotraukas.
- 3. Ekrane, nufotografuotos nuotraukos viršuje, atsiranda peržiūros programa "Time Rewind". Sukite žiūryklės mygtuką, kad peržiūrėtumėte ką tik padarytas nuotraukas.

**PASTABA.** Spustelėjus **Best (geriausia)**, ekrane bus rodoma siūloma geriausia nuotrauka iš visos nuotraukų serijos.

4. Pabaige spustelėkite  $\oslash$ .

#### Išmanusis šalinimas

Naudodami išmaniojo šalinimo funkciją galite akimirksniu pašalinti nepageidaujamas detales iš padarytos nuotraukos.

#### Kaip naudoti išmaniojo šalinimo funkciją

- 1. Fotoaparato pradžios ekrane spustelėkite > **Smart remove (išmanusis šalinimas)**.
- 2. Spustelėkite <sup>o</sup>, kad padarytumėte nuotraukas, kurias vėliau galėsite redaguoti, naudodami Smart remove (išmaniojo šalinimo) funkciją.
- 3. Užfiksuotoje nuotraukoje spustelėkite kontūrą už aptikto judančio objekto ribų, kad jį pašalintumėte.
- 4. Spustelėkite  $\bigcirc$ , kad nuotrauka būtų išsaugota.

#### Visos šypsenos

Raskite nuostabias šypsenas arba juokingiausias veido išraiškas iš nuotraukų serijos, naudodami visų šypsenų funkciją. Naudodami šią funkciją, paspaudę užrakto mygtuką, galite padaryti penkias nuotraukas iš eilės: nuotraukose bus automatiškai aptinkami ir palyginami veidai.

#### Kaip fotografuoti naudojant visų šypsenų funkciją

- 1. Fotoaparato pradžios ekrane spustelėkite > **All smiles (visos šypsenos)**.
- 2. Spustelėkite **6, kad padarytumėte nuotraukas, kurias vėliau galėsite redaguoti, naudodami** funkciją All Smiles (visos šypsenos).
- 3. Palieskite subjekto veidą, tada pasirinkite geriausią subjekto veido išraišką.
- 4. Braukite pirštu iš viršaus žemyn, tada spustelėkite  $\mathcal G$ , kad nuotrauka būtų išsaugota.

#### Sulėtinto judesio vaizdas

Sulėtinto judesio filmavimo funkcija leidžia jums įrašyti vaizdo įrašus, kuriuos galima būti atkurti lėtai.

#### Sulėtinto judesio vaizdo įrašų įrašymas

- 1. Fotoaparato pradžios ekrane spustelėkite > **Slow motion (sulėtinto judesio vaizdas).**
- 2. Spustelėkite , kad būtų pradėti filmuoti sulėtinto judesio vaizdo įrašai.

#### Laiko praslinkimo efektas

Naudojant ASUS planšetinio kompiuterio laiko praslinkimo filmavimo funkciją, galima fiksuoti nuotraukas, kurios bus naudojamos automatiniam laiko praslinkimo efektui sukurti. Naudojant šį efektą, atrodo, kad įvykiai vyksta labai greitai, nors jie faktiškai vyko ir buvo įrašyti ilgais protarpiais.

#### Kaip filmuoti naudojant laiko praslinkimo efektą

- 1. Fotoaparato pradžios ekrane spustelėkite **Time lapse (laiko praslinkimas)**.
- 2. Spustelėkite $\Box$ , tada pasirinkite laiko intervalą.
- 3. Spustelėkite , kad būtų pradėtas filmavimas naudojant laiko praslinkimo efektą.
## **Galerijos naudojimas**

Planšetėje "ASUS Tablet" nuotraukas ir vaizdo įrašus peržiūrėkite pasitelkdami galerijos programą. Ši programa taip pat suteikia galimybę taisyti, bendrinti arba panaikinti planšetėje laikomus nuotraukų arba vaizdo įrašų failus. Iš galerijos galite rodyti vaizdus skaidrių pateiktimi arba paliesti, kad būtų rodomas pasirinktas vaizdo arba vaizdo įrašo failas.

Norėdami atidaryti galeriją, spustelėkite > **Galerija**.

### Failų peržiūra socialiniuose tinkluose arba debesų saugykloje

Esant numatytajai nuostatai, galerijoje rodomi visi ASUS planšetiniame kompiuteryje esantys failai pagal jų albumų aplankus.

Kaip peržiūrėti failus iš kitų šaltinių, pasiekiamų naudojant ASUS planšetinį kompiuterį

- 1. Galerijos programėlės pradžios ekrane spustelėkite .
- 2. Spustelėkite bet kurį iš šių šaltinių, kad peržiūrėtumėte jų atitinkamus failus.

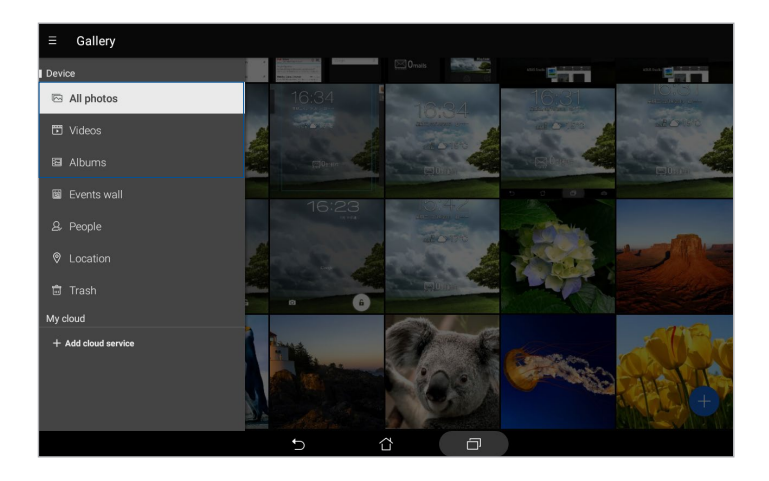

#### **PASTABA.**

- Galite atsisiųsti nuotraukas iš savo debesų paskyros į ASUS planšetinį kompiuterį ir naudoti jas vietoj darbalaukio fonų arba adresatų nuotraukų.
- Daugiau informacijos apie tai, kaip pridėti adresatų nuotraukas, rasite skyriuje Adresato profilio kūrimas.
- Daugiau informacijos apie tai, kaip naudoti nuotraukas arba vaizdus vietoj darbalaukio fonų, rasite skyriuje Ekrano fonai.

**SVARBI INFORMACIJA!** Norint peržiūrėti nuotraukas ir vaizdo įrašus, esančius **My cloud (mano debesyje)**, reikia interneto ryšio.

### Nuotraukų padarymo vietos rodymas

Įjunkite ASUS planšetinio kompiuterio vietos nustatymo funkciją, kad būtų rodoma informacija, kur buvo padarytos nuotraukos. Pateikiant nuotraukų padarymo vietos informaciją, nurodoma vieta, kur nuotrauka buvo padaryta, taip pat tos vietovės žemėlapis, naudojant "Google Map" arba "Baidu" (tik Kinijoje).

Norėdami peržiūrėti informaciją apie nuotrauką:

- 1. Paleiskite galerijos programėlę ir pasirinkite nuotrauką, kurios duomenis norite peržiūrėti.
- 2. Palieskite nuotrauką, tada palieskite

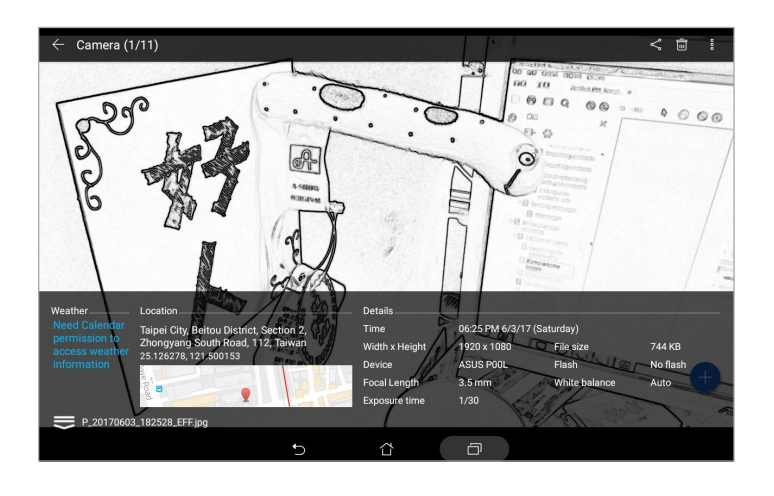

### Galerijoje esančių nuotraukų bendrinimas

- 1. Galerijos programėlės pradžios ekrane spustelėkite aplanką su failais, kuriuos norite bendrinti.
- 2. Atidarę aplanką, spustelėkite  $\frac{1}{2}$ , kad pažymėtumėte norimą failą.
- 3. Spustelėkite failus, kuriuos norite bendrinti. Virš pasirinktos nuotraukos rodomas varnelės ženklas.
- 4. Spustelėkite  $\leq$ , tada pasirinkite iš sąrašo, kur norite bendrinti nuotraukas.

### Galerijoje esančių failų trynimas

- 1. Galerijos programėlės pradžios ekrane spustelėkite aplanką su failais, kuriuos norite ištrinti.
- 2. Atidarę aplanką, spustelėkite **interpretage ir kad pažymėtumėte norimą failą**.
- 3. Spustelėkite failus, kuriuos norite ištrinti. Virš pasirinktos nuotraukos rodomas varnelės ženklas.
- 4. Spustelėkite

### Vaizdo taisymas

Galerijos programėlė taip pat turi savo nuotraukų redagavimo įrankius, kuriuos galite naudoti ASUS planšetiniame kompiuteryje išsaugotoms nuotraukoms tobulinti.

- 1. Galerijos programėlės pradžios ekrane spustelėkite aplanką, kuriame yra failai.
- 2. Atidarę aplanką, spustelėkite nuotrauką, kurią norite redaguoti.
- 3. Atvertę nuotrauką, dar kartą ją spustelėkite, kad būtų rodomos funkcijos, kurias jai galima naudoti.
- 4. Spustelėkite  $\left(\frac{1}{2}\right)$ , kad atidarytumėte nuotraukų redagavimo įrankių juostą.
- 5. Redagavimo įrankių juostoje spauskite piktogramas nuotraukai pakeisti.
- 6. Spustelėkite  $\Box$ , kad nuotrauka būtų išsaugota.

### Miniatiūrų arba nuotraukų priartinimas/ atitolinimas

Atidarę galerijos ekraną arba pasirinktą nuotrauką, braukite jutikliniu ekranu, praskėsdami į šalis du pirštus, kad padidintumėte vaizdą. Norėdami vaizdą sumažinti, braukite jutikliu ekranu, suglausdami du pirštus.

### "MiniMovie" naudojimas

Naudodami galerijos "MiniMovie" funkciją, iš nuotraukų galite sukurti kūrybišką skaidžių demonstraciją. "MiniMovie" siūlo skaidrių demonstravimo temas, kurias galite akimirksniu pritaikyti pasirinktoms nuotraukoms rodyti.

Norėdami sukurti "MiniMovie" iš nuotraukų aplanko:

- 1. Fotoaparato programėlės pradžios ekrane spustelėkite > **Albums (albumai)**.
- 2. Pasirinkite nuotraukų aplanką, tada palieskite > **Auto MiniMovie (automatinis mikrofilmas)**.
- 3. Pasirinkite "MiniMovie" temą, kurią norite panaudoti savo skaidrių demonstracijai.

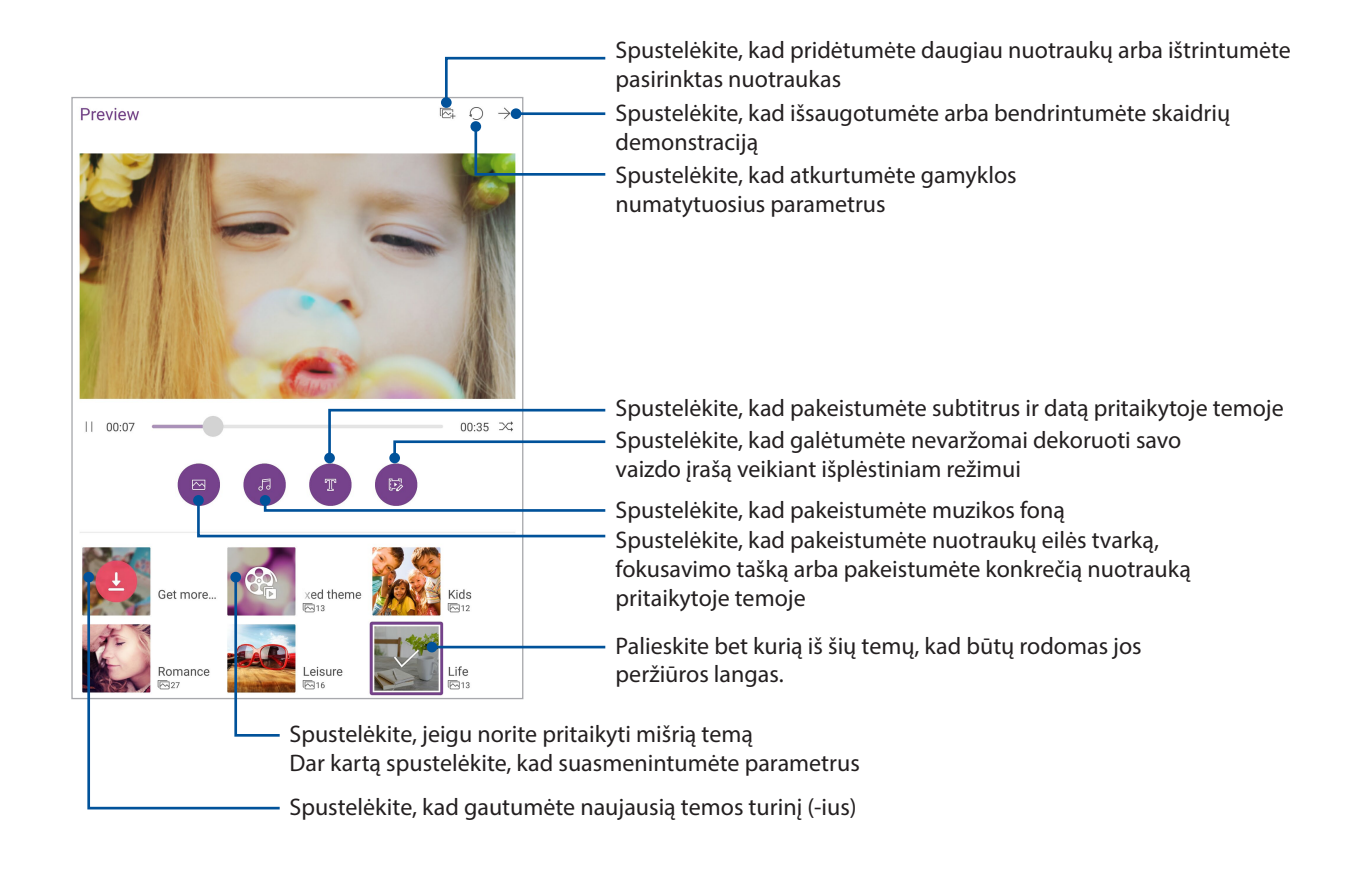

4. Pasirinkę temą, spustelėkite  $\rightarrow$ , kad skaidrių demonstracija būtų išsaugota arba bendrinta.

Norėdami sukurti "MiniMovie" iš pasirinktų nuotraukų:

- 1. Fotoaparato programėlės pradžios ekrane spustelėkite > **All photos (visos nuotraukos)**.
- 2. Palieskite  $\mathbb{R}^2$ , kad suaktyvintumėte failų pasirinkimą.
- 3. Pasirinkę nuotraukas, palieskite **MiniMovie**.
- 4. Pasirinkite "MiniMovie" temą, kurią norite naudoti savo skaidrių demonstracijai.
- 5. Pasirinkę temą, spustelėkite  $\rightarrow$ , kad skaidrių demonstracija būtų išsaugota arba bendrinta. Galite gauti prieigą prie išsaugotų skaidrių demonstravimų, spustelėję **ASUS** > **File Manager (failų tvarkyklė** > **Videos (vaizdo įrašai)** > **MiniMovie (filmukas)**.

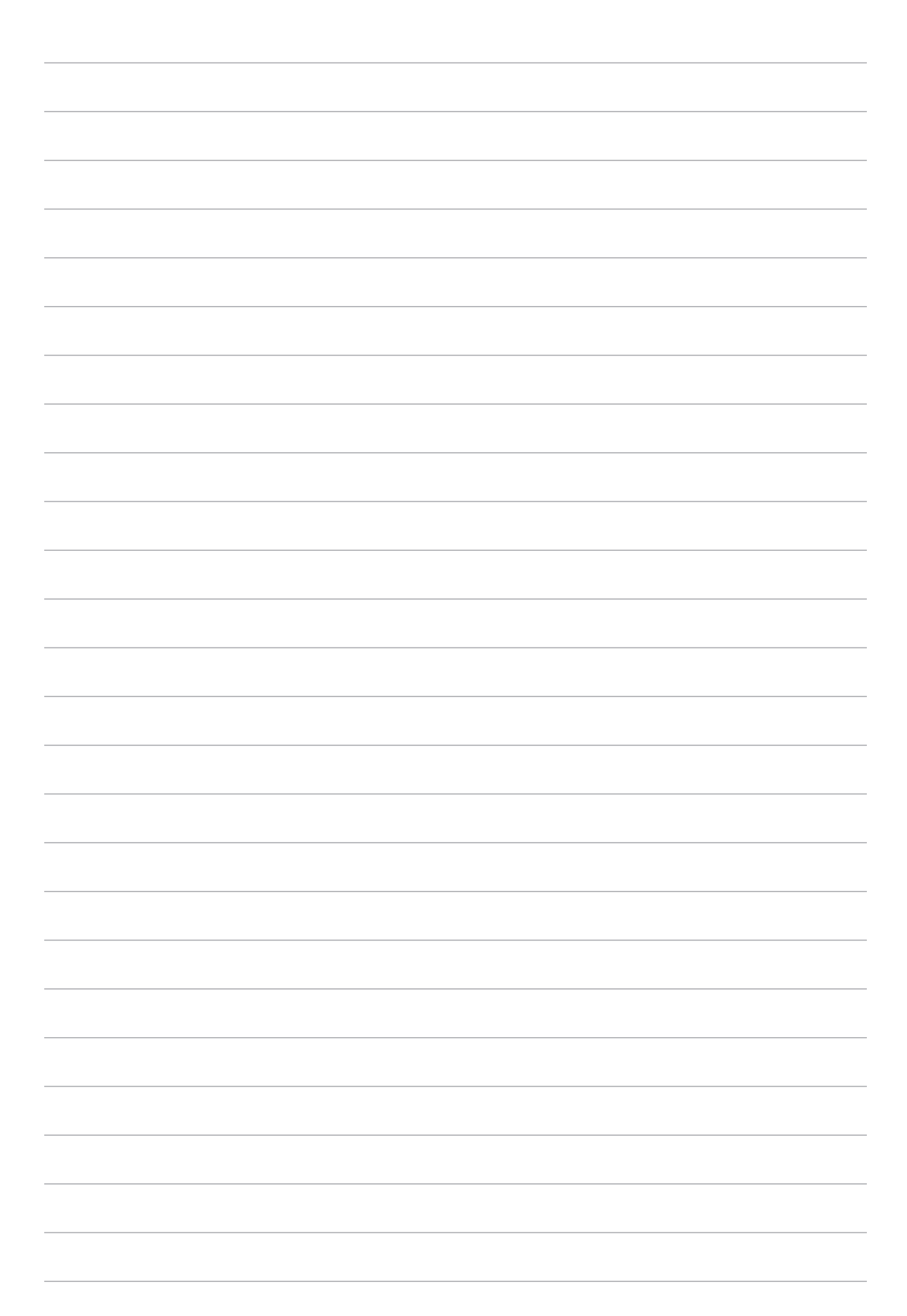

# *Dirbkite intensyviai, o žaiskite dar intensyviau 5*

# **intensyviau**

## **Laisvų rankų įrangos naudojimas**

Naudodami laisvų rankų įrangą, mėgaukitės laisve daryti kitką, kalbėdami telefonu arba smagiai klausykitės savo mėgstamos muzikos.

### Garso kištuko prijungimas

Įkiškite laisvų rankų įrangos 3,5 mm kištuką į prietaiso garso prievadą.

### **ĮSPĖJIMAS!**

- • Nekiškite į garso kištuko prievadą jokių kitų daiktų.
- Nekiškite į garso kištuko prievada elektros srovės išvesties kabelio.
- Ilgai klausant dideliu garsu, gali būti pakenkta jūsų klausai.

#### **PASTABA.**

- Su šiuo prietaisu primygtinai rekomenduojama naudoti tik tinkamą laisvų rankų įrangą.
- Klausant muzikos ištraukus garso kištuką, muzikos atkūrimas automatiškai pristabdomas.
- Žiūrint vaizdo įrašą ištraukus garso kištuką, vaizdo įrašo atkūrimas automatiškai pristabdomas.

## **El. paštas**

### "Gmail" paskyros nustatymas

Nustatykite savo turimą asmeninę arba darbo el. pašto paskyrą, kad galėtumėte gauti, skaityti ir siųsti el. laiškus, naudodami ASUS planšetinį kompiuterį.

- 1. Pradžios ekrane palieskite **Google** > **Gmail** > **Add an email address (pridėti el. pašto adresą)**.
- 2. Pasirinkite **Google**.
- 3. Įveskite savo turimą "Gmail" paskyrą ir slaptažodį, tada spustelėkite **Accept (sutinku)**.

PASTABA: Prisijungdami turite palaukti, kol prietaisas susisieks su "Google" serveriais, kad nustatytų jūsų paskyrą.

## **"Do It Later" (Atidėtos užduotys)**

### Atidėtų užduočių pridėjimas

Kurkite svarbias atidėtas užduotis, organizuodami savo darbą arba socialinę veiklą profesionaliame arba socialiniame gyvenime.

- 1. Pradžios ekrane palieskite **ASUS** > **Do It Later (atidėtos užduotys).**
- 2. Spustelėkite  $\bigoplus$ , tada pasirinkite  $\bigoplus$  arba  $\bigoplus$ .
- 3. Pasirinkite adresatą, kad galėtumėte vėliau parašyti žinutę, arba įrašykite reikiamą informaciją, kad pridėtumėte užduotį.
- 4. Pabaigę, spustelėkite **Done (atlikta)**.

### Atidėtų užduočių pirmumas

Nustatykite savo atidėtų užduočių svarbumo lygį, kad nustatytumėte jų pirmumą ir atitinkamai jas atliktumėte.

- 1. Pradžios ekrane palieskite **ASUS** > **Do It Later (atidėtos užduotys).**
- 2. Palieskite užduotį, kurią norite nustatyti kaip pačią svarbiausią.
- 3. Užduočių ekrane, "**Importance (svarbumo)**" laukelyje, pasirinkite "**aukštas**".
- 4. Pabaigę, spustelėkite **Done (atlikta)**.

**PASTABA.** Svarbiausios atidėtos užduotys atidėtų užduočių sąraše yra pažymėtos . Todėl galite greitai nuspręsti, kurią iš atidėtų užduočių reikia atlikti skubiausiai.

### Atidėtų užduočių trynimas

Atliktas, pasenusias arba nereikalingas atidėtas užduotis galite ištrinti iš atidėtų užduočių programėlės.

- 1. Pradžios ekrane palieskite **ASUS** > **Do It Later (atidėtos užduotys).**
- 2. Palieskite užduotį, kurią norite pašalinti iš sąrašo, tada palieskite **.**

## **"SuperNote"**

Naudodami "SuperNote", paverskite konspektavimą smagia, kūrybiška veikla. Naudodami šią intuityvią programėlę, galite kurti užrašus planšetiniame kompiuteryje, rašydami arba piešdami tiesiai jutikliniame ekrane. Kurdami užrašus, taip pat galite pridėti multimedijos failų iš kitų programėlių ir bendrinti juos per socialinius tinklus arba savo debesijos saugyklos paskyrą.

### Naujos užrašų knygelės kūrimas

Kaip sukurti naujus failus, naudojant "Supernote"

- 1. Pradžios ekrane spustelėkite **ASUS** > **SuperNote**, tada spustelėkite .
- 2. Pasirinkite šabloną ir pradėkite kurti užrašus.

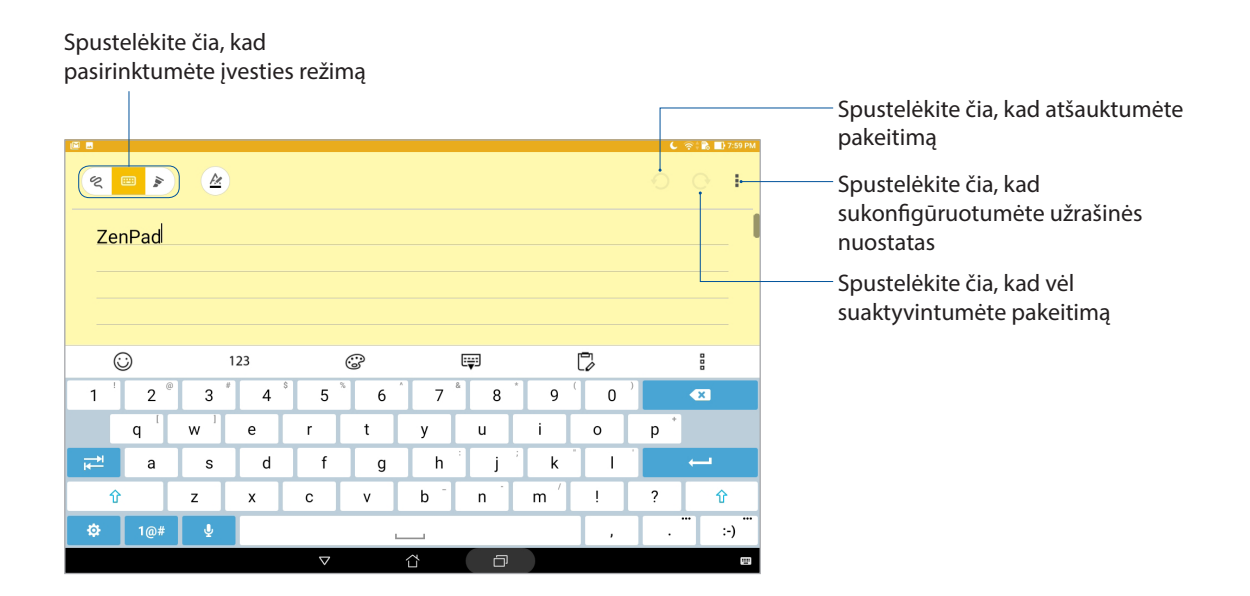

### Piktogramų aprašas

Atsižvelgiant į Jūsų pasirinktą įvesties režimą, darant užrašus "SuperNote" programėlėje, ekrane gali būti rodomos toliau pavaizduotos piktogramos.

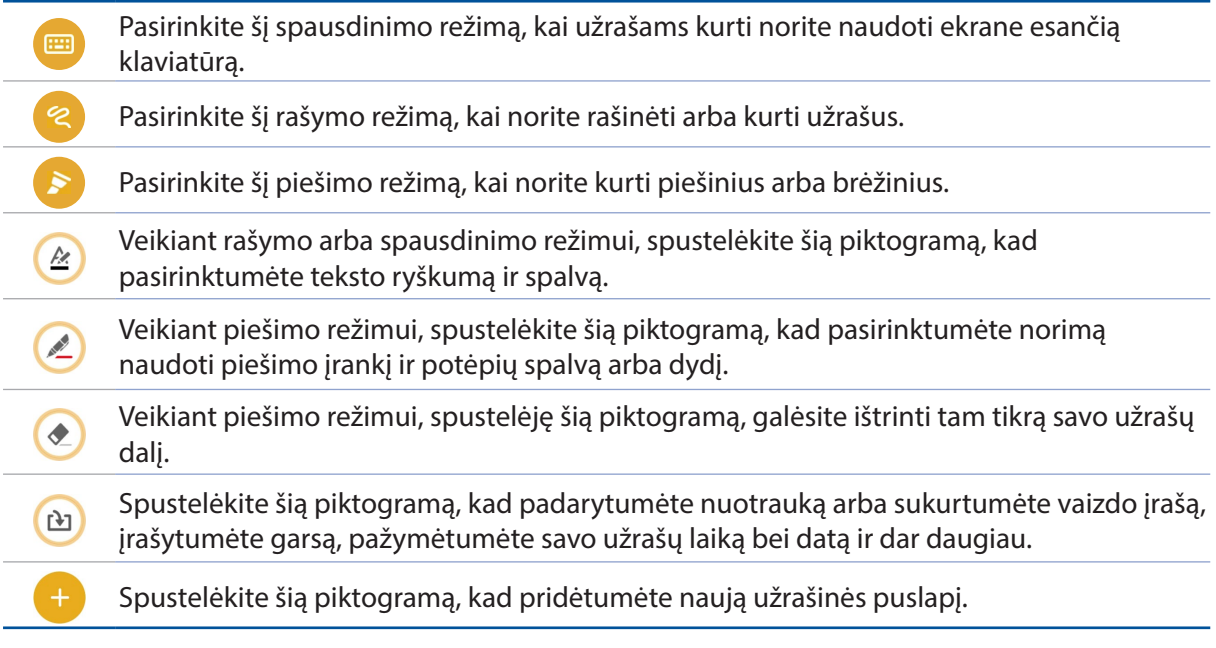

### Užrašinės bendrinimas naudojant debesiją

Kaip bendrinti užrašinę naudojant debesiją

- 1. "SuperNote" pradžios ekrane spustelėkite ir laikykite nuspaudę užrašinę, kurią norite bendrinti.
- 2. Atsiradusiame laikinajame lange spustelėkite **Enable cloud sync (leisti sinchronizuoti naudojant debesiją)**.
- 3. Jveskite savo ASUS "WebStorage" paskyros vartotojo vardą ir slaptažodį, kad užrašinė būtų sinchronizuojama naudojant debesiją.
- 4. Kai tik užrašinė bus sėkmingai sinchronizuota ir perkelta į debesiją, virš bendrintos užrašinės pasirodys debesijos piktograma.

### Pastabų bendrinimas

Naudodami programėles arba debesų saugyklos paskyrą, galite bendrinti ne tik užrašinę, bet ir atskirus "SuperNote" užrašus. Norėdami tai padaryti:

- 1. Atidarykite užrašinę, kurioje yra norimas bendrinti užrašas.
- 2. Spustelėkite ir laikykite nuspaudę užrašą, kurį norite bendrinti.
- 3. Atsiradusiame laikinajame lange spustelėkite **Share (bendrinti)**, tada pasirinkite, kokio formato failą norite bendrinti.
- 4. Kitame lange pasirinkite programėles arba debesų saugyklos paskyrą, kurioje norite bendrinti tą užrašą.
- 5. Atlikite ekrane vieną po kito pateikiamus nurodymus, kad baigtumėte pasirinkto užrašo bendrinimą.

## **File Manager (Failų tvarkyklė)**

Naudodami failų tvarkyklę, galėsite lengvai rasti ir tvarkyti savo duomenis ASUS planšetinio kompiuterio vidinėje atmintyje ir prie jo prijungtuose išoriniuose atminties įrenginiuose.

### Prieiga prie vidinių atminties įtaisų

Jei norite patekti į vidinę atmintinę:

- 1. Spustelėkite > **File Manager (failų tvarkyklė)**.
- 2. Spustelėkite > **Internal storage (vidinė atmintis)**, kad peržiūrėtumėte ASUS planšetinio kompiuterio turinį.

### Prieiga prie išorinių atminties įtaisų

Jei norite patekti į išorinę atmintinę:

- 1. Jdėkite į ASUS planšetinį kompiuterį "microSD" kortelę.
- 2. Spustelėkite > **File Manager (failų tvarkyklė)**.
- 3. Spustelėkite **> MicroSD**, kad peržiūrėtumėte savo "microSD" kortelės turinį.

### Prieiga prie debesijos saugyklos

**SVARBI INFORMACIJA!** ASUS planšetinis kompiuteris būtinai turi būti prijungtas prie "Wi-Fi" arba mobiliojo tinklo (rinktiniuose modeliuose). Daugiau informacijos rasite skyriuje Palaikykite ryšį.

Kaip gauti prieigą prie debesijos saugyklos paskyrose išsaugotų failų

- 1. Spustelėkite > **File Manager (failų tvarkyklė)**.
- 2. Pirma spustelėkite , tada debesijos saugyklos paskyrą **Cloud Storage (debesijos saugykloje)**.

## **Debesija**

Kurkite atsargines savo duomenų kopijas, sinchronizuokite failus skirtinguose prietaisuose, saugiai ir privačiai bendrinkite failus, naudodami debesijos paskyrą, pavyzdžiui "ASUS WebStorage", "Drive", "OneDrive" arba "Dropbox".

### Saugykla "WebStorage"

Registruokitės arba prisijunkite prie "WebStorage" ir nemokamai naudokitės nemokama debesies saugykla.Naudodami savo "WebStorage" paskyrą, automatiškai įkelkite naujai padarytas nuotraukas, kad galėtumėte jas akimirksniu bendrinti, sinchronizuokite failus skirtinguose prietaisuose arba dalykitės failais.

**SVARBI INFORMACIJA!** ASUS planšetinis kompiuteris būtinai turi būti prijungtas prie "Wi-Fi" arba mobiliojo tinklo (rinktiniuose modeliuose). Daugiau informacijos rasite skyriuje Palaikykite ryšį.

## **"ZenUI" DUK**

Atsakymus rasite DUK (dažnai užduodamų klausimų) skyriuje arba tiesiogiai susirašinėdami su "Zen UI" naudotojais apie "ZenUI programėles.

Norėdami gauti prieigą prie "ZenUI FAQ" ("ZenUI" DUK):

- 1. Spustelėkite > **"ZenUI" DUK**.
- 2. Spustelėkite **ZenUI FAQs (ZenUI DUK)**, tada pasirinkite programėlę, apie kurią norite gauti informacijos.

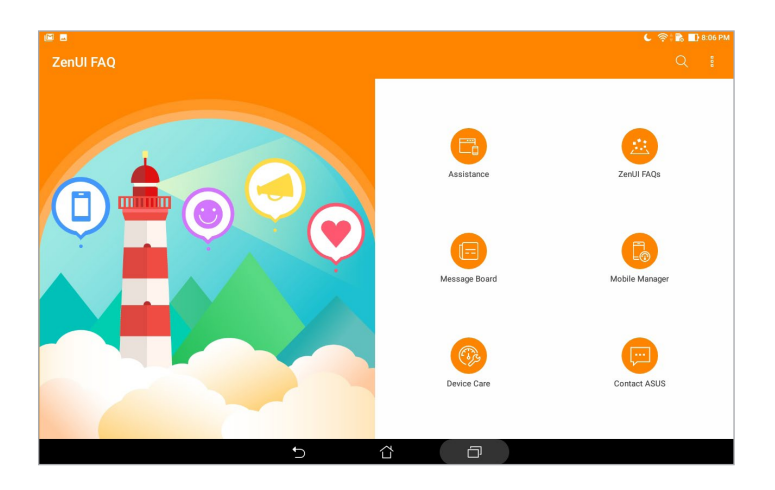

## *Nepraraskite ryšio*

# *6*

## **"Wi-Fi"**

ASUS planšetinio kompiuterio "Wi-Fi" technologija leidžia Jums palaikyti belaidį ryšį su visu pasauliu Naudodami ASUS planšetinį kompiuterį, atnaujinkite socialinių tinklų paskyras, naršykite internete arba keiskitės duomenimis bei pranešimais belaidžiu būdu.

### "Wi-Fi" ryšio įjungimas

- 1. Atidarykite nustatymų ekraną, atlikdami vieną iš šių veiksmų:
	- Atidarykite greituosius nustatymus, tada palieskite
	- Palieskite > **Nustatym**a**i**.
- 2. Patraukite "Wi-Fi" jungiklį į dešinę, kad įjungtumėte "Wi-Fi".

PASTABA. "Wi-Fi" taip pat galite įjungti "Quick Settings" (greitųjų nustatymų) lange. Nurodymai, kaip atidaryti "Quick Settings" (greitųjų nustatymų) langą, pateikti skyriuje Quick Settings (**Greitieji Nustatymai)**.

### Prisijungimas prie "Wi-Fi" tinklo

Kaip prisijungti prie "Wi-Fi" tinklo

- 1. Nustatymų lange spustelėkite Wi-Fi, kad būtų rodomi visi aptikti "Wi-Fi" tinklai.
- 2. Palieskite tinklo pavadinimą, kad prisijungtumėte prie jo. Jeigu tinklas yra apsaugotas, Jūsų gali būti paprašyta įvesti slaptažodį arba kitas apsaugos priemones.

### **PASTABA.**

- • ASUS planšetinis kompiuteris automatiškai prisijungia prie paskutinį kartą naudoto tinklo.
- Išjunkite "Wi-Fi" funkciją, jeigu norite taupyti baterijos energiją.

### "Wi-Fi" išjungimas

- 1. Atidarykite nustatymų ekraną, atlikdami vieną iš šių veiksmų:
	- Atidarykite greituosius nustatymus, tada palieskite
	- Palieskite **••••** > **Nustatymai.**
- 2. Pastumkite "Wi-Fi" jungiklį į kairę, kad išjungtumėte "Wi-Fi".

PASTABA. "Wi-Fi" taip pat galite išjungti "Quick Settings" (greitųjų nustatymų) lange. Nurodymai, kaip atidaryti "Quick Settings" (greitųjų nustatymų) langą, pateikti skyriuje Quick Settings (Greitieji **Nustatymai)**.

## **"Bluetooth"**

Naudodami ASUS planšetinio kompiuterio "Bluetooth" funkciją, galite siųsti arba gauti failus ir transliuoti multimedijos failus į kitus netoliese esančius išmaniuosius prietaisus ir atvirkščiai. Turėdami "Bluetooth", galite bendrinti medijos failus savo draugų išmaniuosiuose prietaisuose, siųsti duomenis spausdinimui "Bluetooth" spausdintuvu arba leisti muzikos failus per "Bluetooth" garsiakalbį.

### "Bluetooth" įjungimas

- 1. Atidarykite nustatymų ekraną, atlikdami vieną iš šių veiksmų:
	- Atidarykite greituosius nustatymus, tada palieskite

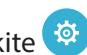

- Palieskite > **Nustatym**a**i**.
- 2. Patraukite "Bluetooth" jungiklį į dešinę, kad įjungtumėte "Bluetooth".

PASTABA. "Bluetooth" taip pat galite įjungti "Quick Settings" (greitųjų nustatymų) lange. Nurodymai, kaip atidaryti "Quick Settings" (greitųjų nustatymų) langą, pateikti skyriuje Quick Settings (Greitieji **Nustatymai)**.

### ASUS planšetinio kompiuterio susiejimas su "Bluetooth" prietaisu

Prieš pradedant neribotai naudoti ASUS planšetinio kompiuterio "Bluetooth" funkciją, pirmiausiai ją reikia susieti su "Bluetooth" prietaisu. ASUS planšetinis kompiuteris automatiškai išsaugo "Bluetooth" prietaiso susiejimo ryšį.

- 1. Jiunkite ASUS planšetinio kompiuterio "Bluetooth" ryšį, kad jis būtų matomas kitiems "Bluetooth" prietaisams.
- 2. Nustatymų lange spustelėkite **Bluetooth**, kad būtų rodomi visi esami prietaisai.

**SVARBI INFORMACIJA!** Jeigu prietaiso, su kuriuo norite susisieti, sąraše nėra, būtinai įjunkite jo "Bluetooth" funkciją.

- 3. Pasiekiamų įrenginių sąraše palieskite norimo susieti "Bluetooth" įrenginio pavadinimą. Norėdami užbaigti susiejimą, atlikite ekrane vieną po kito pateikiamus nurodymus.
- 4. Įsitikinkite, ar abiejuose prietaisuose rodomas tas pats susiejimo kodas, tada spustelėkite **Pair (susieti)**.

PASTABA. Išjunkite "Bluetooth" funkciją, jeigu norite taupyti baterijos energiją.

### ASUS planšetinio kompiuterio atsiejimas nuo "Bluetooth" prietaiso

- 1. Nustatymų lange spustelėkite **Bluetooth**, kad būtų rodomi visi esami ir susieti prietaisai.
- 2. Susietų prietaisų sąraše spustelėkite "Bluetooth" prietaiso, kurį norite atsieti, piktograma tada paspauskite **Forget (pamiršti)**.

## **Skrydžio režimas**

Airplane mode (lėktuvo režimas) atjungia belaidžius ryšius, kad skrydžio metu galėtumėte saugiai naudotis savo ASUS planšetiniu kompiuteriu.

### Lėktuvo režimo įjungimas

- 1. Atidarykite nustatymų ekraną, atlikdami vieną iš šių veiksmų:
	- Atidarykite greituosius nustatymus, tada palieskite
	- Palieskite **\*\*\*** > **Nustatymai**.
- 2. Spustelėkite **More (daugiau)** ir perjunkite lėktuvo režimo jungiklį į dešinę, kad lėktuvo režimas būtų įjungtas.

PASTABA. Lėktuvo režimą taip pat galite įjungti "Quick Settings" (greitųjų nustatymų) ekrane. Nurodymai, kaip atidaryti "Quick Settings" (greitųjų nustatymų) langą, pateikti skyriuje Quick Settings (**Greitieji Nustatymai)**.

### Lėktuvo režimo išjungimas

- 1. Atidarykite nustatymų ekraną, atlikdami vieną iš šių veiksmų:
	- Atidarykite greituosius nustatymus, tada palieskite
	- Palieskite > **Nustatymai**.
- 2. Spustelėkite **More (daugiau)** ir perjunkite lėktuvo režimo jungiklį į kairę, kad lėktuvo režimas būtų išjungtas.

PASTABA. Lėktuvo režimą taip pat galite išjungti "Quick Settings" (greitųjų nustatymų) ekrane. Nurodymai, kaip atidaryti "Quick Settings" (greitųjų nustatymų) langą, pateikti skyriuje Quick Settings (**Greitieji Nustatymai)**.

### **Bendro interneto ryšio įjungimas**

Kai "Wi-Fi" paslauga yra neteikiama, galite naudoti ASUS planšetinį kompiuterį vietoj modemo arba paversti jį "Wi-Fi" prieigos tašku interneto ryšiui savo nešiojamajame kompiuteryje, planšetėje ir kituose mobiliuosiuose įrenginiuose nustatyti.

**SVARBI INFORMACIJA!** Norint naudotis bendro interneto ryšio funkcija, daugelis mobiliojo ryšio paslaugų teikėjų gali pareikalauti įsigyti duomenų planą. Kreipkitės į savo mobiliojo ryšio paslaugų teikėją dėl galimybės įsigyti šį duomenų planą.

### **PASTABA.**

- Bendras interneto ryšys gali būti lėtesnis nei standartinis "Wi-Fi" arba mobilusis ryšys.
- Bendrą interneto ryšį su ASUS planšetiniu kompiuteriu gali naudoti tik ribotas skaičius mobiliųjų prietaisų, kuriuose norima naudoti internetą.
- **•**  Jeigu bendro interneto ryšio funkcijos nenaudojate, išjunkite ją, kad būtų taupoma akumuliatoriaus energija.

### Bendras USB ryšys

Įjunkite savo ASUS planšetinio kompiuterio bendrą USB ryšį, kad galėtumėte dalytis interneto ryšiu su kitais prietaisais.

- 1. Prijunkite ASUS planšetinį kompiuterį prie kito prietaiso USB kabeliu.
- 2. Pasirodžius raginimui **Use USB for file transfer (naudokite USB failui perkelti)**, spustelėkite **Yes (taip)**.
- 3. Atidarykite nustatymų ekraną, atlikdami vieną iš šių veiksmų:
	- Atidarykite greituosius nustatymus, tada palieskite
	- Palieskite > **Nustatym**a**i**.
- 4. Nustatymų ekrane spustelėkite **More (daugiau)** > **Tethering & portable hotspot (bendras ryšys ir viešosios prieigos taškai)**, tada įjunkite funkciją **USB tethering (bendras USB ryšys)**.

### "Wi-Fi" priejaos taškas

Paverskite savo ASUS planšetinį kompiuterį "Wi-Fi" prieigos tašku, kad galėtumėtedalytis interneto ryšiu su kitais prietaisais.

- 1. Atidarykite nustatymų ekraną, atlikdami vieną iš šių veiksmų:
	- Atidarykite greituosius nustatymus, tada palieskite
	- Palieskite > **Settings (nuostatos)**.
- 2. Spustelėkite **More (daugiau)** > **Tethering & portable hotspot (bendras ryšys ir viešosios**  prieigos taškai) > Set up Wi-Fi hotspot (nustatyti "Wi-Fi" viešosios prieigos tašką).
- 3. Savo "Wi-Fi" prieigos taškui priskirkite unikalų SSID arba tinklo pavadinimą ir saugų slaptažodį, sudarytą iš 8 simbolių. Baigę, palieskite **Save (išsaugoti)**.
- 4. Bendro ryšio ir viešosios prieigos taškų ekrane spustelėkite **Portable Wi-Fi hotspot (laikinasis**  "Wi-Fi" prieigos taškas), kad įjungtumėte "Wi-Fi" prieigos tašką ASUS planšetiniame kompiuteryje.

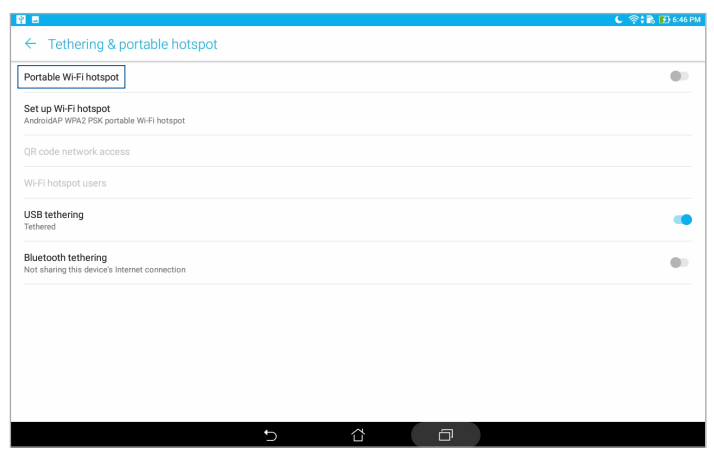

5. Prijunkite kitus prietaisus prie ASUS planšetinio kompiuterio interneto prieigos taško taip, kaip prijungiate juos prie "Wi-Fi" tinklo.

### "Bluetooth" ryšio įjungimas

Įjunkite savo ASUS planšetinio kompiuterio bendrą "Bluetooth" ryšį, kad galėtumėte dalytis interneto ryšiu su kitais prietaisais.

- 1. Jjunkite ASUS planšetinio kompiuterio "Bluetooth" ryšį ir kitą prietaisą.
- 2. Susiekite abu prietaisus.

**PASTABA.** Daugiau informacijos rasite skyriuje ASUS planšetinio kompiuterio susiejimas su "Bluetooth" prietaisu.

3. Nustatymų ekrane spustelėkite **More (daugiau)** > **Tethering & portable hotspot (bendras ryšys ir viešosios prieigos taškai)**, tada įjunkite funkciją **Bluetooth tethering (bendras "Bluetooth" ryšys)**.

## **"PlayTo"**

"PlayTo" programėlė leidžia rodyti ASUS planšetinio kompiuterio ekraną transliaciją palaikančiame suderinamame ekrane. Tokiu būdu išorinis ekranas gali tapti papildomu ASUS planšetinio kompiuterio monitoriumi arba antru ekranu.

SVARBU! Išoriniame ekrane turi būti "Miracast™" arba DLNA® technologija, kad būtų palaikoma "PlavTo" programa.

### "PlayTo" paleidimas iš greitųjų nustatymų ekrano

- 1. Nustatykite transliaciją palaikantį ekraną, kurį norite naudoti su ASUS planšetiniu kompiuteriu.
- 2. Atidarykite ASUS planšetinio kompiuterio greituosius nustatymus ir spustelėkite **PlayTo**.
- 3. Žr. SSID, rodomą transliaciją palaikančiame ekrane ir pasirinkite tokį patį SSID savo ASUS planšetiniame kompiuteryje, kad būtų pradėtas susiejimas.

Kai tik bus nustatytas ryšys, transliaciją palaikančiame ekrane bus rodomas toks pat turinys kaip ir ASUS planšetinio kompiuterio ekrane.

### "PlayTo" paleidimas iš nustatymų ekrano

- 1. Spustelėkite > **Nustatymai**.
- 2. Spustelėkite **More (daugiau)**, tada spustelėkite **PlayTo**.
- 3. Žr. SSID, rodomą transliaciją palaikančiame ekrane ir pasirinkite tokį patį SSID savo ASUS planšetiniame kompiuteryje, kad būtų pradėtas susiejimas.

Kai tik bus nustatytas ryšys, transliaciją palaikančiame ekrane bus rodomas toks pat turinys kaip ir ASUS planšetinio kompiuterio ekrane.

## *"Zen Everywhere"*

# *7*

## Specialūs "Zen" įrankiai

### Skaičiuotuvas

Norint įjungti skaičiuotuvą, Jums tereikia perbraukti ir spustelėti. Atidarius greitųjų nustatymų skydelį, skaičiuotuvo piktograma rodoma sąrašo viršuje. Palieskite ją ir galite pradėti skaičiuoti.

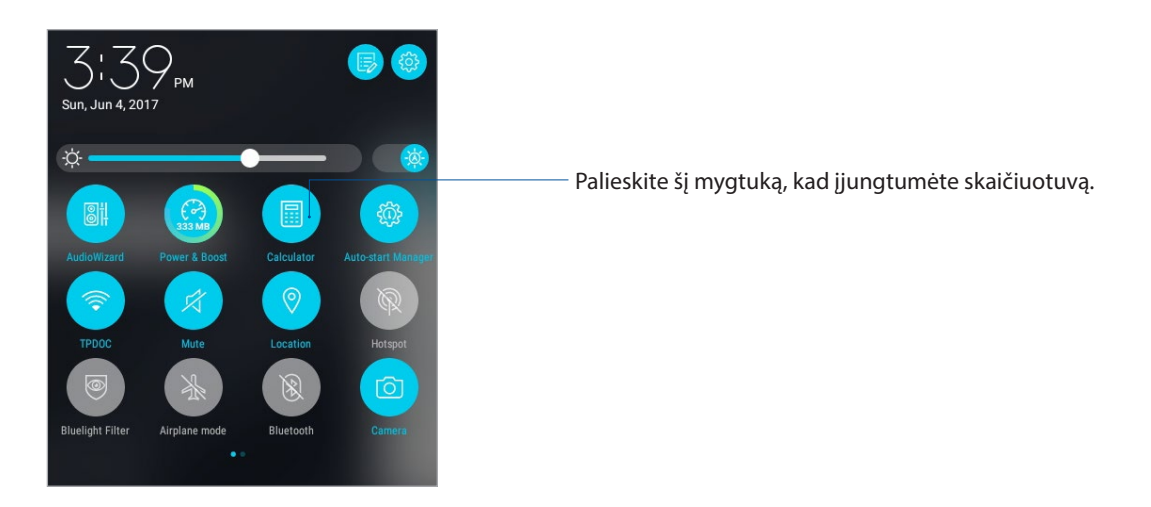

### Skaičiuotuvo ekranas

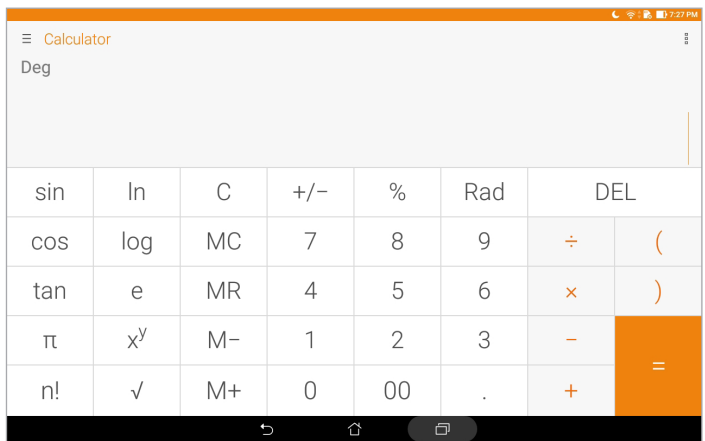

### "Quick Memo"

"Quick Memo" – tai užrašų priemonė, kuri leidžia greitai ką nors užsirašyti arba įvesti svarbias pastabas, kad ko nors nepamirštumėte. Sukūrę užrašus, galite bendrinti juos per "Share Link" ir socialinius tinklus arba paversti juos atidėtomis užduotimis "Do It Later" programėlėje.

Norėdami paleisti "Quick Memo" (greitoji pastaba), spustelėkite **\*\*\*\* > Quick Memo (greitoji pastaba)**.

### Užrašų kūrimas

"Quick Memo" pastabas galite paversti užrašais, kurie bus rodomi kaskart įjungus ASUS planšetinį kompiuterį. Norėdami sukurti užrašą, sukūrę pastabą, tiesiog palieskite smeigtuko piktogramą viršutiniame dešiniajame "Quick Memo" kampe.

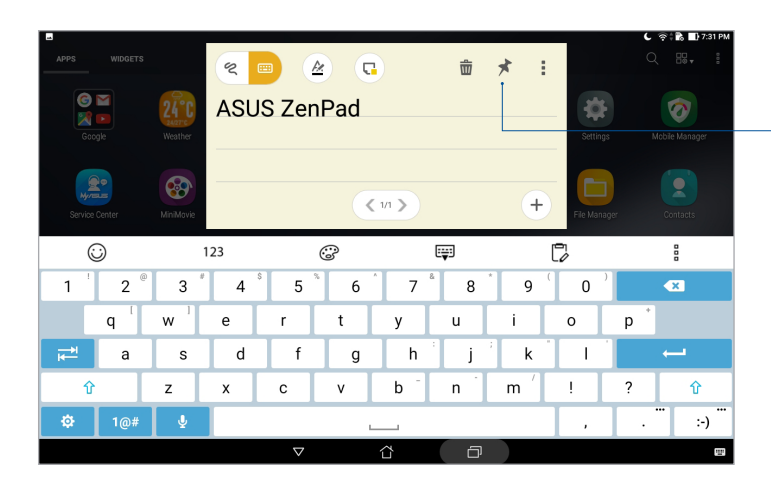

Spustelėkite, kad sukurtumėte užrašą

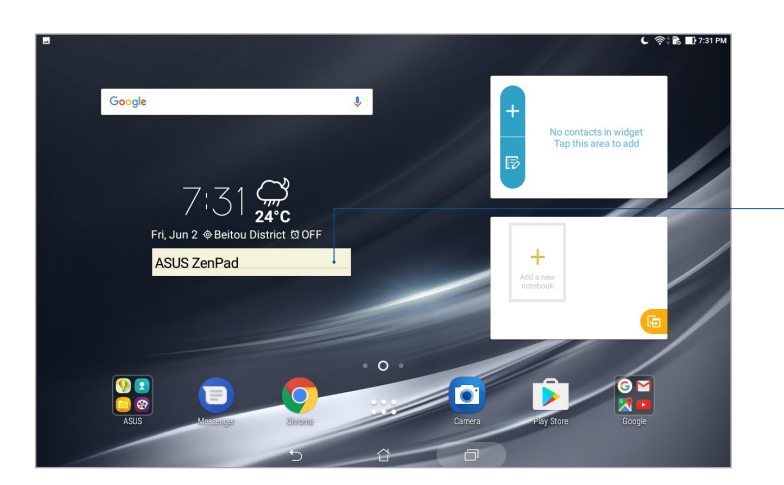

Vilkite, o kad perkeltumėte užrašą į naują vietą

### Garso grotuvas

Įrašykite garso failus, naudodami ASUS planšetinį kompiuretį, paleidę garso grotuvo programėlę. Norėdami paleisti garso grotuvą, spustelėkite > **Garso įrašymo priemonė**.

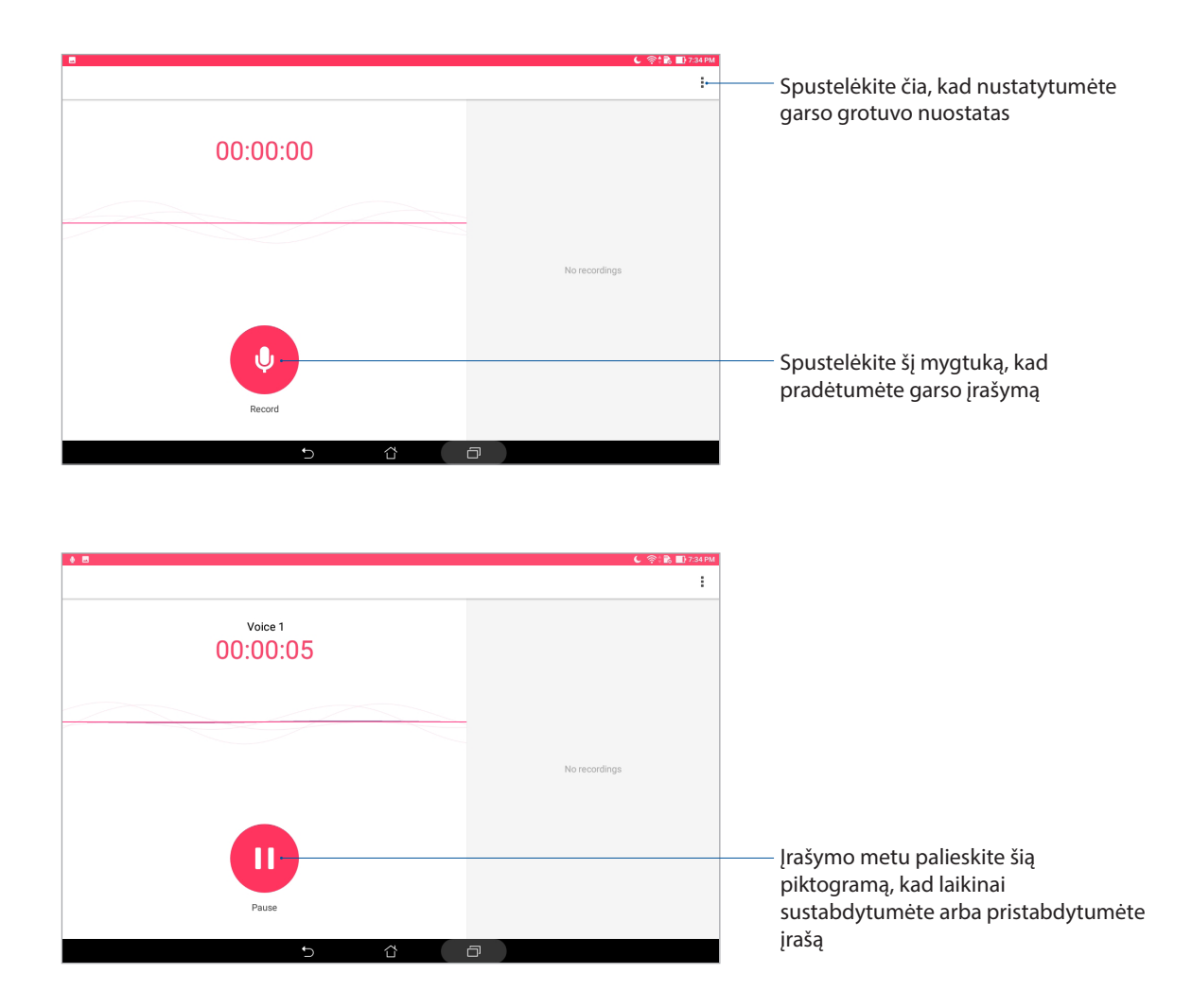

### Įrašo pristabdymas

Pristabdę įrašą, galima pasirinkti tęsti, trinti arba išsaugoti įrašą.

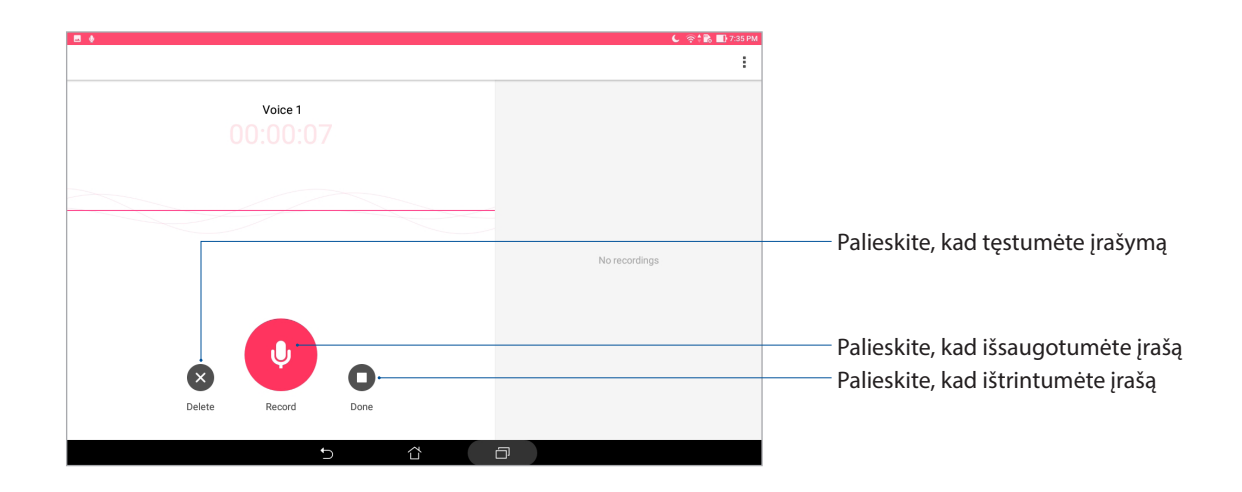

### Įrašų sąrašas

"Recording List" (įrašų sąraše) galite paleisti, pervardyti, bendrinti arba trinti išsaugotą įrašytą garso failą. Peržiūrėkite įrašų sąrašą garso rašytuvo dešinėje pagrindinio ekrano pusėje.

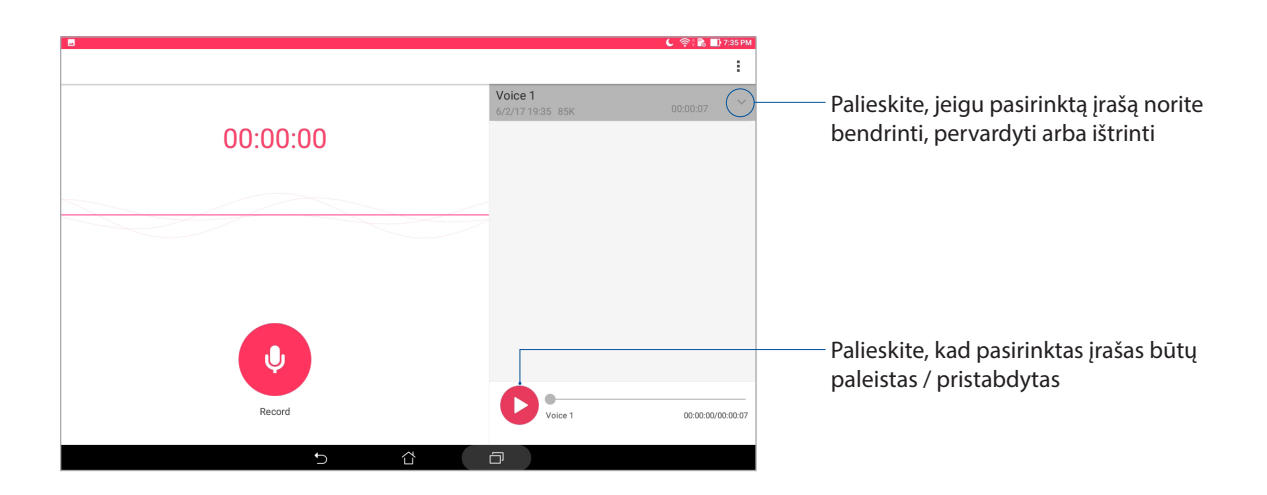

### Programa "AudioWizard"

Garso reguliavimo vediklis suteikia galimybę individualizuoti planšetės "ASUS Tablet" garso režimus, siekiant geresnio garso išvesties, tinkančios konkrečiam naudojimo scenarijui.

### "AudioWizard" naudojimas

Jeigu norite naudoti "AudioWizard":

- 1. Atidarykite greituosius nustatymus, tada spustelėkite **AudioWizard (garso nustatymo vedlys)**.
- 2. "AudioWizard" lange bakstelėkite norimą aktyvinti garso režimą.

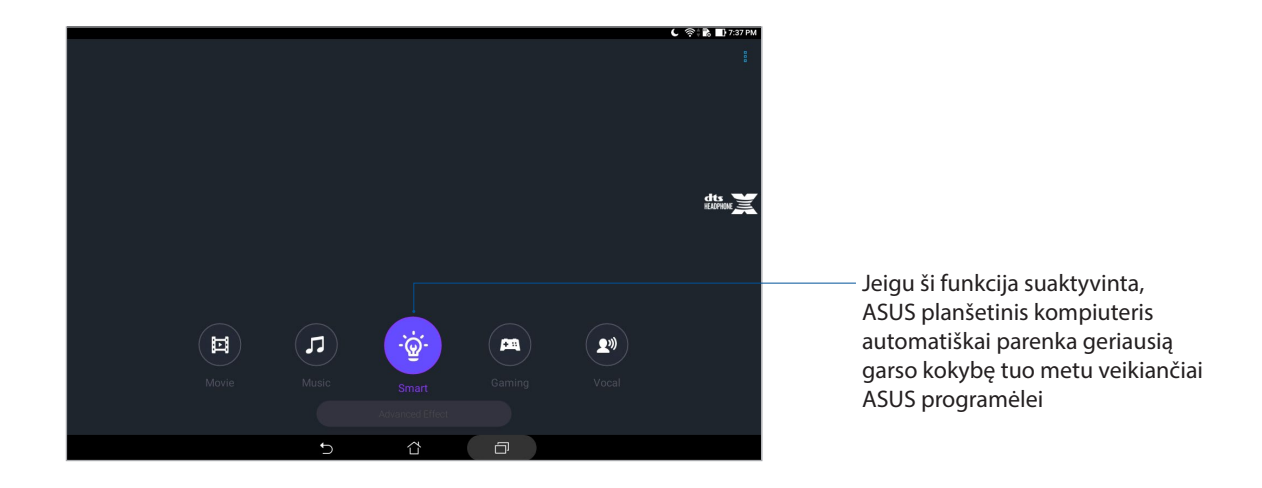

### "Splendid"

Naudodami "ASUS Splendid" programėlę, galite lengvai reguliuoti vaizdo parametrus. Ji praturtina ekrano spalvas, panaudodama savo išankstinius ekrano spalvų režimus.

### "Splendid" naudojimas

Jei norite naudotis "Splendid":

- 1. Atidarykite nustatymų ekraną, atlikdami vieną iš šių veiksmų:
	- Atidarykite greituosius nustatymus, tada palieskite
	- Palieskite > **Nustatymai**.
- 2. Spustelėkite **Display (ekranas)** > **Screen color mode (ekrano spalvų režimas)** ir pasirinkite vieną iš šių ekrano spalvų režimų: **Balance (balansas)**, **Mėlynos spalvos filtro režimas)**, **Vivid (ryškus)** ir **Customized (pritaikytas)**.

### "Balance Mode" (balanso režimas)

Šis režimas perteikia subalansuotų ASUS planšetinio kompiuterio ekrano spalvų vaizdą.

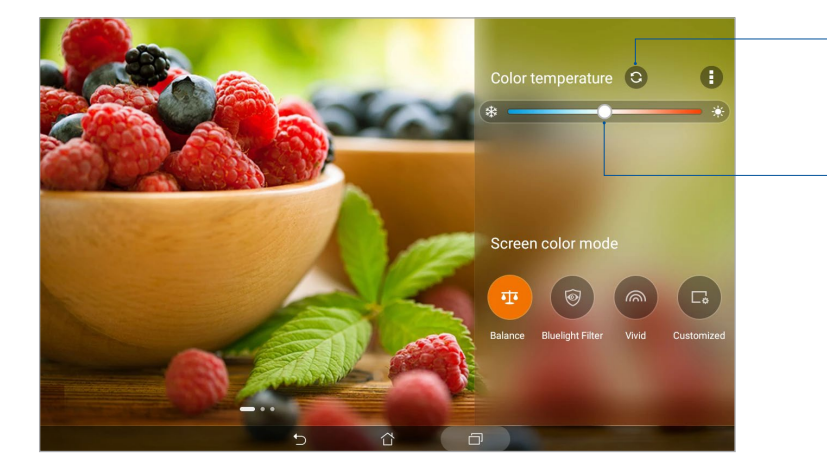

Spustelėkite, kad atitaisytumėte vėliausius pakeitimus

Slinkite, kad nustatytumėte spalvų temperatūrą

### Mėlynos spalvos filtro režimas

Šis režimas mažiau vargina akis ir leidžia patogiau skaityti tekstą ASUS planšetinio kompiuterio ekrane.

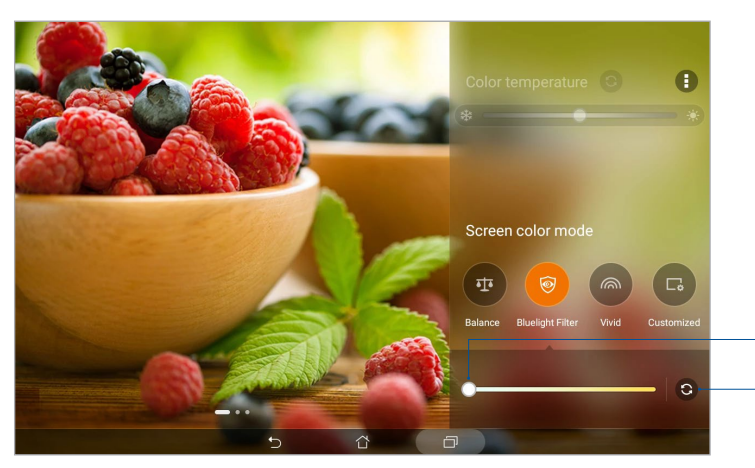

Traukite, norėdami nustatyti mėlynos spalvos filtro lygį

Spustelėkite, kad atitaisytumėte vėliausius pakeitimus

### "Vivid Mode" (ryškaus vaizdo režimas)

Šis režimas užtikrina tiksliai nustatytą išankstinę spalvų nuostatą, kuri perteikia sodresnes ASUS planšetinio kompiuterio ekrano spalvas.

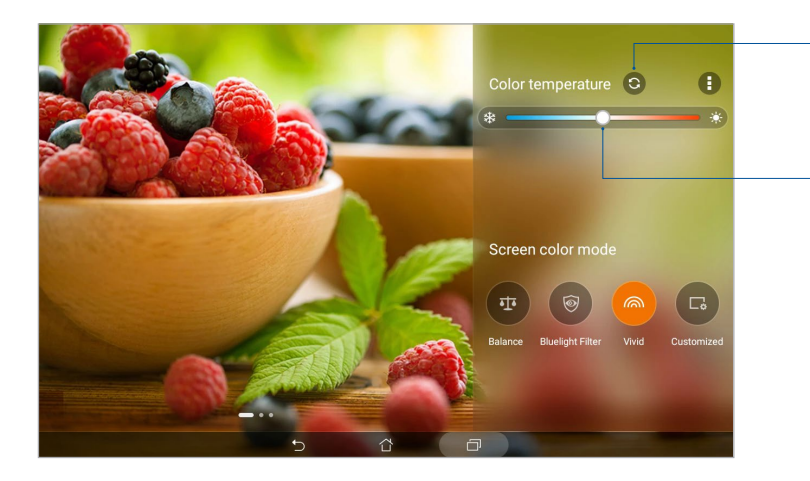

Spustelėkite, kad atitaisytumėte vėliausius pakeitimus

Slinkite, kad nustatytumėte spalvų temperatūrą

### Pritaikytas režimas

Šis režimas leidžia nustatyti ekrano vaizdą atsižvelgiant į pageidaujamą spalvų temperatūrą, atspalvį ir sodrumą.

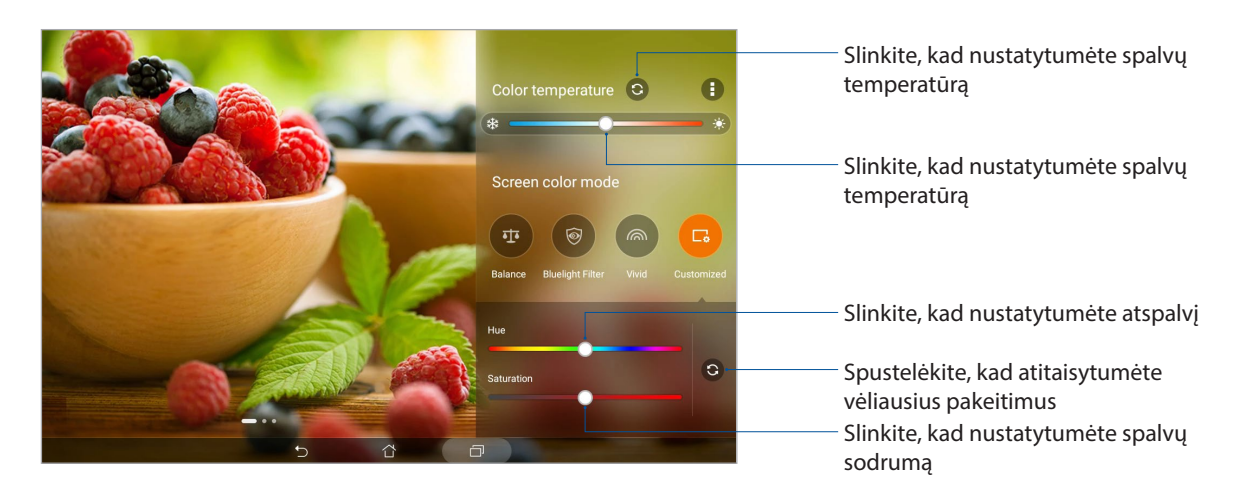

### Energijos taupymo priemonė

Naudokite savo ASUS planšetinio kompiuterio energiją maksimaliai arba taupydami, net tada, kai jis yra įjungtas, bet nenaudojamas, arba kai jis yra prijungtas prie Jūsų tinklo. Sumaniai pasirinkite energijos naudojimo nuostatas pagal dažniausiai atliekamą veiklą, pavyzdžiui, el. laiškams skaityti arba vaizdo įrašams žiūrėti.

### Energijos taupymo priemonės nustatymas

Optimaliai naudokite savo ASUS planšetinio kompiuterio energiją pagal savo poreikius, nustatydami tam tikras išmaniojo energijos taupymo parinktis.

- 1. Spustelėkite > **Mobile Manager** > **Power Saver (energijos taupymo funkcija)**.
- 2. Pasirinkite bet kurį iš šių baterijos naudojimo režimų:
	- **Performance (eksploatavimas)**
	- **Normal (normalus)**
	- **Power saving (Energijos taupymas)**
	- **Super saving (super taupymas)**
	- **Customized (suasmenintas)**

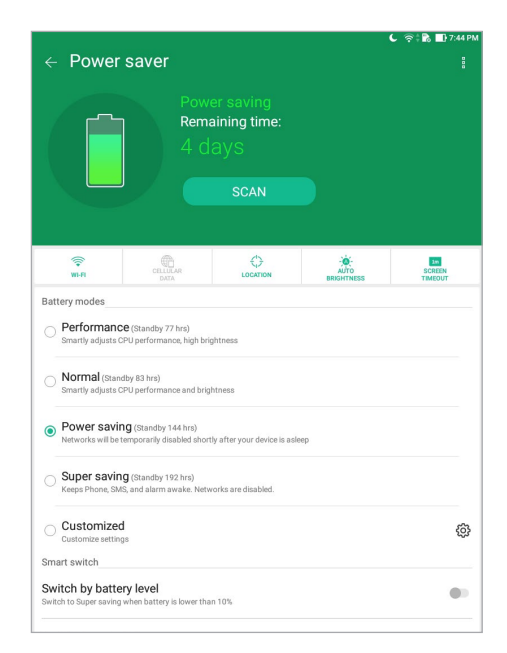

3. Norėdami nustatyti išplėstinius parametrus, daugiau parinkčių rasite spustelėję **Smart switch (išmanusis perjungimas).**

### Energijos taupymo priemonės pritaikymas

Nustatykite šviesumo lygį savo dažniausiai atliekamai veiklai, pavyzdžiui, el. laiškams arba knygoms skaityti, vaizdo įrašams žiūrėti, tinklavietėms naršyti ir muzikai klausyti. Taip pat galite suaktyvinti energijos taupymo funkciją tam tikroms programėlėms arba automatinio atjungimo nuo tinklo funkciją, kuri įsijungia ASUS planšetiniam kompiuteriui užmigus.

- 1. Lange **Power Saver (energijos taupymo programa)** pažymėkite **Customized (suasmenintas)**, paskui palieskite .
- 2. Pasirinkite veiklą, tada atlikite nustatymus.

# *"Zen" techninė priežiūra*

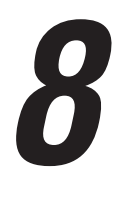

## **Prietaiso naujinimas**

Naulat naujinkite ASUS planšetinį kompiuterį, atsisiųsdami naujausias "Android" sistemos versijas ir atnaujintas programėles bei funkcijas.

### Sistema atnaujinimas

- 1. Pirma spustelėkite **\*\*\*** > **Nustatymai**.
- 2. Nustatymų lange slinkite žemyn, tada spustelėkite **About (apie)**.
- 3. Pirma spustelėkite **System update (sistemos atnaujinimas)**, tada **Check Update (tikrinti, ar yra naujesnė versija)**.

**PASTABA.** Jeigu norite pažiūrėti, kada paskutinį kartą buvo atnaujinta ASUS planšetinio kompiuterio sistema, spustelėkite **Last check for update (paskutinio atnaujinimo tikrinimas)**.

### Atmintis

Galite išsaugoti duomenis, programėles arba failus ASUS planšetiniame kompiuteryje (jo vidinėje atmintyje), išoriniame atminties įrenginyje arba internetinėje saugykloje. Norint perkelti failų į internetinę saugyklą arba atsisiųsti iš jos failus, reikia interneto ryšio. Norėdami nukopijuoti failus į (iš) kompiuterio į savo ASUS planšetinį kompiuterį, naudoktie pateiktąjį USB kabelį.

### Atsarginė kopija ir atkūrimas

Kurkite atsargines duomenų, "Wi-Fi" slaptažodžių ir kitų nuostatų kopijas "Google" serveriuose, naudodami ASUS planšetinį kompiuterį. Kaip tai padaryti

- 1. Spustelėkite > **Settings (nustatymai)** > **Backup & reset (sukurti atsarginę kopiją ir nustatyti iš naujo)**.
- 2. Atsarginės kopijos ir atkūrimo lange galite naudoti šias parinktis:
	- Kurti atsarginę duomenų kopiją: suaktyvintus šią funkcija "Google" serveriuose kuriamos atsarginės Jūsų duomenų, "Wi-Fi" slaptažodžių ir kitų nuostatų kopijos.
	- **Atsarg. kopijos paskyra :** leidžia nurodyti paskyrą, su kuria bus susieta Jūsų išsaugota atsarginė kopija.
	- **Automatinis atkūrimas:** ši funkcija padeda atkurti išsaugotas nuostatas ir duomenis iš naujo diegiant programą.
	- **Network settings reset (tinklo parametrų nustatymas iš naujo):** bus atkurti visi tinklo parametrai.
	- **Gamyklos duomenų nustatymas iš naujo:** Trina visus planšetiniame kompiuteryje esančius duomenis.

### ASUS planšetinio kompiuterio apsauga

Naudokite ASUS planšetinio kompiuterio apsaugos funkcijas, kad be Jūsų leidimo niekas negalėtų gauti prieigos prie informacijos.

### Ekrano atrakinimas

Kai ekranas yra užrakintas, galite jį atrakinti, naudodami ASUS planšetinio kompiuterio Jums siūlomas apsaugos atrakinimo parinktis.

- 1. Pirma spustelėkite > **Nustatymai > Lock Screen (užrakinimo ekranas)**.
- 2. Spustelėkite **Ekrano užraktas**, tada pasirinkite, kokiu būdu norite atrakinti savo ASUS planšetinį kompiuterį.

### **PASTABA.**

- • Daugiau informacijos rasite skyriuje **Ekrano atrakinimo parinktys**.
- • Norėdami išjungti savo nustatytą ekrano atrakinimo parinktį, **ekrano užrakinimo būdo pasirinkimo** lange spustelėkite **Nėra**.

### Ekrano atrakinimo parinktys

Pasirinkite vieną iš šių parinkčių savo ASUS planšetiniam kompiuteriui atrakinti.

### Braukite

Braukite pirštu aukštun, kad atrakintumėte savo ASUS planšinį kompiuterį.

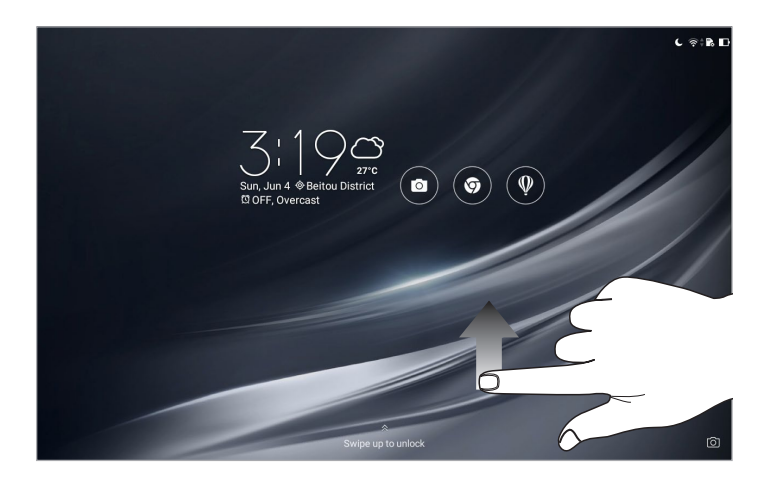

### Modelis

Sujunkite taškus, braukdami per juos pirštu, ir sukurkite šabloną.

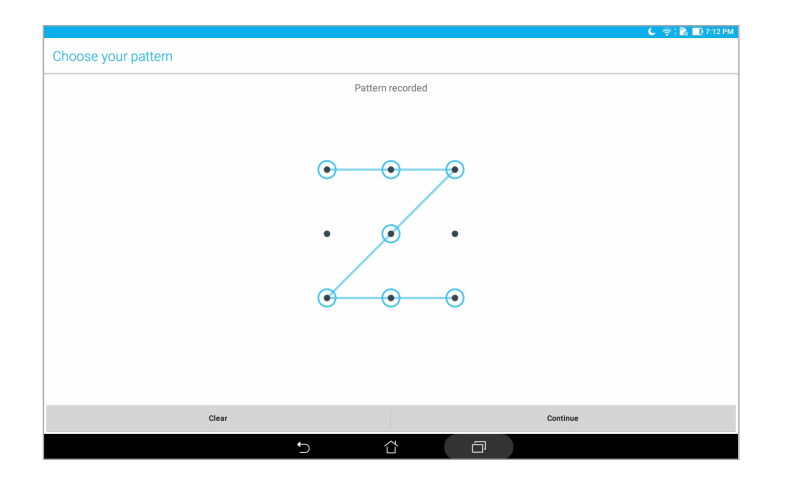

**SVARBI INFORMACIJA!** Šabloną turi sudaryti mažiausiai keturi taškai. Būtinai įsiminkite šabloną, sukurtą prietaisui atrakinti.

### PIN

Sukurkite ir įveskite mažiausiai keturių skaitmenų PIN kodą.

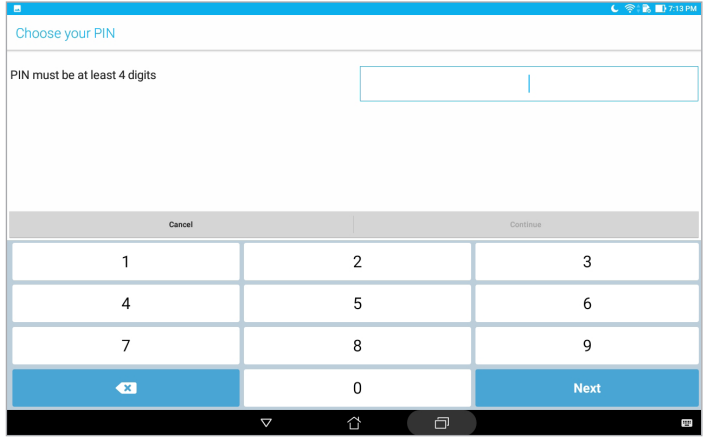

**SVARBI INFORMACIJA!** Būtinai įsiminkite PIN kodą, sukurtą prietaisui atrakinti.

### Slaptažodis

Sukurkite ir įveskite slaptažodį, sudarytą mažiausiai iš keturių simbolių.

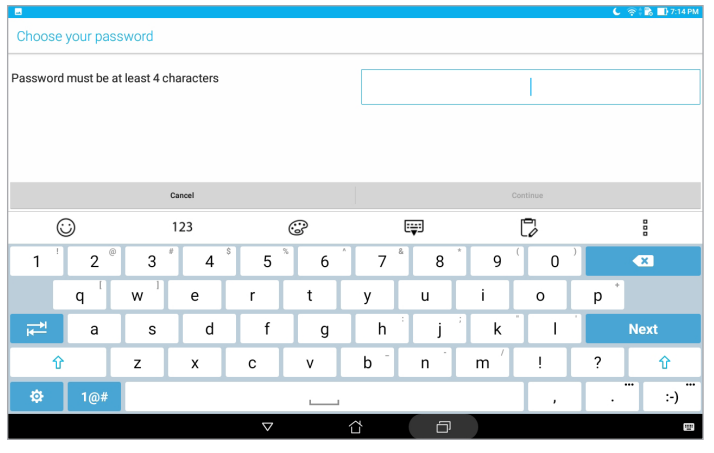

**SVARBI INFORMACIJA!** Būtinai įsiminkite slaptažodį, sukurtą prietaisui atrakinti.

### Kitų ekrano apsaugos funkcijų konfigūravimas

Galite ne tik pasirinkti ekrano užrakinimo režimą – užrakto ekrano lange taip pat galite nustatyti šias parinktis:

- • **Quick Access (greitoji prieiga):** Spustelėkite čia, jeigu norite redaguoti greitąją prieigą užrakto ekrane.
- • **Instant Camera (Momentinė kamera):** momentinės kameros jungiklį pastumkite į padėtį **ON (įjungta)**, kad paleistumėte kameros programą užrakinimo ekrane, du kartus paspausdami garsumo klavišą.
- Lock screen message (užrakto ekrano pranešimas): spustelėkite šią parinktį ir įveskite informaciją, kuri Jūsų pageidavimu bus rodoma net tada, kai ekranas bus užrakintas.

### Susipažinimas su ASUS planšetinio kompiuterio skiriamąja informacija

Sužinokite savo ASUS planšetinio kompiuterio skiriamąją informaciją, pavyzdžiui, serijos numerį arba modelio numerį.

Tai svarbu, nes jeigu Jūsų ASUS planšetinis kompiuteris būtų pavogtas, galėtumėte kreiptis į savo mobiliojo ryšio paslaugų teikėją ir pateikti reikiamą informaciją, kad jis būtų įtrauktas į ASUS planšetinių kompiuterių, naudojamų be leidimo, juodąjį sąrašą.

Norėdami sužinoti ASUS planšetinio kompiuterio skiriamąją informaciją:

- 1. Palieskite > **Settings (nuostatos)**.
- 2. Nustatymų lange slinkite žemyn, tada spustelėkite **About (apie)**. Ekrane "apie" rodoma ASUS planšetinio kompiuterio būsena, teisinė informacija, modelio numeris, operacinės sistemos versija, aparatinė įranga ir informacija apie programinę įrangą.
- 3. Norėdami pamatyti ASUS planšetinio kompiuterio numerį, spustelėkite **Status (būsena)**.

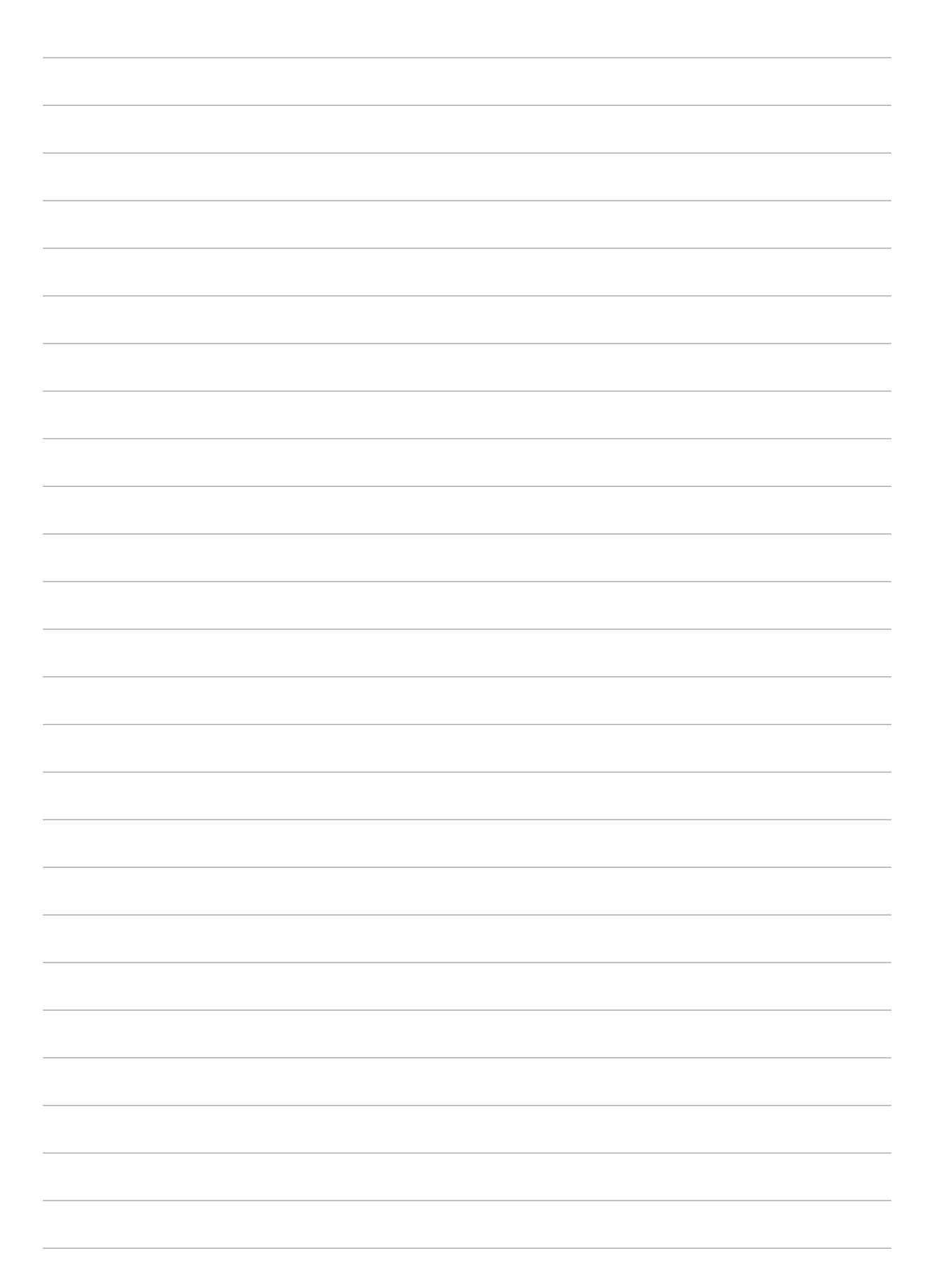

## *Priedai*

## **Pastabos**

### ASUS pastaba apie ekologiją

Bendrovė ASUS nuolat kuria nežalingus aplinkai gaminius ir pakavimo medžiagas, kad apsaugotų vartotojų sveikatą ir sumažintų poveikį aplinkai. Sumažinant vartotojo vadovo puslapių skaičių, laikomasi reikalavimo mažinti išmetamo anglies dvideginio kiekį.

Išsamų naudotojo vadovą ir su juo susijusią informaciją rasite "ASUS planšetinis kompiuteris" planšetėje esančiame naudotojo vadove arba apsilankę ASUS pagalbos svetainėje https://www.asus.com/support/.

### ASUS perdirbimo ir atliekų grąžinimo paslaugos

ASUS perdirbimo ir atliekų grąžinimo programos išplaukia iš mūsų įsipareigojimo laikytis aukščiausių aplinkos apsaugos standartų. Manome, kad mūsų pateikiami sprendimai padeda jums atsakingai perdirbti mūsų gaminius, akumuliatorius ir kitus komponentus, taip pat pakavimo medžiagas. Apsilankę svetainėje adresu http://csr.asus.com/english/Takeback.htm, rasite išsamios informacijos apie atliekų perdirbimą įvairiuose regionuose.

### Maitinimo saugos reikalavimas

Gaminiai, kurių sunaudojama elektros srovė siekia iki 6A ir kurie sveria daugiau nei 3 kg, privalo turėti patvirtintus maitinimo kabelius, aukštesnės kategorijos arba lygius šiems: H05VV-F, 3G, 0.75mm<sup>2</sup> arba H05VV-F, 2G, 0.75mm<sup>2.</sup>

### **Modeliui P00L**

### ES Radijo ryšio įrenginių direktyvos atitiktis

### Supaprastinta ES atitikties deklaracija

Bendrovė "ASUSTek Computer Inc." atsakingai pareiškia, kad šis P00L tipo radijo ryšio įrenginys atitinka Direktyvą 2014/53/ES Visas ES atitikties deklaracijos tekstas pateikiamas čia: https://www.asus.com/support/. (Ieškokite Z301ML, Z301MFL, M1001ML, M1001MFL, R1001ML, R1001MFL)

### RD išvesties lentelė

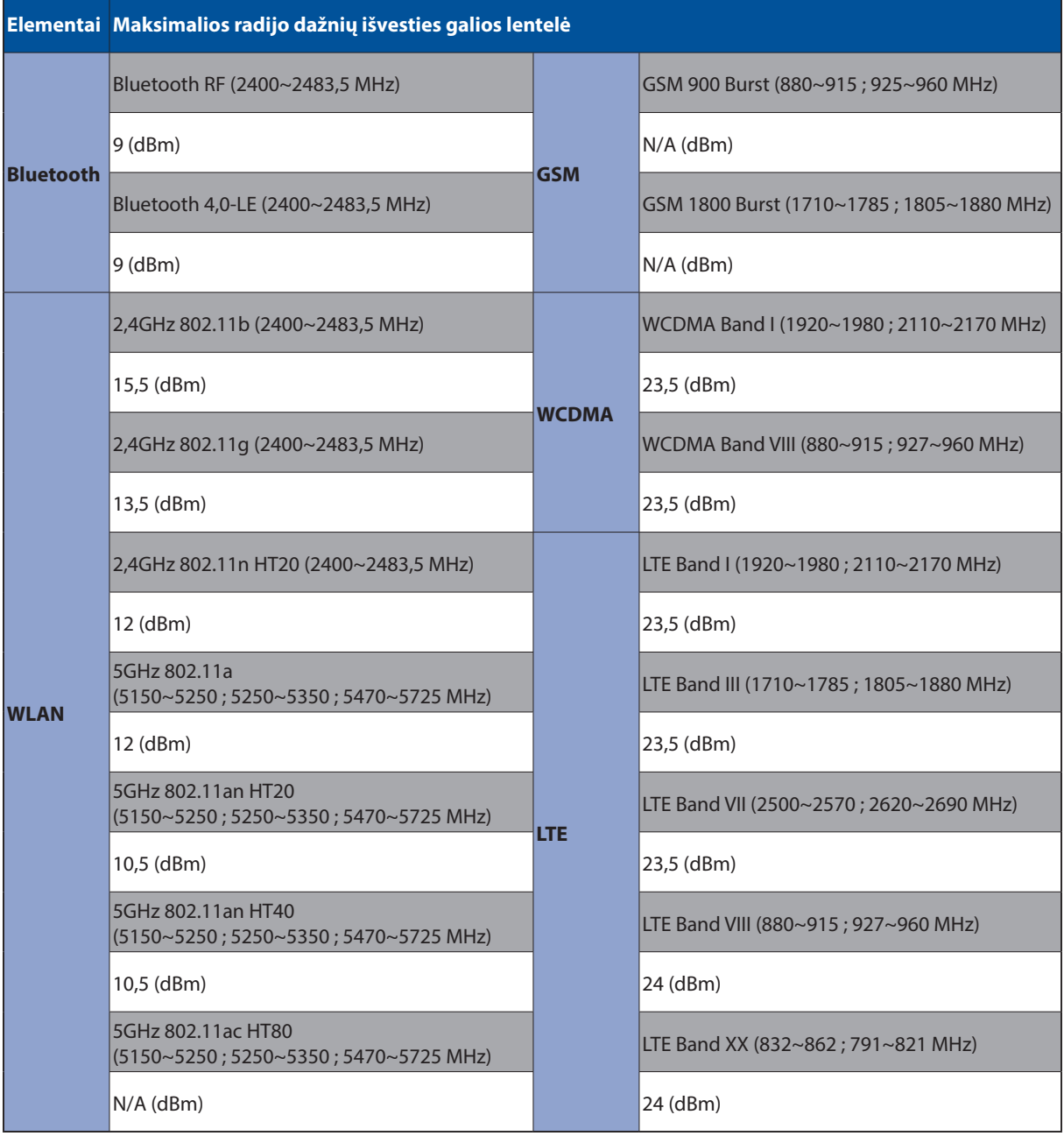

Toliau nurodytose šalyse "WiFi" ryšiu, veikiančiu 5 150-5 350 MHz dažnio juostoje, galima naudotis tik patalpose:

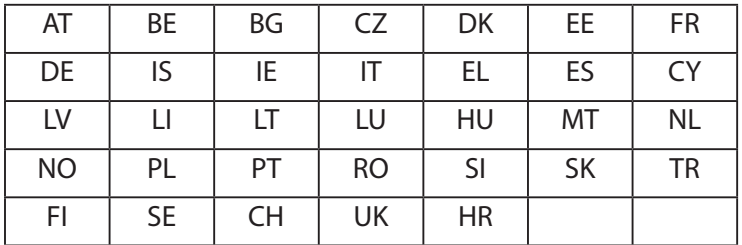

### Radijo dažnių poveikio informacija

Šis ASUS gaminys yra patikrintas ir atitinka taikytinas Europos SAR ribas. SAR riba yra 2,0 W/ kg šalyse, kurios nustato poveikio,vidutiniškai tenkančio 10 gramų audinio, ribą. Konkrečios maksimalios šio įrenginio SAR vertės yra tokios:

Kūnas: 1,59 W/g

Nešiodami šį įrenginį arba naudodami jį dėvimą ant kūno, naudokitės aprobuotu priedu, pavyzdžiui dėklu, arba atitinkamai išlaikykite 0,5 cm atstumą nuo kūno, kad būtų tenkinami reikalavimai dėl RD poveikio.

CE ženklinimas

 $C<sub>f</sub>$ 

### Saugojimasis nuo žalos klausai

Norėdami apsisaugoti nuo žalos klausai, ilgai nesiklausykite garsių įrašų.

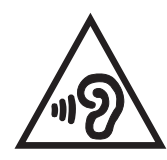

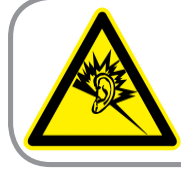

A pleine puissance, l'écoute prolongée du baladeur peut endommager l'oreille de l'utilisateur.

Naudojimas Prancūzijoje: šio prietaiso laisvų rankų įranga/ausinės yra išbandytos ir atitinka garso slėgio lygio reikalavimus, nustatytus galiojančiuose EN 50332-1:2013 ir (arba) EN50332-2:2013 standartuose, kurių reikalauja Prancūzijoje priimta teisės norma L.5232-1.

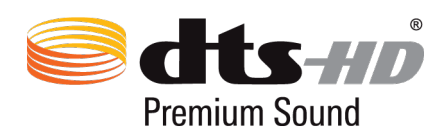

For DTS patents, see http://patents.dts.com. Manufactured under license from DTS Licensing Limited. DTS, DTS-HD, the Symbol, & DTS or DTS-HD and the Symbol together are registered trademarks, and DTS-HD Premium Sound is a trademark of DTS, Inc. © DTS, Inc. All Rights Reserved.

### Įspėjimas dėl dangos

**SVARBI INFORMACIJA!** Siekiant įrenginį izoliuoti nuo elektros ir užtikrinti elektrinį saugumą, ASUS planšetės korpusas padengtas izoliacine danga, išskyrus šonus, kuriuose yra IO lizdai.
# Svarbi baterijos saugos informacija

- 1. Neišardykite arba neatidarykite, nesuspauskite, nesulenkite ar nedeformuokite, nepradurkite arba nepjaustykite.
- 2. Nedarykite pakeitimų arba neperdirbkite, nebandykite į bateriją kišti pašalinių objektų, nemerkite jos į vandenį arba kitus skysčius, saugokite nuo ugnies, sprogimo arba kitų pavojų.
- 3. Naudokite tik bateriją su įkrovimo sistema, kuri yra tinkama sistemai pagal CTIA sertifikavimo reikalavimus dėl baterijų sistemų atitikimo standartui IEEE 1725. Naudojant netinkamą bateriją arba kroviklį, gali kilti gaisras, sprogimas, nuotėkis arba kitas pavojus.
- 4. Panaudotas baterijas išmeskite atsižvelgdami į vietos taisykles.
- 5. Stenkitės nenumesti telefono arba baterijos. Numetus telefoną arba bateriją, ypač ant kieto paviršiaus, ir naudotojui įtarus galimą sugadinimą, būtina kreiptis į techninės priežiūros centrą, kad prietaisas būtų patikrintas.
- 6. Netinkamai naudojant bateriją, gali kilti gaisras, sprogimas arba kitas pavojus.
- 7. Pagrindiniams prietaisams, kurie naudoja USB prievadą kaip įkrovimo šaltinį, pagrindinio prietaiso naudojimo instrukcijoje pateikiamas pareiškimas, kad tą telefoną galima jungti tik prie CTIA sertifikuotų adapterių, gaminių su USB-IF logotipu arba gaminių, kuriems buvo panaudota USB-IF atitikties programa.

#### **Modeliui P028**

#### Federalinės komunikacijų komisijos (FCC) pareiškimas

Šis įrenginys atitinka FCC taisyklių 15 dalį. Veikimas priklauso nuo šių dviejų sąlygų:

- Šis įrenginys negali sukelti kenksmingų trikdžių ir
- Šis įrenginys turi priimti bet kokius gaunamus trikdžius, tame tarpe ir galinčius sukelti nepageidaujamą veikimą.

Ši įranga buvo patikrinta ir nustatyta, kad ji atitinka B klasės skaitmeniniams įrenginiams taikomas ribas, pagal FCC taisyklių 15 dalį. Šios ribos sukurtos siekiant užtikrinti protingą apsaugą nuo kenksmingų trikdžių diegint gyvenamosiose patalpose. Ši įranga generuoja, naudoja ir gali spinduliuoti radijo dažnių energiją, todėl gali sukelti žalingus radijo ryšiui trikdžius, jei sumontuota ir naudojama ne pagal šį naudojimo vadovą. Tačiau negalime garantuoti, kad trikdžių nepasitaikys priklausomai nuo konkretaus diegimo. Jei ši įranga trikdo radijo ar televizijos signalo gavimą, tai nustatysite įjungdami ir išjungdami įrangą, rekomenduojame pašalinti trikdį vienu iš toliau išvardintų būdų:

- Perorientuokite gavimo anteną arba pakeiskite jos buvimo vietą.
- Padidinkite atstumą tarp įrangos ir imtuvo.
- Jjunkite įrangą į kitą grandinės lizdą nei imtuvas.
- Paprašykite atstovo arba patyrusio radijo / televizijos techniko pagalbos.

Atliekant už atitiktį atsakingos šalies aiškiai nenurodytus pakeitimus ir modifikacijas, galima netekti teisės naudoti įrenginį.

Šiam siųstuvui naudojama antena negali būti talpinama ar veikti kartu su kita antena ar siųstuvu.

Šalies kodą galima pasirinkti tik ne JAV skirtiems modeliams, jo neturi visi JAV skirti modeliai. Pagal FCC reglamentą, visuose JAV parduodamuose "Wi-Fi" gaminiuose turi būti nustatyti tik JAV veikiantys kanalai.

## Informacija apie RD poveikį (SAR)

Šis įtaisas atitinka vyriausybės reikalavimus dėl radijo bangų poveikio. Šis įtaisas sukurtas ir pagamintas taip, kad neviršytų JAV vyriausybės Federalinės komunikacijų komisijos (FCC) nustatytų radijo dažnių (RD) energijos skleidžiamo poveikio apribojimų.

Poveikio standartas išreiškiamas mato vienetu, vadinamu savitosios sugerties sparta arba SAR. FCC nustatyta SAR riba yra 1,6 W/kg. SAR tikrinimas atliekamas naudojant FCC patvirtintas standartines veikimo padėtis, EUT persiunčiant nurodytu energijos lygiu įvairiais kanalais.

Didžiausia FCC pranešta įrenginio SAR reikšmė yra 0,9 W/kg, kai įrenginys yra prie kūno.

Šiam įrenginiui FCC suteikė Įrangos naudojimo leidimą, kuriame nurodyti visi įvertinti SAR lygiai, atitinkantys FCC RD poveikio nuostatas. Šio įrenginio SAR informacija yra FCC faile, jį galima rasti tinklalapyje www.fcc.gov/general/fcc-id-search-page, įvedus FCC kodą: MSQP028.

## IC įspėjamasis pareiškimas

Prietaisas gali automatiškai nutraukti perdavimą, jei nėra perduotinos informacijos arba sutrinka veikimas. Įsidėmėkite, kad tai nėra numatyta siekiant neleisti perduoti valdymo arba signalų informacijos, naudoti pasikartojančių kodų, kai to reikia technologijai.

Šalies kodo pasirinkimo funkcija išjungta gaminiuose, kurie parduodami JAV ir Kanadoje. Gaminių, kurie parduodami JAV ir Kanadoje, gali būti naudojami tik 1–11 kanalai. Kitų kanalų pasirinkti neįmanoma.

Šis EUT atitinka IC RSS-102 nurodytus SAR reikalavimus bendriesiems gyventojų / nekontroliuojamo poveikio apribojimams, jis buvo išbandytas taikant IEEE 1528 nurodytus matavimo metodus ir procedūras.

# ES Radijo ryšio įrenginių direktyvos atitiktis

#### Supaprastinta ES atitikties deklaracija

Bendrovė "ASUSTek Computer Inc." atsakingai pareiškia, kad šis P028 tipo radijo ryšio įrenginys atitinka Direktyvą 2014/53/ES Visas ES atitikties deklaracijos tekstas pateikiamas čia: https://www.asus.com/support/. (Ieškokite Z301M, Z301MF, R1001M, R1001MF, M1001M, M1001MF)

#### RD išvesties lentelė

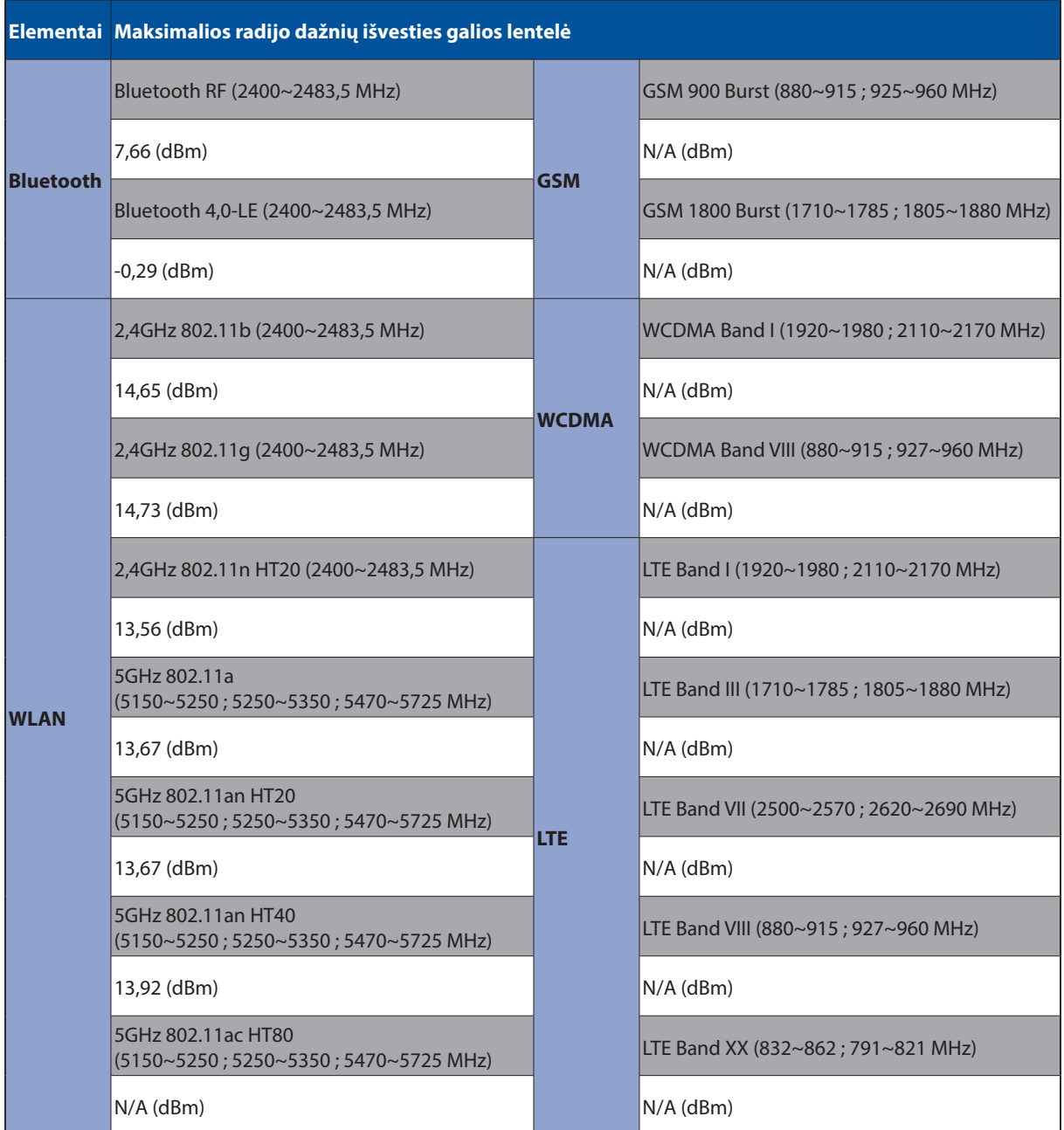

Toliau nurodytose šalyse "WiFi" ryšiu, veikiančiu 5 150–5 350 MHz dažnio juostoje, galima naudotis tik patalpose:

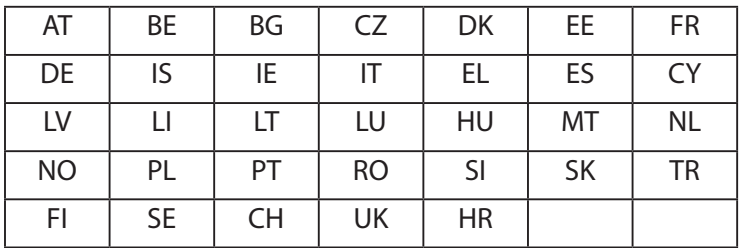

#### Radijo dažnių poveikio informacija

Šis ASUS gaminys yra patikrintas ir atitinka taikytinas Europos SAR ribas. SAR riba yra 2,0 W/ kg šalyse, kurios nustato poveikio,vidutiniškai tenkančio 10 gramų audinio, ribą. Konkrečios maksimalios šio įrenginio SAR vertės yra tokios:

Kūnas: 0,37 W/g

Nešiodami šį įrenginį arba naudodami jį dėvimą ant kūno, naudokitės aprobuotu priedu, pavyzdžiui dėklu, arba atitinkamai išlaikykite 0 cm atstumą nuo kūno, kad būtų tenkinami reikalavimai dėl RD poveikio.

#### CE ženklinimas

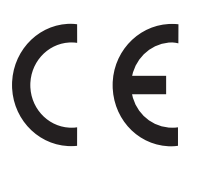

## ENERGY STAR complied product

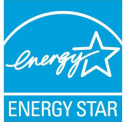

ENERGY STAR is a joint program of the U.S. Environmental Protection Agency and the U.S. Department of Energy helping us all save money and protect the environment **ENERGY STAR** through energy efficient products and practices.

All ASUS slate computers with the ENERGY STAR logo comply with the ENERGY STAR standard, and the power management feature is enabled by default. The display will be automatically set to sleep within 10 minutes user inactivity. Users could wake your computer through click the display, or press the power button.

Please visit http://www.energystar.gov/powermanagement for detail information on power management and its benefits to the environment. In addition, please visit http://www.energystar. gov for detail information on the ENERGY STAR joint program.

## Saugojimasis nuo žalos klausai

Norėdami apsisaugoti nuo žalos klausai, ilgai nesiklausykite garsių įrašų.

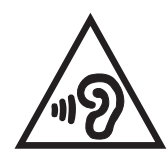

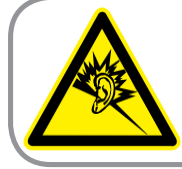

A pleine puissance, l'écoute prolongée du baladeur peut endommager l'oreille de l'utilisateur.

Naudojimas Prancūzijoje: šio prietaiso laisvų rankų įranga/ausinės yra išbandytos ir atitinka garso slėgio lygio reikalavimus, nustatytus galiojančiuose EN 50332-1:2013 ir (arba) EN50332-2:2013 standartuose, kurių reikalauja Prancūzijoje priimta teisės norma L.5232-1.

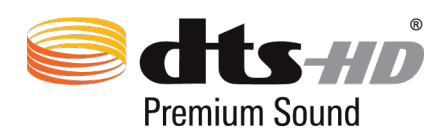

For DTS patents, see http://patents.dts.com. Manufactured under license from DTS Licensing Limited. DTS, DTS-HD, the Symbol, & DTS or DTS-HD and the Symbol together are registered trademarks, and DTS-HD Premium Sound is a trademark of DTS, Inc. © DTS, Inc. All Rights Reserved.

## Įspėjimas dėl dangos

**SVARBI INFORMACIJA!** Siekiant įrenginį izoliuoti nuo elektros ir užtikrinti elektrinį saugumą, ASUS planšetės korpusas padengtas izoliacine danga, išskyrus šonus, kuriuose yra IO lizdai.

# Svarbi baterijos saugos informacija

- 1. Neišardykite arba neatidarykite, nesuspauskite, nesulenkite ar nedeformuokite, nepradurkite arba nepjaustykite.
- 2. Nedarykite pakeitimų arba neperdirbkite, nebandykite į bateriją kišti pašalinių objektų, nemerkite jos į vandenį arba kitus skysčius, saugokite nuo ugnies, sprogimo arba kitų pavojų.
- 3. Naudokite tik bateriją su įkrovimo sistema, kuri yra tinkama sistemai pagal CTIA sertifikavimo reikalavimus dėl baterijų sistemų atitikimo standartui IEEE 1725. Naudojant netinkamą bateriją arba kroviklį, gali kilti gaisras, sprogimas, nuotėkis arba kitas pavojus.
- 4. Panaudotas baterijas išmeskite atsižvelgdami į vietos taisykles.
- 5. Stenkitės nenumesti telefono arba baterijos. Numetus telefoną arba bateriją, ypač ant kieto paviršiaus, ir naudotojui įtarus galimą sugadinimą, būtina kreiptis į techninės priežiūros centrą, kad prietaisas būtų patikrintas.
- 6. Netinkamai naudojant bateriją, gali kilti gaisras, sprogimas arba kitas pavojus.
- 7. Pagrindiniams prietaisams, kurie naudoja USB prievadą kaip įkrovimo šaltinį, pagrindinio prietaiso naudojimo instrukcijoje pateikiamas pareiškimas, kad tą telefoną galima jungti tik prie CTIA sertifikuotų adapterių, gaminių su USB-IF logotipu arba gaminių, kuriems buvo panaudota USB-IF atitikties programa.

#### **Modeliui DK02**

# ES Radijo ryšio įrenginių direktyvos atitiktis

Supaprastinta ES atitikties deklaracija

Bendrovė "ASUSTek Computer Inc." atsakingai pareiškia, kad šis ASUS\_P00M tipo radijo ryšio įrenginys atitinka Direktyvą 2014/53/ES Visas ES atitikties deklaracijos tekstas pateikiamas čia: https://www.asus.com/support/. (Ieškokite DK02)

#### RD išvesties lentelė

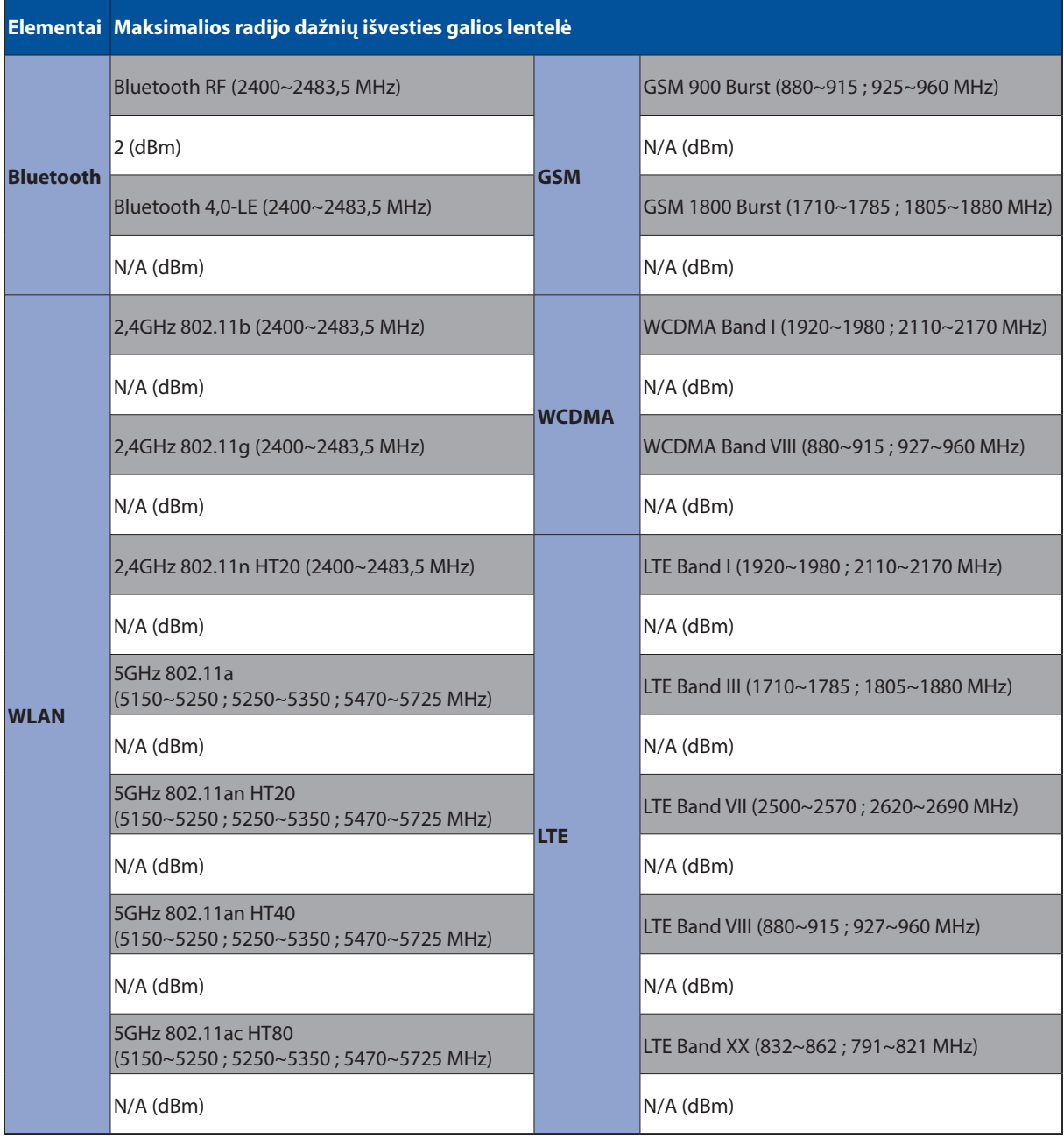

## CE ženklinimas

 $\epsilon$ 

#### Maitinimo saugos reikalavimas

Gaminiai, kurių sunaudojama elektros srovė siekia iki 6A ir kurie sveria daugiau nei 3 kg, privalo turėti patvirtintus maitinimo kabelius, aukštesnės kategorijos arba lygius šiems: H05VV-F, 3G, 0.75mm<sup>2</sup> arba H05VV-F, 2G, 0.75mm<sup>2</sup>.

Naudoti su į UL sąrašą įtraukta informacinių technologijų įranga (I.T.E), tik "ASUS Tablet" serija.

# Įspėjimas dėl dangos

**SVARBI INFORMACIJA!** Siekiant įrenginį izoliuoti nuo elektros ir užtikrinti elektrinį saugumą, ASUS planšetės korpusas padengtas izoliacine danga, išskyrus šonus, kuriuose yra IO lizdai.

#### Modelio pavadinimas: P00L (Z301ML, Z301MFL, M1001ML, M1001MFL, R1001ML, R1001MFL) P028 (Z301M, Z301MF, M1001M, M1001MF, R1001M, R1001MF) DK02

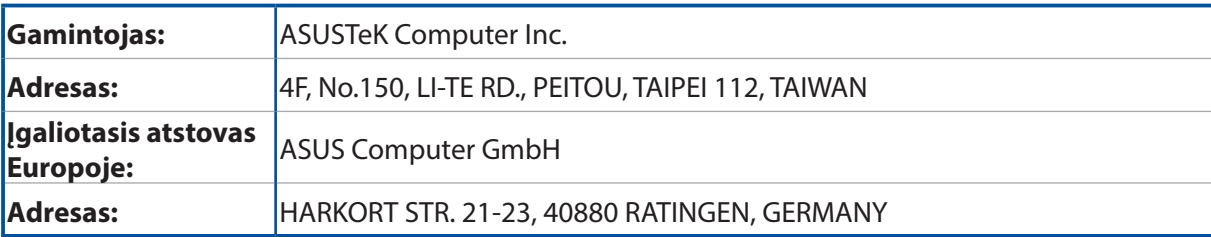